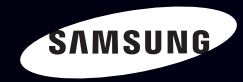

# E-MANUAL

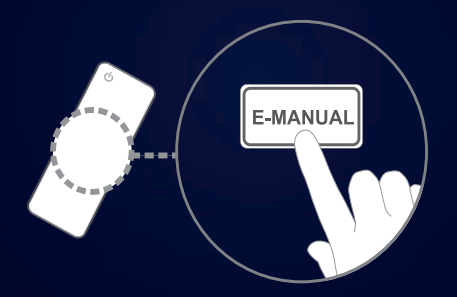

#### ongekende mogelijkheden

Bedankt voor het aanschaffen van dit Samsungproduct. Registreer uw product voor een uitgebreidere service op www.samsung.com/register

Model \_\_\_\_\_\_\_\_\_\_\_Serienummer \_\_\_\_\_\_\_\_\_\_

#### Inhoud

#### [Kanaal](#page-2-0)

#### • [De toets INFO gebruiken](#page-2-0) [\(Now & Next-gids\)](#page-2-0) 3 • [Het kanaalmenu gebruiken](#page-3-0) 4 • [Het kanaal gebruiken](#page-11-0) 12 • [Favoriete kanalen gebruiken](#page-21-0) 22 • [Kanalen in het geheugen opslaan](#page-23-0) 24 • [Het kanaalgebruiken](#page-32-0) [\(voor satelliet-tv\)](#page-32-0) 33 • [Kanalen in het geheugen opslaan](#page-39-0)

#### **[Basisfuncties](#page-53-0)**

• [De vooraf ingestelde beeldmodus wijzigen](#page-53-0) 54

[\(voor satelliet-tv\)](#page-39-0) 40

- [De beeldinstellingen aanpassen](#page-54-0) 65
- • [Beeldformaat wijzigen](#page-55-0) 56
- [De beeldopties wijzigen](#page-62-0) 63
- [De tv instellen voor uw pc](#page-71-0) 72
- • [De vooraf ingestelde](#page-75-0) [geluidsmodus wijzigen](#page-75-0) 76
- [Geluidsinstellingen aanpassen](#page-76-0) 77
- • [De geluidsmodus selecteren](#page-87-0) 88

#### [Voorkeur](#page-88-0)

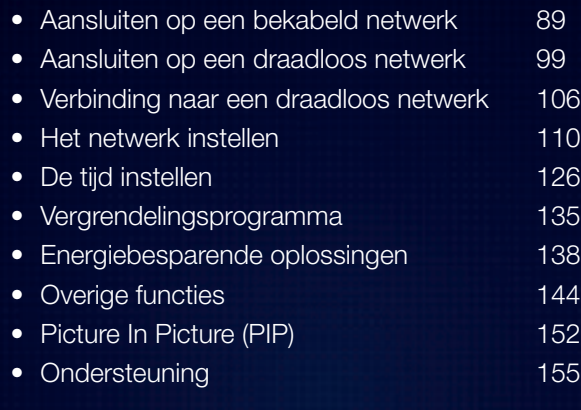

#### [Geavanceerde functies](#page-161-0)

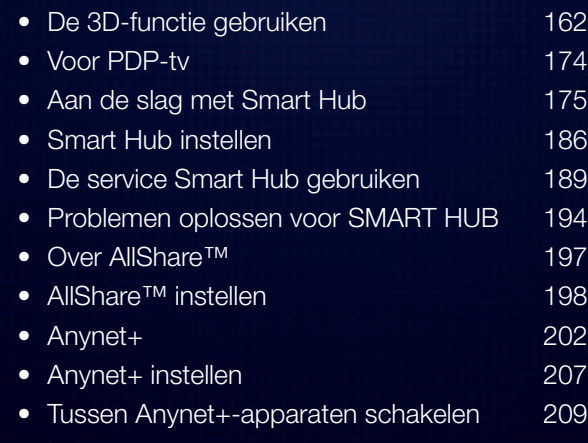

• [Luisteren via een ontvanger](#page-210-0) 211

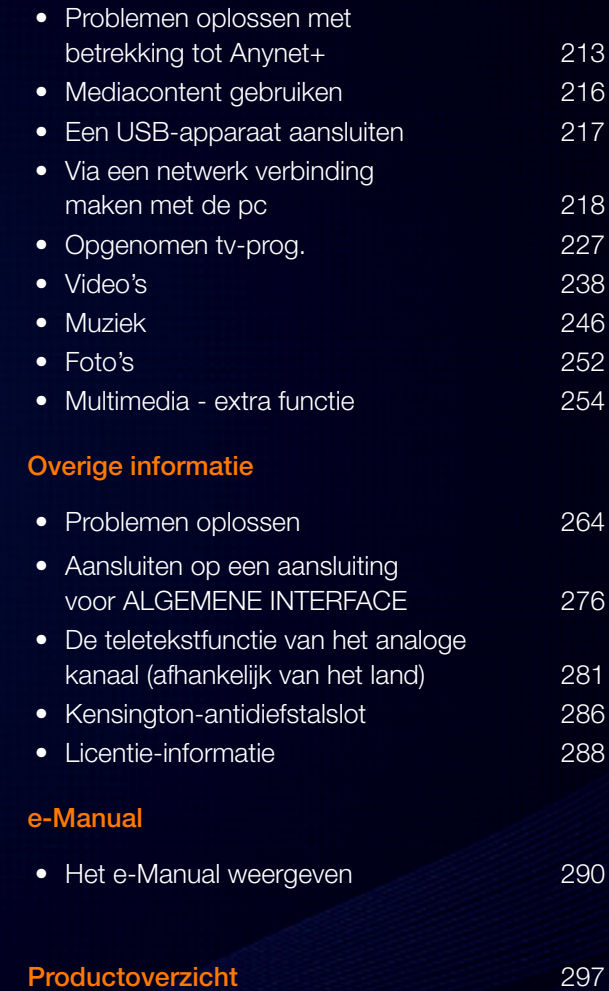

# <span id="page-2-0"></span>De toets INFO gebruiken (Now & Next-gids)

Op het scherm worden het huidige kanaal en de status van bepaalde audio/videoinstellingen weergegeven.

In de Now & Next-gids vindt u de dagelijkse programma-informatie voor elk kanaal op basis van het uitzendtijdstip.

- Scroll  $\blacktriangleleft$ ,  $\blacktriangleright$  om informatie over een gewenst programma te bekijken terwijl u naar het huidige kanaal kijkt.
- Scroll ▲, ▼ om informatie voor andere kanalen te bekijken. Als u naar het huidige geselecteerde kanaal wilt gaan, drukt u op de toets ENTER  $\rightarrow$ .

▶

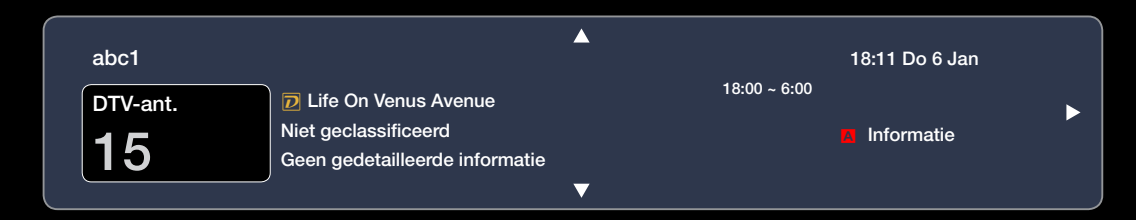

# <span id="page-3-0"></span>❑ Het kanaalmenu gebruiken

Druk op de toets SMART HUB om het gewenste menu te selecteren. Het betreffende scherm wordt weergegeven.

#### **Gids**

De EPG-informatie (elektronische programmagids) wordt door de

omroepen verstrekt. Met behulp van de

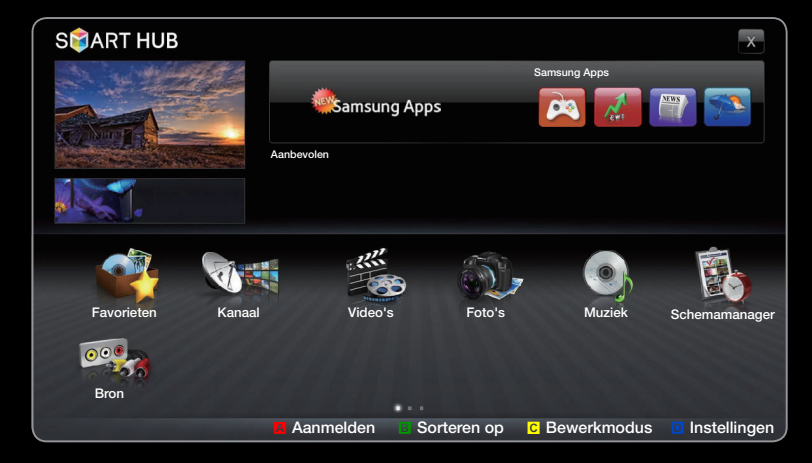

Het weergegeven menu kan afhankelijk van het model, afwijken.

 $\blacklozenge$  UNINCEPENT VERSUENT. IVIEL DENIUIP VAN UE programmaschema's van de omroepen kunt u van tevoren instellen naar welke programma's u wilt kijken, zodat u op het ingestelde tijdstip automatisch naar het geselecteerde programmakanaal gaat. Afhankelijk van de kanaalstatus kunnen programmaopties leeg of verouderd zijn.

## Kanaalweergave gebruiken

A Rood (Schemabeh.) : hiermee wordt de Schemamanager weergegeven.

B Groen (-24 uur): een lijst weergeven met programma's die binnen 24 uur worden uitgezonden.

◆ ↑ ↑ met programma's die over 24 uur en **c** Geel (+24 uur): een lijst weergeven later worden uitgezonden.

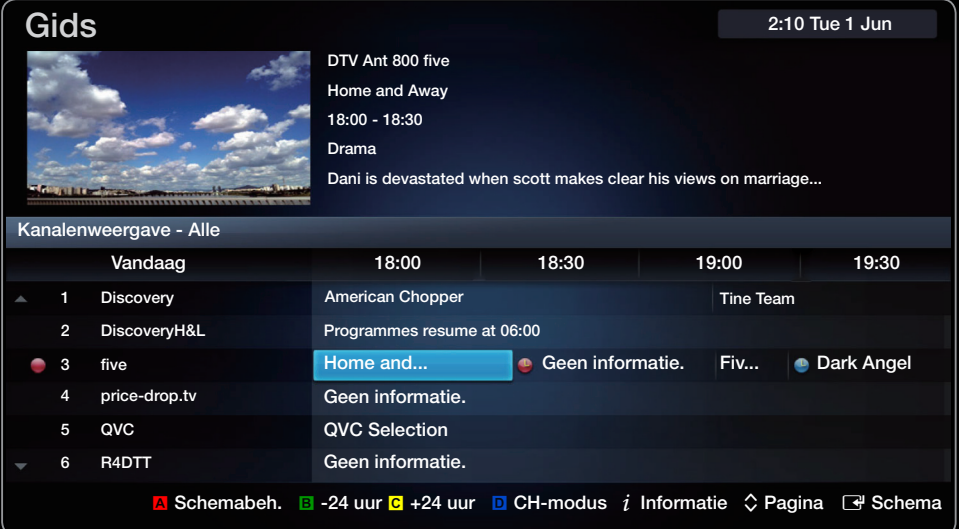

**D** Blauw (CH-modus): selecteer het type kanalen dat u in het venster Kan. weergave (Kanaalweergave) wilt weergeven.

 $i$  Informatie: hiermee wordt meer informatie over het geselecteerde programma weergegeven.

 $\Diamond$  (Pagina): ga naar de volgende of de vorige pagina.

E (Bekijken / Programmeren): wanneer u het huidige programma selecteert, kunt u naar het geselecteerde programma kijken. / Wanneer u een programma in de toekomst selecteert, kunt u dit reserveren om te bekijken.

 $\blacktriangle$ 

**Nederlands** 

#### Schemamanager

## $\textcircled{f}$  SMART HUB  $\rightarrow$  Schemamanager  $\rightarrow$  ENTER  $\textcircled{f}$

U kunt een kanaal dat u hebt gereserveerd, bekijken, bewerken of verwijderen.

#### De Timerweergave gebruiken

U kunt instellen dat een kanaal automatisch op een ingesteld tijdstip wordt weergegeven. Om deze optie te kunnen gebruiken moet u eerst de huidige tijd instellen.

- 1. Druk op de toets ENTER<sup>1</sup> om handmatig toe te voegen. Er verschijnt een ▶ pop-upvenster.
	- 2. Druk op de knop  $\blacklozenge$  of  $\blacktriangleright$  om de Timerweergave te selecteren.
- 3. Druk op de toetsen  $\langle$  /  $\rangle$  /  $\blacktriangle$  /  $\blacktriangledown$  om Antenne, Kanaal, Herhalen of Begintijd in te stellen.
	- Antenne: selecteer de gewenste antennebron.
	- Kanaal: selecteer het gewenste kanaal.
	- Herhalen: selecteer naar wens Eenmaal, Handm., Za~Zo, Ma~Vr of Dagel.. Als u Handm. selecteert, kunt u een gewenste dag instellen.  $\mathbb Z$  Het symbool  $\checkmark$  geeft aan dat de datum is geselecteerd.
- ◆ Datum: u kunt de gewenste datum instellen.
	- **2** Beschikbaar wanneer u **Eenm.** selecteert in **Herhalen**.
	- Begintijd: u kunt een gewenste begintijd instellen.

**Ø Op het scherm Informatie kunt u gereserveerde informatie wijzigen of** annuleren.

 $\blacktriangle$ 

- Progr. annuleren: een programma annuleren dat u hebt gereserveerd.
- Bewerk: een programma wijzigen dat u hebt gereserveerd om te bekijken.
- Terug: terug naar het vorige scherm.

**Z** Alleen kanalen in het geheugen kunnen worden gereserveerd.

**Nederlands** 

# **Kanalenlijst**

Hier vindt u een overzicht van alle gevonden kanalen.

O Als u op de afstandsbediening op de toets CH LIST drukt, wordt het scherm Kanalenlijst direct weergegeven.

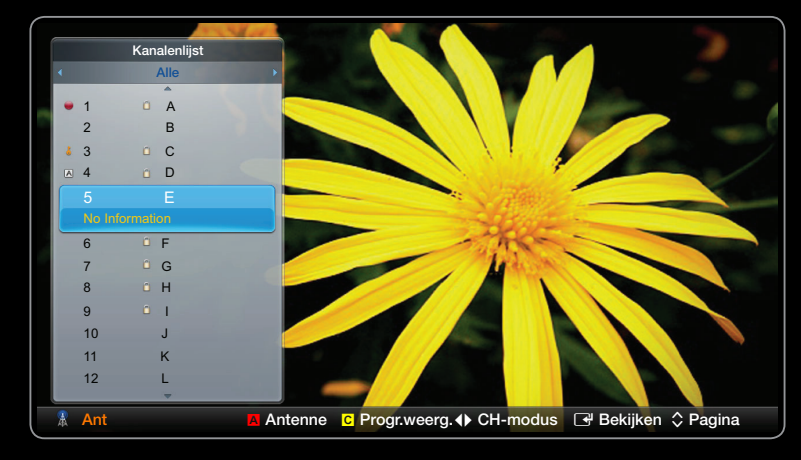

De weergegeven afbeelding kan verschillen van het model.

 $\mathbb Z$  De bedieningstoetsen met de **Kanalenlijst** gebruiken.

**• A** Rode (Antenne): schakelt naar Antenne, Kabel.

**Deze optie kan afwijken, afhankelijk van het land.** 

- C Geel (Progr.weerg. / Kan.weergave): geeft het programma weer als digitaal kanaal is geselecteerd. Terug naar de kanaalweergave.
- $\bullet \, \triangleleft \, \bullet \, \mathsf{CH}\,$ -modus / Kanaal: ga naar het type kanalen dat u wilt weergeven op het scherm **Kanaallijst**. / Van kanaal wisselen.
- ▶ ◀ ▶ N Als u op de knop { (Progr.weerg.) drukt, kunt u met behulp van de knop L (Kanaal) naar andere kanalen gaan.

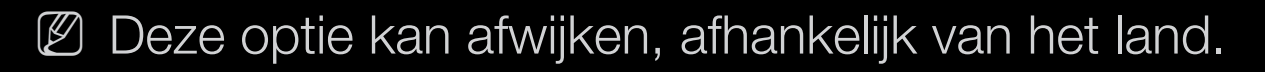

- $\rightarrow$  Bekijken / Information: het kanaal bekijken dat u selecteert. / hiermee wordt meer informatie over het geselecteerde programma weergegeven.
- $\hat{\heartsuit}$  Pagina: ga naar de volgende of de vorige pagina.

# <span id="page-11-0"></span>❑ Het kanaal gebruiken

**2** Deze optie kan afwijken, afhankelijk van het land.

## **Kanaal**

## $\mathbb{D}$  SMART HUB  $\rightarrow$  Kanaal  $\rightarrow$  ENTER  $\rightarrow$

Toegevoegde kanalen verwijderen of favoriete kanalen instellen en de programmagids voor digitale uitzendingen gebruiken. Wijzig de antenne of kanaalinstellingen met de menu's rechtsboven in het scherm.

- Antenne: u kunt schakelen tussen de antennebronne.
- **2 Deze optie kan afwijken, afhankelijk van het land.**
- **Bu Sorteren:** de lijst die op kanaalnaam of kanaalnummer is gesorteerd, wijzigen.
- **Bewerkingsmodus:** kanalen verwijderen die zijn toegewezen aan Favorieten. Raadpleeg "Favoriete kanalen gebruiken" voor details over het toewijzen van kanalen aan favorieten. Kanalen waarnaar u regelmatig kijkt, kunt u als favoriet instellen.
- ▶ ◀ ▶ 1. Selecteer het pictogram **Bewerkmodus** rechtsboven in het scherm en druk dan op de toets  $ENTER$ .

2. Druk op de pijltjestoetsen om een kanaal als een favoriet te selecteren en druk dan op  $ENTER$ .

N U kunt meerdere kanalen selecteren.

- **Ø Door nogmaals te drukken op ENTER F** maakt u de selectie van een kanaal ongedaan.
- 3. Selecteer Favorieten bew. onder in het scherm en druk vervolgens op de toets  $ENTER$ . De pop-up Favorieten bew. wordt weergegeven.

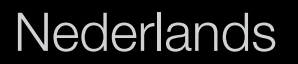

- 4. Markeer een groep in de Favorietenlijst en druk dan op ENTER  $\rightarrow$ .
	- **2 Het scherm Favorieten bew.** heeft vijf groepen (Favorieten 1, Favorieten 2 enz). U kunt aan elk van deze groepen een favoriete kanaal toevoegen. Selecteer een groep met de pijltjes omhoog en omlaag op de afstandsbediening.
- 5. Selecteer OK, druk op ENTER $\mathbb{F}$ , en druk dan nogmaals op ENTER $\mathbb{F}$ .
- 6. Druk nogmaals op  $ENTER \rightarrow \text{cm}$  om de Bewerkmodus af te sluiten.

- Bewerkmodus gebruiken om een kanaal uit de kanalenlijst te verwijderen.
	- 1. Selecteer het pictogram **Bewerkmodus** rechtsboven in het scherm en druk dan op de toets **ENTER** $\rightarrow$ .
	- 2. Gebruik de toetsen  $\langle$  /  $\rangle$  /  $\blacktriangle$  /  $\blacktriangledown$  om een kanaal te selecteren en druk vervolgens op de toets  $ENTER \rightarrow$ .
		- N U kunt meerdere kanalen selecteren.
		- $\mathbb Z$  Door nogmaals te drukken op **ENTER**  $\mathbb Z$  maakt u de selectie van een kanaal ongedaan.
- ◀ ▶ ◀ 3. Selecteer Verwijderen onder in het scherm en druk dan op ENTER **B**. Een pop-up verschijnt waarin u wordt gevraagd of u het item wilt verwijderen.
- 4. Selecteer OK, druk op ENTER $\mathbb{F}$ , en druk dan nogmaals op ENTER $\mathbb{F}$ . Het kanaal is verwijderd uit de Kanalenlijst.
- 5. Druk nogmaals op  $ENTER \rightarrow \text{cm}$  om de Bewerkmodus af te sluiten.

- **2 Met de functie Sel. opheffen die met de functie Verwijderen wordt** weergegeven, kunt u de selectie van geselecteerde kanalen ongedaan maken.
- Alles select.: selecteer alle kanalen.

#### De toets TOOLS gebruiken met

- Komend programma (alleen digitale kanalen): details bekijken over het programma dat wordt uitgezonden op een geselecteerd digitaal kanaal.
- Favorieten bew.: kanalen die u regelmatig bekijkt, instellen als favorieten.
	- 1. Selecteer Favorieten bew. en druk vervolgens op de toets ENTER  $\mathbb{F}$ .
	- 2. Druk op de toets  $ENTER$  om favoriet 15-5 te selecteren en druk dan op de knop OK .
- ◀ ▶ ◀ N Er kan één favoriet kanaal worden toegevoegd aan verschillende favorieten in favoriet 1-5.
	- Ver- / ontgrendelen een kanaal vergrendelen zodat het niet kan worden geselecteerd en bekeken.

# **Ø OPMERKING**

- Deze functie is alleen beschikbaar wanneer Kanaalvergrendeling is ingesteld op Aan.
- Kanaalnaam bewerken (alleen analoge kanalen): zelf een kanaalnaam invoeren.
	- $\mathbb{Z}$  Deze functie wordt mogelijk niet in alle regio's ondersteund.
- ▶ ◀ ▶ • Kanaalnr. wijzigen: Selecteer het kanaalnummer te veranderen.  $\mathbb{Z}$  Deze functie wordt mogelijk niet in alle regio's ondersteund.

● Verwijderen: een kanaal uit de kanalenlijst verwijderen.

# **Ø OPMERKING**

● Een grijs gekleurd kanaal geeft aan dat het kanaal is verwijderd.

 $\blacktriangle$ 

**Nederlands** 

## Pictogrammen van de kanaalstatus

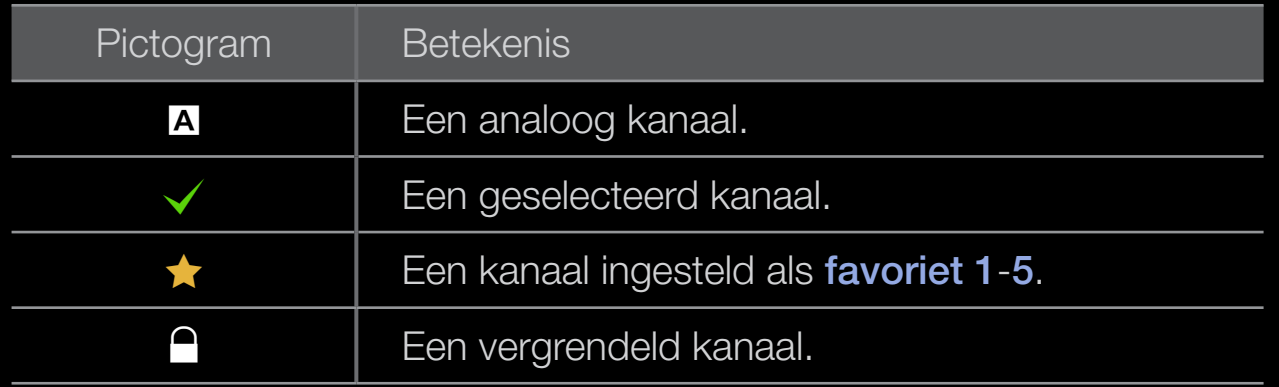

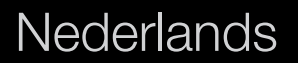

# <span id="page-21-0"></span>❑ Favoriete kanalen gebruiken

**Favorieten** 

 $\textcircled{F}$  SMART HUB  $\rightarrow$  Favorieten  $\rightarrow$  ENTER  $\textcircled{F}$ 

Hier worden alle favoriete kanalen weergegeven.

- Favorieten bew. Tools, u kunt de geselecteerde kanalen aan de gewenste groep favorieten toevoegen.
- $\diamond$   $favoriet.$ **Ø Het symbool "★" wordt weergegeven en het kanaal wordt ingesteld als** favoriet.
- 1. Selecteer op het scherm Kanaal een kanaal en druk op de toets TOOLS.
	- $\mathbb Z$  Als u meerdere kanalen wilt toevoegen, gebruikt u het menu Bewerkmodus rechtsboven in het scherm Kanaal.
- 2. Voeg een kanaal toe aan of verwijder een kanaal uit de favoriete groepen 1, 2, 3, 4 en 5.
	- $\mathbb{Z}$  U kunt een of meer groepen selecteren.
	- $\mathbb Z$  Het symbool  $\checkmark$  verschijnt links van de geselecteerde bestanden.
- 1. Nadat u de instellingen hebt gewijzigd, kunt u van elke groep de favoriete kanalen weergeven.

<span id="page-23-0"></span>❑ Kanalen in het geheugen opslaan

 $\mathbb{D}$  MENU $\mathbb{H} \rightarrow$  Kanaal  $\rightarrow$  ENTER  $\mathbb{F}$ 

#### ■ Antenne rools<sub>和</sub>

**2 Deze optie kan afwijken, afhankelijk van het land.** 

Voordat de beschikbare kanalen in het geheugen van uw televisie kunnen worden opgeslagen, moet u het type signaalbron opgeven dat op de tv is aangesloten.

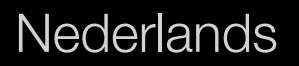

#### **Land**

- $\mathbb{Z}$  Het invoerscherm voor de pincode wordt weergegeven. Voer uw viercijferige pincode in.
- **2** Selecteer uw land, zodat de tv automatisch de uitzendkanalen kan afstemmen.
- Digitaal kanaal: hier kunt u het land voor digitale kanalen wijzigen.
- Analoog kanaal: hier kunt u het land voor analoge kanalen wijzigen.

## Automatisch afstemming

• Automatisch afstemming

Hiermee wordt automatisch een kanaal en gezocht en opgeslagen in het geheugen van de tv.

- N Automatisch toegewezen programmanummers komen mogelijk niet overeen met de feitelijke of gewenste programmanummers. Wanneer een kanaal met de functie Kanaalvergrendeling is vergrendeld, wordt er een venster weergegeven waarin u een pincode kunt opgeven.
- ◆ **Antennebron:** Deze optie kan afwijken, afhankelijk van het land.
	- Digitaal & analoog / Digitaal / Analoog: selecteer de kanaalbron die moet worden opgeslagen. Wanneer u Kabel → Digitaal & Analoog of Digitaal selecteert: geef een waarde op voor het scannen van kabelkanalen.
	- Zoekmodus (Volledig / Netwerk / Snel): scant op alle kanalen met actieve zenders en slaat deze op in het geheugen van de tv.
- **Z** Als u Snel selecteert, kunt u Netwerk, Netwerk-ID, Frequentie, Modulatie en Symboolfrequentie met de toets van de afstandsbediening handmatig instellen.
- Netwerk (Auto / Handm.): hiermee selecteert u de instelmodus voor Netwerk-ID: Auto of Handm..
- Netwerk-ID: als Netwerk Handm. is, kunt u met de cijfertoetsen de Netwerk-ID instellen.
- Frequentie: geeft de frequentie voor het kanaal weer. (Verschilt per land.)
- ▶ ◀ ▶ Modulatie: geeft de beschikbare modulatiewaarden weer.
	- Symboolfrequentie: hiermee geeft u de beschikbare symboolfrequenties weer.
- Autom. volgorde voor Italië : Gevonden kanalen worden automatisch geordend volgens de criteria van alle belangrijke nationale en lokale stations.
- Andere volgordes voor Italië : Als u dit menu selecteert, worden andere kanalen geordend op basis van nationale commerciële stations.

- **2 De opties Autom. volgorde en Andere volgordes** zijn alleen beschikbaar wanneer de antennebron is ingesteld op **Ant**.
- $\mathbb Z$  De optie kan afhankelijk van het land verschillen.

## ■ Optie Kabel Zoeken

(afhankelijk van het land)

Hiermee worden extra zoekopties ingesteld, zoals de frequentiesnelheid en de symboolfrequentie voor het zoeken naar een kabelnetwerk.

- Startfrequentie / Stopfrequentie: hiermee stelt u de start- en stopfrequentie in (verschilt per land).
- Symboolfrequentie: geeft de beschikbare symboolfrequenties weer.
- ◆ **→ Modulatie**: geeft de beschikbare modulatiewaarden weer.
	- Stand-by automatisch opslaan (Uit / aan) voor Italië: Hiermee wordt automatisch afstemmen als de tv op stand-by staat, in- of uitgeschakeld.
	- Activeringstimer (1 uur later / 2 uur later / 00:00 / 02:00 / 12:00 / 14:00) voor Italië : U kunt instellen op welk kanaal de televisie moet staan wanneer deze automatisch inschakelt.

#### **Handmatige afstemming**

hiermee scant u handmatig een kanaal en slaat het op in het geheugen van de tv.

- $\mathbb Z$  Wanneer een kanaal met de functie **Kanaalvergrendeling** is vergrendeld, wordt er een venster weergegeven waarin u een pincode kunt opgeven.
- Kanalen tunen digitaal: een digitaal kanaal zoeken.
	- **1.** Druk op de toets  $\blacktriangle / \blacktriangledown / \blacktriangle / \blacktriangleright$  om **Nieuw** te selecteren.
		- $\mathbb Z$  Bij selecteren van Antenne  $\rightarrow$  Ant: Kanaal, Frequentie, Bandbreedte
- ◀ ▶ ◀ N Bij selecteren van Antenne → kabel: Frequentie, Modulatie, Symboolfrequentie
	- 2. Druk op de toets  $\blacktriangledown$  om Zoeken te selecteren. Zodra het scannen is voltooid, wordt een kanaal in de kanalenlijst bijgewerkt.
- Kanalen tunen analoog: een analoog kanaal zoeken.
	- **1.** Druk op de toets  $\blacktriangle / \blacktriangledown / \blacktriangle / \blacktriangleright$  om **Nieuw** te selecteren.
	- 2. Stel Prog., Kleursysteem, Geluidssysteem, Kanaal en Zoeken in.
	- 3. Druk op de toets  $\blacktriangledown$  om **Opslaan** te selecteren. Zodra het scannen is voltooid, wordt een kanaal in de kanalenlijst bijgewerkt.

 $\blacktriangle$ 

**Nederlands** 

#### N Kanaalmodus

- P (programmamodus): als u klaar bent met afstemmen, zijn de zenders die u kunt ontvangen, toegewezen aan de positienummers P0 tot P99. In deze modus kunt u een kanaalnummer selecteren door het positienummer in te toetsen.
- C (antennekanaalmodus) / S (kabelkanaalmodus): in deze twee modi kunt u een kanaal selecteren door het nummer op te geven dat aan de antenne- of kabelzender is toegewezen.

# <span id="page-32-0"></span>❑ Het kanaalgebruiken (voor satelliet-tv)

voor de LED 5700-serie en hoger, voor PDP-tv

**2 Deze optie kan afwijken, afhankelijk van het land.** 

#### ■ Kanaal

## $\textcircled{f}$  SMART HUB  $\rightarrow$  Kanaal  $\rightarrow$  ENTER  $\textcircled{f}$

◆ 
het scherm Alle kanalen, Analoog, TV, Radio en Gegevens/overig. Wijzig de ● Toegevoegde kanalen verwijderen of favoriete kanalen instellen en de programmagids voor digitale uitzendingen gebruiken. Selecteer een kanaal in antenne of kanaalinstellingen met de menu's rechtsboven in het scherm.

- **Antenne: schakelen tussen Ant, Kabel of Satelliet.**
- **2 Deze optie kan afwijken, afhankelijk van het land.**
- **Bewerkingsmodus**: de kanalen bewerken zoals u wilt. Raadpleeg "Favoriete kanalen gebruiken" voor details over het toewijzen van kanalen aan favorieten.
- Alles select.: selecteer alle kanalen.

#### **Nederlands**

#### De toets TOOLS gebruiken met Kanaal

- Favorieten bew.: kanalen die u regelmatig bekijkt, instellen als favorieten.
	- 1. Selecteer Favorieten bew. en druk vervolgens op de toets ENTER  $\mathbb{F}$ .
	- 2. Druk op de toets **ENTER G** om favoriet 1-5 te selecteren en druk dan op de knop OK .
		- **Z** Een kanaal kan aan verschillende favorieten favoriet 1-5 worden toegevoegd.

- Ver- / ontgrendelen een kanaal vergrendelen zodat het niet kan worden geselecteerd en bekeken.
	- **Ø OPMERKING** 
		- Deze functie is alleen beschikbaar wanneer Kanaalvergrendeling is ingesteld op Aan.
- Kanaalnr. wijzigen (alleen digitale kanalen): het nummer instellen met de gewenste cijfertoetsen.
- ▶ ◀ ▶  $\mathbb{Z}$  Deze functie wordt mogelijk niet in alle regio's ondersteund.
	- Kanaalnr. wijzigen (alleen digitale kanalen): selecteer het kanaalnummer te veranderen.
		- $\mathbb{Z}$  Deze functie wordt mogelijk niet in alle regio's ondersteund.
- Komend programma (alleen digitale kanalen): details bekijken over het programma dat wordt uitgezonden op een geselecteerd digitaal kanaal.
- Zoeken: u kunt de gewenste kanalen zoeken volgens de instellingen.
- Opnieuw indelen: (wanneer Antenne is ingesteld op Satelliet: de kanalenlijst opnieuw indelen op numerieke volgorde.
- Verwijderen: een kanaal uit de kanalenlijst verwijderen.

**Ø OPMERKING** 

◆ Een grijs gekleurd kanaal geeft aan dat het kanaal is verwijderd.
# Pictogrammen van de kanaalstatus

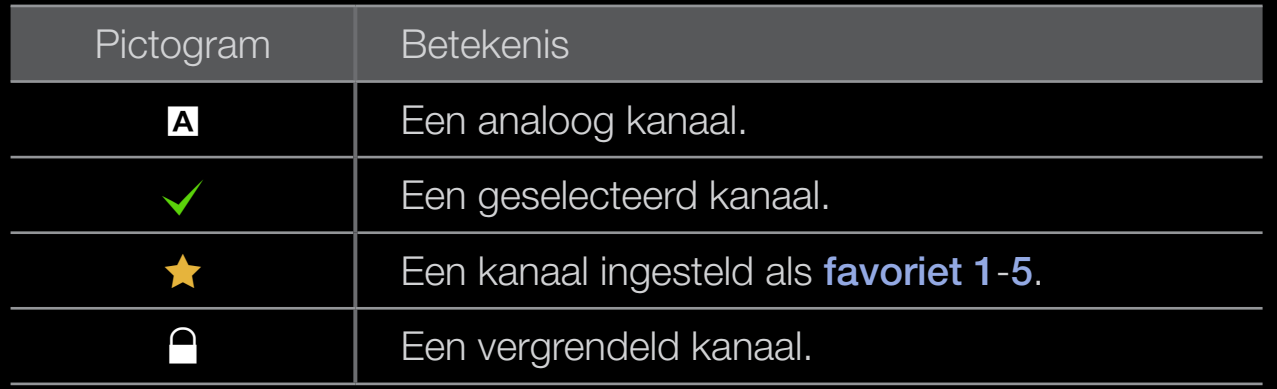

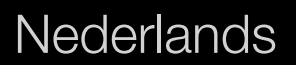

 $\blacktriangle$ 

# ❑ Favoriete kanalen gebruiken (voor satelliet-tv)

voor de LED 5700-serie en hoger, voor PDP-tv

#### **Favorieten**

Hier worden alle favoriete kanalen weergegeven.

- Favorieten bew. TooLs月: u kunt de geselecteerde kanalen aan de gewenste groep favorieten toevoegen.
- ◀ ▶ ◀ **Ø Het symbool "★" wordt weergegeven en het kanaal wordt ingesteld als** favoriet.
- 1. Selecteer op het scherm Kanaal een kanaal en druk op de toets TOOLS.
	- $\mathbb Z$  Als u meerdere kanalen wilt toevoegen, gebruikt u het menu Bewerkmodus rechtsboven in het scherm Kanaal.
- 2. Voeg een kanaal toe aan of verwijder een kanaal uit de favoriete groepen 1, 2, 3, 4 en 5.
	- $\mathbb Z$  U kunt een of meer groepen selecteren.
	- $\mathbb Z$  Het symbool  $\checkmark$  verschijnt links van de geselecteerde bestanden.
- 1. Nadat u de instellingen hebt gewijzigd, kunt u van elke groep de favoriete kanalen weergeven.

# ❑ Kanalen in het geheugen opslaan (voor satelliet-tv)

voor de LED 5700-serie en hoger, voor PDP-tv

 $\mathbb{D}$  MENU $\mathbb{H} \rightarrow$  Kanaal  $\rightarrow$  ENTER  $\mathbb{F}$ 

## Antenne rools<sub>和</sub>

■

 $\left[\boxtimes\right]$ Deze optie kan afwijken, afhankelijk van het land.

Voordat de beschikbare kanalen in het geheugen van uw televisie kunnen worden opgeslagen, moet u het type signaalbron opgeven dat op de tv is aangesloten.

 $\blacktriangle$ 

#### **Land**

- **2 Het invoerscherm voor de pincode wordt weergegeven. Voer uw viercijferige** pincode in.
- **2** Selecteer uw land, zodat de tv automatisch de uitzendkanalen kan afstemmen.
- Digitaal kanaal: hier kunt u het land voor digitale kanalen wijzigen.
- Analoog kanaal: hier kunt u het land voor analoge kanalen wijzigen.

 $\blacktriangle$ 

## Automatisch afstemming

• Automatisch afstemming

Hiermee wordt automatisch een kanaal en gezocht en opgeslagen in het geheugen van de tv.

- N Automatisch toegewezen programmanummers komen mogelijk niet overeen met de feitelijke of gewenste programmanummers. Wanneer een kanaal met de functie Kanaalvergrendeling is vergrendeld, wordt er een venster weergegeven waarin u een pincode kunt opgeven.
- ◆ → → → → Antennebron: de antennebron selecteren die moet worden onthouden. Deze optie kan afwijken, afhankelijk van het land.
	- Kanaaltype: selecteer het type kanaal dat moet worden onthouden.
	- Satelliet: selecteert de satelliet die moet worden gescand. Deze optie kan afwijken, afhankelijk van het land.
	- Scanmodus: selecteert de scanmodus voor de geselecteerde satelliet.
- Autom. volgorde voor Italië : Gevonden kanalen worden automatisch geordend volgens de criteria van alle belangrijke nationale en lokale stations.
- Andere volgordes voor Italië : Als u dit menu selecteert, worden andere kanalen geordend op basis van nationale commerciële stations.
- **2 De opties Autom. volgorde en Andere volgordes** zijn alleen beschikbaar wanneer de antennebron is ingesteld op **Ant**.

 $\blacktriangle$ 

 $\mathbb Z$  De optie kan afhankelijk van het land verschillen.

## ■ Optie Kabel Zoeken

(afhankelijk van het land)

Hiermee worden extra zoekopties ingesteld, zoals de frequentiesnelheid en de symboolfrequentie voor het zoeken naar een kabelnetwerk.

- Startfrequentie / Stopfrequentie: hiermee stelt u de start- en stopfrequentie in (verschilt per land).
- Symboolfrequentie: geeft de beschikbare symboolfrequenties weer.
- ◆ **Modulatie**: geeft de beschikbare modulatiewaarden weer.
	- Stand-by automatisch opslaan (Uit / aan) voor Italië: hiermee wordt automatisch afstemmen als de tv op stand-by staat, in- of uitgeschakeld.

Activeringstimer (1 uur later / 2 uur later / 00:00 / 02:00 / 12:00 / 14:00) voor Italië : selecteert de U kunt instellen op welk kanaal de televisie moet staan wanneer deze automatisch inschakelt.

#### **Handmatige afstemming**

hiermee scant u handmatig een kanaal en slaat het op in het geheugen van de tv.

- **Ø Wanneer een kanaal met de functie Kanaalvergrendeling is vergrendeld,** wordt er een venster weergegeven waarin u een pincode kunt opgeven.
- Transponder: selecteer de transponder met de toetsen voor omhoog/omlaag.
- Scanmodus: selecteer de vrije of alle kanalen voor opslag.
- $\blacktriangle$  LUBESBEE OFFICIOUS/OFFICIAL CONTRACTED ASSESSED. ● Netwerk zoeken (Uitschakelen / Inschakelen): stel de zoekmodus in met de toetsen omhoog/omlaag.
	- Kwaliteit signaal: geeft de huidige status van een uitzendsignaal weer.
	- N De informatie over een satelliet en de bijbehorende transponder kan variëren. Dit is afhankelijk van de uitzendomstandigheden.
	- **20 Wanneer de instellingen zijn voltooid, gaat u naar Zoeken en drukt u op de** toets  $ENTER$ . De kanalen worden gescand.

#### Installatie satellietsysteem

Het invoerscherm voor de pincode wordt weergegeven. Voer uw viercijferige pincode in. Installatie satellietsysteem is beschikbaar wanneer Antenne is ingesteld op Satelliet. Voordat u Automatisch opslaan uitvoert, geeft u de instellingen voor Installatie satellietsysteem op. Vervolgens worden de kanalen normaal gescand.

- Satellietselectie: u kunt de satellieten voor deze tv selecteren.
- ◀ ▶ ◀ LNB in en uit.LNB in- / uitschakelen (Uit / Aan): hiermee schakelt u stroomtoevoer voor de
- LNB-instellingen: hiermee configureert u de buitenapparatuur.
	- Satelliet: hiermee selecteert u de satelliet voor het ontvangen van digitale uitzendingen.
	- Transponder: hiermee selecteert u een transponder uit de lijst of voegt u een nieuwe transponder toe.
	- Modus DiSEqC: hiermee selecteert u de DiSEqC-modus voor de geselecteerde LNB.
- ▶ ◀ ▶ - LNB-oscillators lager: hiermee verlaagt u de frequentie van de LNBoscillators.
	- LNB-oscillators hoger: hiermee verhoogt u de frequentie van de LNBoscillators.
	- Toon 22kHz (Uit / Aan / Auto): hiermee selecteert u de 22kHz-toon, afhankelijk van het type LNB. Voor universele LNB moet dit Auto zijn.
	- Kwaliteit signaal voor LED-tv : hiermee geeft u de huidige status van het uitzendsignaal weer.

● Instellingen Positioner: hiermee configureert u de antennepositioner.

Positioner (Aan / Uit): hiermee schakelt u de besturing van de positioner in of uit.

Type positioner (USALS / DiSEqC 1.2): hiermee stelt u het type positioner in op DiSEqC 1.2 of USALS (Universal Satellite Automatic Location System).

- Lengte: hiermee stelt u de lengte van mijn locatie in.
- Breedte: hiermee stelt u de breedte van mijn locatie in.
- ◀ ▶ ◀ Inst. lengtegraad satelliet: hiermee stelt u de lengtegraad in van de door de gebruiker in te stellen satellieten.

Gebruikersmodus: hiermee stelt u de satellietschotel in op basis van de satelliet. Als u de huidige positie voor een satellietschotel instelt op basis van een bepaalde satelliet, kan de satellietschotel naar de vooraf ingestelde positie verplaatsen wanneer u het signaal van de satelliet nodig hebt.

- Satelliet: hiermee selecteert u de satelliet waarvoor u de positie wilt instellen.
- Transponder: hiermee selecteert u een transponder uit de lijst voor het ontvangen van een signaal.
- $\blacktriangle$ - Bewegingsmodus: hiermee schakelt u tussen de bewegingsmodi: afzonderlijke of doorlopende beweging.
	- Stapgrootte: hier geeft u het aantal graden op voor de stapgrootte van de antennerotatie. Stapgrootte is beschikbaar wanneer Bewegingsmodus is ingesteld op Stapsgewijs.
- Naar opgeslagen positie: hiermee draait u de antenne naar de opgeslagen satellietpositie.
- Antennepositie: hiermee stelt u de antennepositie voor de geselecteerde satelliet in.
- Huidige positie opslaan: hiermee wordt de huidige positie opgeslagen als de geselecteerde limiet voor de positioner.
- Kwaliteit signaal: hiermee geeft u de huidige status van het uitzendsignaal weer.

 $\blacktriangle$ 

Installatiemodus: hiermee stelt u de limieten in voor het draaibereik van de satellietschotel of reset u de positie. Deze functie wordt voornamelijk gebruikt in de installatiegebruiksaanwijzing.

- Positie begrenzen (Oost / West): hiermee stelt u richting van de positioneringslimiet in.
- Antennepositie: hiermee stelt u de antennepositie voor de geselecteerde satelliet in.
- ▶ ◀ ▶ de geselecteerde limiet voor de positioner. – Huidige positie opslaan: hiermee wordt de huidige positie opgeslagen als
	- Positie resetten: hiermee beweegt u de antenne naar de referentiepositie.
	- Positioneringslimiet resetten: hiermee laat u de antenne volledig roteren.
	- Alle instellingen resetten (Ja / Nee): alle satellietinstellingen worden teruggezet naar de beginwaarden.

# **Overige functies**  $\mathbb{D}$  MENU $\mathbb{H} \rightarrow$  Kanaal  $\rightarrow$  ENTER  $\mathbb{F}$

## ■ Kanaalnr. wijzigen

Gebruik deze om het kanaalnummer te wijzigen. Wanneer het kanaalnummer is gewijzigd, wordt de kanaalinformatie niet automatisch bijgewerkt.

**2** Deze functie wordt mogelijk niet in alle regio's ondersteund.

#### ◆ <u>■ Fijnarstemming</u> **Fijnafstemming**

(alleen analoge kanalen)

Als de ontvangst goed is, hoeft u het kanaal niet verder af te stellen omdat dat tijdens het zoeken en opslaan automatisch is gebeurd. Als de ontvangst zwak is of wordt gestoord, kunt u een kanaal handmatig nauwkeuriger instellen. Scroll naar links of rechts totdat het beeld duidelijk is.

**Ø Instellingen worden toegepast op het kanaal waarnaar u momenteel kijkt.** 

- **Ø Opgeslagen kanalen die handmatig fijner zijn afgesteld, zijn gemarkeerd met** een asterisk \* rechts van het kanaalnummer in de kanaalbalk.
- $\mathbb Z$  Als u de fijnafstellingen wilt resetten, selecteert u **Resetten**.

### Kanalenlijst overdr.

◆ USB-opslagapparaat aansluiten om deze functie te kunnen gebruiken. Het invoerscherm voor de pincode wordt weergegeven. Voer uw viercijferige pincode in. Hiermee importeert of exporteert u het kanalenoverzicht. U moet een

- Importeren via USB: hiermee kunt u de kanalenlijst vanaf het USB-apparaat importeren.
- **Exporteren via USB:** hiermee kunt u de lijst met kanalen naar een USBapparaat exporteren. Deze functie is beschikbaar wanneer er een USBapparaat is aangesloten.

De vooraf ingestelde beeldmodus wijzigen

 $\mathbb{D}$  MENU $\mathbb{H} \rightarrow$  Beeld  $\rightarrow$  Beeldmodus  $\rightarrow$  ENTER  $\mathbb{F}$ 

# ■ Beeldmodus TOOLS日

Selecteer het beeldtype dat uw voorkeur heeft.

- Dynamisch: geschikt voor een lichte ruimte.
- Standaard: geschikt voor een normale omgeving.
- ◀ ▶ ◀ **• Natuurlijk** voor LED-tv / Ontspannen voor plasma-tv : geschikt om vermoeide ogen tegen te gaan.
	- Film: geschikt om films in een donkere ruimte te kijken.
	- Amusement: geschikt voor films en games.
		- $\mathcal{D}$  Alleen beschikbaar in de modus **PC**.

❑ De beeldinstellingen aanpassen  $\mathbb{D}$  MENU $\mathbf{\Pi} \rightarrow$  Beeld  $\rightarrow$  ENTER  $\mathbf{\Gamma}$ 

- Backlight voor LED-tv / Helderheid voor PDP-tv / Contrast / Helderheid / Scherpte / Kleur / Tint (G/R)
	- De tv heeft verschillende instelmogelijkheden voor de beeldkwaliteit.
	- $\mathbb Z$  In de analoge modi TV, Ext., AV van het PAL-systeem in de functie Tint (G/R) niet beschikbaar.
- ◆ ■ 2 In de PC-modus kunt u alleen veranderingen aanbrengen in Backlight voor LED-tv / Helderheid voor PDP-tv, Contrast en Helderheid
	- N De instellingen voor elk extern apparaat dat u op de tv hebt aangesloten, kunnen worden aangepast en opgeslagen.

# ❑ Beeldformaat wijzigen

**<u>
</u>
E** MENU $\blacksquare$  → Beeld → Schermaanpassing → ENTER  $\blacksquare$ 

## ■ Schermaanpassing

- Beeldformaat: de kabelbox/satellietontvanger heeft mogelijk ook een eigen reeks schermformaten. U wordt echter ten sterkste aangeraden om standaard de 16:9-modus te gebruiken.
- ◆ **definition independent of the set of the set of the set of the set of the set of the set of the set of the set of the set of the set of the set of the set of the set of the set of the set of the set of the set of the s** – Auto-breed: hiermee wordt het beeldformaat automatisch op 16:9 ingesteld.
	- 16:9: Beeldformaat 16:9 is geschikt voor dvd's en breedbeelduitzendingen.
	- Breedbeeldzoom: hiermee wordt het beeld verder dan 4:3 vergroot.

 $\mathbb Z$  Einstellen der **Position** mit den Tasten  $\blacktriangle$  und  $\blacktriangledown$ .

– Zoom: hiermee vergroot u het 16:9-breedbeeldformaat verticaal zodat het schermvullend wordt.

 $\mathbb Z$  pas de positie of grootte aan met de toetsen  $\blacktriangle$ ,  $\blacktriangledown$ .

- 4:3: dit is de standaardinstelling voor een film of normale uitzending.
	- **2** Gebruik de tv niet langdurig in 4:3-formaat. Randen kunnen links, rechts en midden in het scherm zichtbaar blijven en inbranden en dit wordt niet door de garantie gedekt.
- ▶ ◀ ▶ er een HDMI-signaal (720p / 1080i / 1080p) of Component-signaal (1080i / – Volledig scherm: geeft het volledige, niet-afgekapte beeld weer wanneer 1080p) wordt ontvangen.
- Geav. beeld 1: hiermee verkleint u het 16:9 beeld met 50%. voor LED-tv
- Geav. beeld 2: hiermee verkleint u het 16:9 beeld met 25%. voor LED-tv
	- **E** Geav. beeld 1 wordt alleen ingeschakeld in de HDMI-modus.
	- **E** Geav. beeld 2 wordt alleen ingeschakeld in de HDMI-modus of DTVmodus.
- $\blacktriangle$ **2 Het beeldformaat kan, afhankelijk van de invoerresolutie, afwijken** wanneer inhoud wordt afgespeeld met Video's onder Mijn inhoud of Smart Hub.

# **Ø OPMERKING**

- Afhankelijk van de ingangsbron kunnen de opties voor beeldformaat variëren.
- De beschikbare onderdelen kunnen, afhankelijk van de geselecteerde modus, verschillen.
- In de PC-modus kunt u alleen de modi 16:9 en 4:3 aanpassen.
- De instellingen voor elk extern apparaat dat u op een van de tv-ingangen hebt aangesloten, kunnen worden aangepast en opgeslagen.

 $\blacktriangle$ 

- Nadat u Volledig scherm hebt geselecteerd in HDMI (1080i / 1080p) of Component (1080i / 1080p) moet het beeld mogelijk worden gecentreerd:
	- **1.** Druk op de toets  $\blacktriangledown$  om **Positie** te selecteren.
	- 2. Druk op de toets  $ENTER$ .
	- **3.** Druk op de toets  $\blacktriangle$ ,  $\blacktriangledown$ ,  $\blacktriangle$  of  $\blacktriangleright$  om het beeld te verplaatsen.
	- 4. Druk op de toets  $ENTER$ .
- ◀ ▶ ◀ positie van het beeld wilt herstellen, drukt u op Herst.**5.** Selecteer **Sluiten** door achtereenvolgens op  $\blacktriangledown$  en  $\blacktriangle$  te drukken. Als u de
- HD (High Definition): 16:9 1080i / 1080p (1920x1080), 720p (1280x720)
- De instellingen voor elk extern apparaat dat u op een ingang op de tv hebt aangesloten, kunnen worden aangepast en opgeslagen.

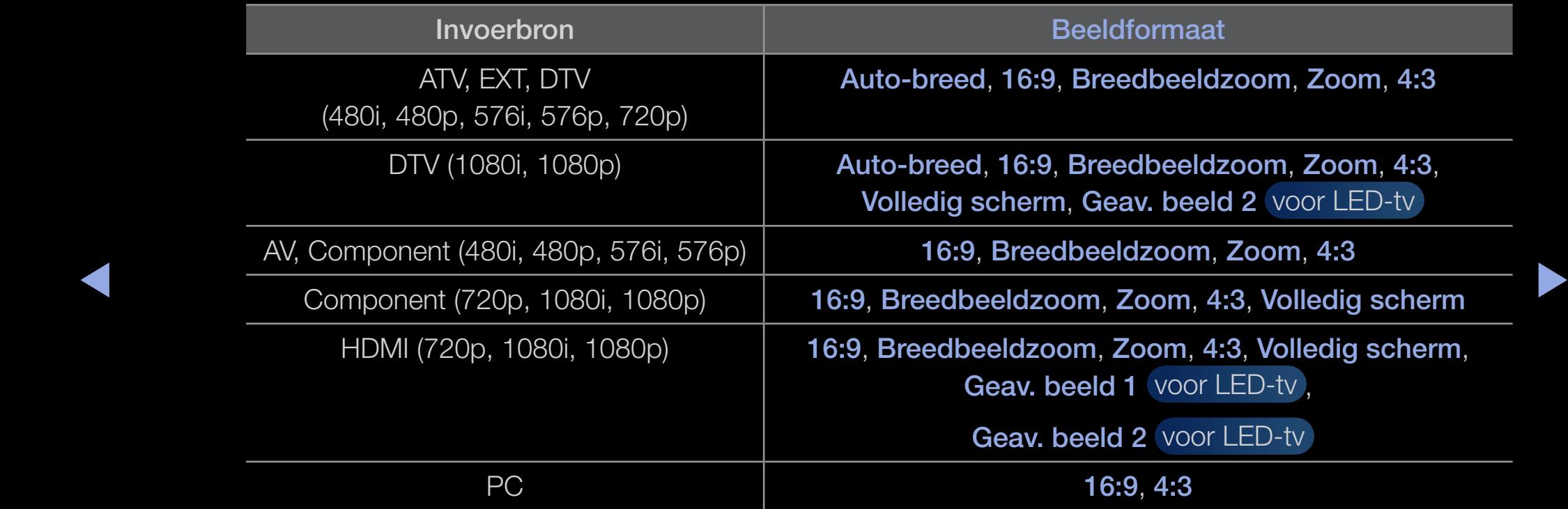

● 4:3 Schermformt (16:9 / Breedbeeldzoom / Zoom / 4:3): alleen beschikbaar wanneer het beeldformaat is ingesteld op Auto-breed. U kunt de gewenste beeldgrootte bepalen op het 4:3 WSS-formaat (Wide Screen Service) of het originele formaat. De diverse Europese landen hanteren verschillende beeldformaten.

 $\blacktriangle$ 

 $\mathbb{Z}$  Niet beschikbaar in de PC-, Component- of HDMI-modus.

# De beeldopties wijzigen

- Geavanceerde instellingen
	- **<u>
	</u>
	E** MENU $\textbf{I}$  → Beeld → Geavanceerde instellingen → ENTER  $\textbf{F}$

(Geavanceerde instellingen zijn beschikbaar in de modi Standaard / Film.)

U kunt de gedetailleerde instellingen voor uw scherm wijzigen, waaronder kleur en contrast.

**◆ Account and Second Second Second Second Second Second Second Second Second Second Second Second Second Second Second Second Second Second Second Second Second Second Second Second Second Second Second Second Second Sec**  $\mathbb Z$  In de PC-modus kunt u alleen wijzigingen

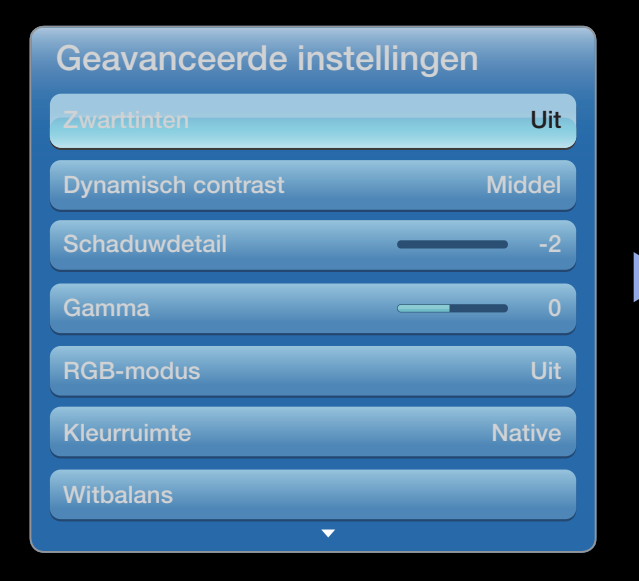

● Het weergegeven menu kan afhankelijk van het model, afwijken.

- Zwarttinten (Uit / Donker / Donkerder / Donkerst): selecteer het zwartniveau om de schermdiepte aan te passen.
- Dynamisch contrast (Uit / Laag / Middel / Hoog): het schermcontrast aanpassen.
- Schaduwdetail (-2~+2) voor LED 5500 : de helderheid van donkere beelden aanpassen.
- Gamma: de intensiteit van primaire kleuren aanpassen.
- ◀ ▶ ◀ • Expertpatroon (Uit / Patroon1 / Patroon2) voor PDP TV: door de functie Expertpatroon uit te voeren kunt u het beeld kalibreren zonder generator of filter. Als het schermmenu verdwijnt of er een ander menu dan het menu Beeld wordt geopend, wordt de kalibratie opgeslagen en wordt het venster Expertpatroon gesloten.
	- **2 Wanneer Expertpatroon** wordt uitgevoerd, wordt er geen geluid weergegeven.
	- N Alleen beschikbaar voor modellen met DTV / Component / HDMI.

- RGB-modus (Uit / Rood / Groen / Blauw): toont Rood, Groen en Blauw voor het fijn afstemmen van de tint en verzadiging.
- Kleurruimte (Auto / Eigen / Aangepast): de reeks beschikbare kleuren voor het beeld instellen.

 $\mathbb Z$  De optie **Aangepast** is alleen beschikbaar voor PDP TV.

- ▶ ◀ ▶ ● Witbalans: de kleurtemperatuur aanpassen voor een natuurlijker beeld. R-basis / G-basis / B-basis: de donkerheid van elke kleur (rood, groen, blauw) aanpassen.
	- R-niveau / G-niveau / B-niveau: de donkerheid van elke kleur (rood, groen, blauw) aanpassen.
	- Herst: zet de witbalans terug de witbalans naar de standaardinstellingen.
- 10p Witbalans (Uit / Aan) voor PDP TV : hiermee regelt u de witbalans door de helderheid van de rode, groene en blauwe kleur aan te passen met intervallen van 10 punten.
	- $\mathbb Z$  Beschikbaar wanneer de beeldmodus is ingesteld op **Film** en wanneer de externe invoer is ingesteld op alle invoerbronnen.
	- N Sommige externe apparaten ondersteunen deze functie mogelijk niet.
	- Interval: hiermee kunt u aangeven met welke stappen de waarde moet worden gewijzigd.
- ◀ ▶ ◀ Rood: het roodniveau aanpassen.
	- Groen: het groenniveau aanpassen.
	- Blauw: het blauwniveau aanpassen.
	- Herst: hiermee herstelt u de standaardinstellingen voor 10p witbalans.
- Huidkleur: benadrukt de roze "huidkleur"
- Randen versterken (Uit / Aan): de randen van objecten versterken.
- Motion Lighting (Uit / Aan): het energieverbruik verlagen met helderheidsregeling.
	- $\mathbb Z$  Motion Lighting is beschikbaar in de modi Standaard / Film.
	- $\mathcal{D}$  3D wordt niet ondersteund.
- $\blacktriangle$  and the set of  $\blacktriangleright$   $\blacktriangleright$ **2** Wanneer u een waarde instelt voor **Contrast**, wordt **Motion Lighting** ingesteld op Uit.
- xvYCC (Uit / Aan) voor PDP TV : door de modus xvYCC in te stellen op Aan worden details versterkt en de kleurruimte vergroot wanneer u films afspeelt vanaf een extern apparaat (zoals een dvd-speler) dat is aangesloten op de HDMI- of Component IN-aansluiting.
	- $\mathbb Z$  Beschikbaar wanneer de beeldmodus is ingesteld op **Film** en wanneer de externe invoer is ingesteld op HDMI of Component.
	- $\mathbb{Z}$  **Sommige externe apparaten ondersteunen deze functie mogelijk niet.**
- ◆ Snelle scènes met veel beweging verwijderd voor een scherper beeld. • LED Motion Plus (Uit / Aan) voor LED TV : hiermee worden vertragingen uit

## **Beeldopties**

- **<u><b>E**</u> MENU<del>III</del> → Beeld → Beeldopties → ENTER  $\rightarrow$
- $\mathbb Z$  In de PC-modus kunt u alleen wijzigingen aanbrengen in **Kleurtint**.
- Kleurtint (Koel / Standaard / Warm1 / Warm2)
	- $\mathbb Z$  Warm1 of Warm2 is alleen ingeschakeld in de beeldmodus Dynamisch.
- $\triangleright$   $\triangleright$   $\triangler$  $\mathbb Z$  De instellingen voor elk extern apparaat dat u op een van de tv-ingangen hebt aangesloten, kunnen worden aangepast en opgeslagen.

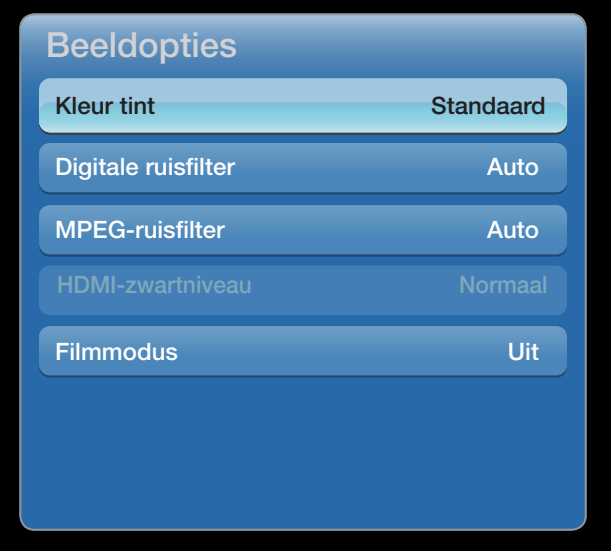

De weergegeven afbeelding kan verschillen van het model.

Digitale ruisfilter (Uit / Laag / Middel / Hoog / Auto / Autom. visualisatie): als het uitgezonden signaal zwak is, kunnen er ruis en echobeelden optreden. Probeer de verschillende opties totdat het beeld het best wordt weergegeven.

Autom. visualisatie: geeft bij het wisselen van analoge kanalen de sterkte van het huidige signaal weer en definieert de ruisreductie van het scherm.

 $\blacktriangle$ 

**Z** Alleen beschikbaar voor analoge kanalen.

- MPEG-ruisfilter (Uit / Laag / Middel / Hoog / Auto): vermindert MPEG-ruis voor een betere beeldkwaliteit.
- HDMI-zwartniveau (Laag / Normaal): selecteert het zwartniveau op het scherm om de schermdiepte aan te passen.

**Z** Alleen beschikbaar in de HDMI-modus (RGB-signalen).

- Filmmodus (Uit / Auto1 / Auto2 / Cinema Smooth): stelt de tv in om filmsignalen van alle bronnen automatisch te herkennen en te verwerken en om het beeld aan te passen voor optimale kwaliteit.
- $\blacksquare$ N Beschikbaar in de modi AV, COMPONENT (480i / 1080i) en HDMI (1080i).
	- **E** Cinema Smooth is alleen beschikbaar voor PDP TV.

# Beeld opnieuw instellen (Ja / Nee)

Zet de huidige beeldmodus op de standaardinstellingen terug.

❑ De tv instellen voor uw pc

Stel de ingangsbron in op PC.

- Autom. afstellen TOOLS月
	- O MENUm → Beeld → Autom. afstellen → ENTERE

pas de frequentiewaarden/posities aan en stem de instellingen automatisch fijn af. **2 Niet beschikbaar bij een aansluiting met een HDMI-naar-DVI-kabel.** 

 $\blacktriangle$ 

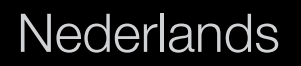
### Pc-schermaanpassing

- **<u>
MENU</u>** → Beeld → Schermaanpassing → PC-schermaanpassing → ENTER<sub>E</sub>
- Grof / Fijn: beeldruis verwijderen of verminderen. Als door een fijnafstemming van het kanaal de ruis niet verdwijnt, stelt u de frequentie zo goed mogelijk in (Grof) en voer opnieuw een fijnafstemming uit. Stel het beeld opnieuw in het midden van het scherm in nadat de ruis is verminderd.
- $\sqrt{\left( \sqrt{\varepsilon} \right)}$ **Positie**: pas de positie van het pc-scherm aan met de richtingstoetsen ( $\blacktriangle / \blacktriangledown$  $/$  (  $/$  ).
	- Beeld resetten: het beeld wordt naar de standaardinstellingen teruggezet.

## Uw tv als een monitor voor de computer (pc) gebruiken

Software configureren (gebaseerd op Windows XP)

Afhankelijk van de Windows-versie en de videokaart kunnen de schermen op de pc verschillen. Desondanks moeten bijna altijd dezelfde basisinstellingen worden toegepast. (Neem contact op met de computerfabrikant of Samsung-leverancier als dit niet het geval is.)

- 1. Klik eerst op Configuratiescherm in het menu Start van Windows.
- ◀ ▶ ◀ 2. Klik op Vormgeving en thema's in het Configuratiescherm. Er verschijnt een dialoogvenster.
	- 3. Klik op Beeldscherm. Er wordt een dialoogvenster weergegeven.
- 4. Selecteer het tabblad Instellingen in het dialoogvenster.
	- Stel de juiste beeldgrootte (resolutie) in [Optimaal: 1920 X 1080 pixels]

 $\blacktriangle$ 

● Als het dialoogvenster een optie bevat voor het instellen van de verticale frequentie, is de juiste waarde '60' of '60 Hz'. Klik anders op 'OK' om het dialoogvenster te sluiten.

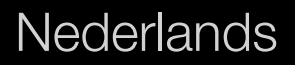

❑ De vooraf ingestelde geluidsmodus wijzigen  $\mathbb{D}$  MENU $\mathbf{I}\mathbf{I}$   $\rightarrow$  Geluid  $\rightarrow$  Geluidmodus  $\rightarrow$  ENTER  $\mathbf{I}\mathbf{I}$ 

## ■ Geluidmodus rooLs日

- Standaard: selecteert de normale geluidsmodus.
- Muziek: geeft voorrang aan muziek ten opzichte van stemmen.
- Film: geeft optimaal geluid voor films.
- ◆ **Heldere spraak**. Tilerinee legt u meer nadruk op sterringen dan op andere • Heldere spraak: hiermee legt u meer nadruk op stemmen dan op andere geluiden.
	- Versterken: hiermee versterkt u de intensiteit van hoge frequenties in het geluid zodat slechthorenden het beter kunnen volgen.
	- **Z** Als Luidspreker selecteren is ingesteld op Externe Luidspreker, wordt Geluidsmodus uitgeschakeld.

## ❑ Geluidsinstellingen aanpassen

 $\mathbb{D}$  MENU $\mathbf{I}\mathbf{I}$   $\rightarrow$  Geluid  $\rightarrow$  Geluidseffect  $\rightarrow$  ENTER  $\mathbf{I}\mathbf{I}$ 

## **Geluidseffect**

● SRS TruSurround HD (Uit / Aan) TOOLS月

(alleen bij geluidsmodus)

▶ ◀ ▶ Deze functie zorgt door middel van HRTF-technologie (Head Related Transfer Function) voor een virtuele beleving van 5.1-kanaals surroundgeluid via luidsprekers.

**Nederlands** 

• SRS TruDialog (Uit / Aan)

(alleen bij geluidsmodus)

Met deze functie kunt u de intensiteit van een stem versterken zodat deze boven achtergrondmuziek of geluidseffecten uitkomt en de dialogen beter te volgen zijn.

 $\blacktriangle$ 

## ● Toonregeling

Hiermee wordt de geluidsmodus geregeld (alleen de standaard geluidsmodus).

- Balans L/R: regelt de balans tussen de linker- en de rechterluidspreker.
- 100Hz / 300Hz / 1kHz / 3kHz / 10kHz (bandbreedte wijzigen): hiermee wordt het niveau van specifieke bandbreedtefrequenties geregeld.

 $\blacktriangle$ 

– Herst: hiermee wordt de equalizer naar de standaardinstellingen teruggezet.

### Uitzendopties audio

● Taal voor audio

(alleen digitale kanalen)

Wijzig de standaardinstelling voor audiotalen.

 $\mathbb Z$  Welke taal beschikbaar is, kan per uitzending verschillen.

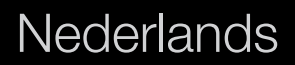

 $\blacktriangle$ 

## ● Geluidsformaat

(alleen digitale kanalen)

Wanneer de hoofdluidspreker en de audio-ontvanger beide geluid voortbrengen, kan er echo optreden omdat geluid in de hoofdluidspreker en de audio-ontvanger niet op gelijke snelheid wordt gedecodeerd. Gebruik in dat geval de functie TV-luidspreker.

▶ ◀ ▶  $\mathbb Z$  De optie Geluidsformaat kan per uitzending verschillen. 5.1-kanaals Dolby digital-geluid is alleen beschikbaar wanneer u een externe luidspreker via een optische kabel aansluit.

## ● Audiobeschrijving

(niet in alle locaties beschikbaar) (alleen digitale kanalen)

Deze functie verwerkt het geluidsspoor voor de audiobeschrijving, dat samen met het hoofdgeluid wordt uitgezonden.

 $\blacktriangle$ 

- **Z Gesproken omschrijving (Uit / Aan):** de audiobeschrijving in- of uitschakelen.
- $\mathbb Z$  Volume: het volume voor de audiobeschrijving regelen.

## **Extra instelling**

(alleen digitale kanalen)

- DTV-geluidsniveau (MPEG / HE-AAC): met deze functie kunt u de ongelijkheid van een spraaksignaal (een van de signalen die tijdens een digitale tv-uitzending worden ontvangen) reduceren tot het gewenste niveau.
	- $\mathbb Z$  Afhankelijk van het uitgezonden signaaltype kan MPEG / HE-AAC tussen -10 dB en 0 dB worden afgesteld.
- $\blacktriangle$  $\mathbb Z$  Als u het volume wilt verhogen of verlagen, stelt u dit bij tussen 0 en -10.

• SPDIF-uitvoer: SPDIF (Sony Philips Digital InterFace) wordt gebruikt voor de levering van digitaal geluid, waardoor de interferentie naar luidsprekers en diverse digitale apparaten zoals dvd-spelers wordt tegengegaan.

Geluidsformaat: tijdens de ontvangst van een digitale tv-uitzending kunt u SPDIF-uitvoer (Digital Audio-formaat) kiezen bij de opties PCM of Dolby Digital.

◆ via een extern apparaat zoals een AV-ontvanger (0 ms-250 ms). Geluidsvertraging: corrigeert synchronisatieproblemen tussen beeld en geluid wanneer u een tv-programma of een video bekijkt en luistert naar digitale audio

- Dolby Digital Comp (Lijn / RF): met deze functie minimaliseert u signaalverschillen tussen een Dolby digital-signaal en een spraaksignaal (MPEG Audio, HE-AAC, ATV Sound).
	- $\mathbb{Z}$  Selecteer Line voor een dynamisch geluid en RF om het verschil tussen harde en zachte geluiden 's nachts te verkleinen.

Line: stel het uitvoerniveau voor signalen van meer of minder dan -31 dB (referentie) in op -20 dB of -31 dB.

▶ ◀ ▶ (referentie) in op -10 dB of -20 dB.RF: stel het uitvoerniveau voor signalen van meer of minder dan -20 dB

## Luidsprekerinstellingen

● Luidspreker selecteren (Externe luidspreker / Tv-luidspreker):

Door een verschil in decodeersnelheid tussen de hoofdluidspreker en de audioontvanger kan er een echo ontstaan. Zet de tv in dat geval op Ext. luidspreker.

- $\mathbb Z$  Als Luidspreker selecteren is ingesteld op Ext. luidspreker, werken de volume- en MUTE-toetsen niet en zijn de geluidsinstellingen beperkt.
- $\mathbb Z$  Wanneer Luidspreker selecteren is ingesteld op Ext. luidspreker.
- $\bullet$  TV-fuldspreker: UII, EXI. IUIdspreker: Aan ● TV-luidspreker: Uit, Ext. luidspreker: Aan
	- $\mathbb Z$  Wanneer Luidspreker selecteren is ingesteld op TV-luidspreker.
		- TV-luidspreker: Aan, Ext. luidspreker: Aan
	- **Z** Als er geen videosignaal is, komt er uit beide luidsprekers geen geluid.

● Auto Volume (Uit / Normaal / Nacht):

Als u het volume op elk kanaal gelijk wilt zetten, stelt u **Normaal** in.

Nacht: deze modus biedt een verbeterde geluidsbeleving in vergelijking met de modus Normaal, maar met weinig geluid. Dit is 's nachts erg handig.

Als u het volume van externe apparaten regelt (Settopbox of DivX Player) die op de tv zijn aangesloten, moet u de modus Auto Volume uitschakelen. Het effect van volumeregeling door de modus Auto Volume is namelijk niet merkbaar.

# **◆ ■ Geluid resetten (OK / Annuleren)**

Zet alle geluidsinstellingen terug naar de standaard fabrieksinstellingen.

## □ De geluidsmodus selecteren TooLs日

Wanneer u de optie Dual  $I$ - $I$  instelt, wordt de huidige geluidsmodus op het scherm weergegeven.

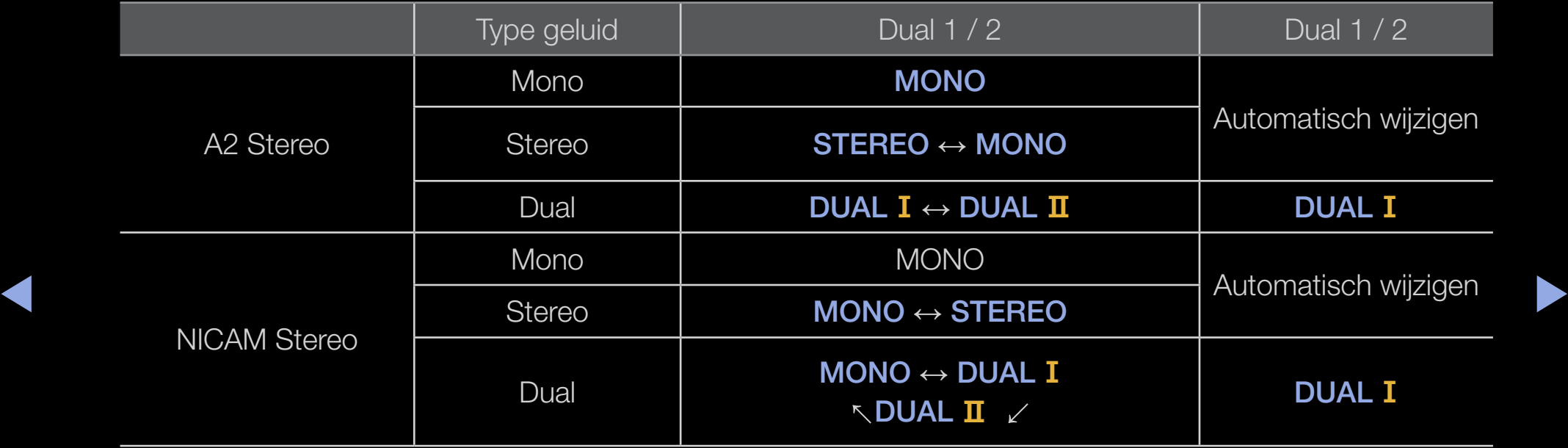

Als het stereosignaal te zwak is en er automatisch zenderverdringing optreedt, kunt u beter naar mono overschakelen.

- **Z** Alleen ingeschakeld bij een stereogeluidssignaal.
- $\mathbb Z$  Alleen beschikbaar als de Invoer is ingesteld op TV.

**Nederlands** 

## ❑ Aansluiten op een bekabeld netwerk

U kunt de tv op drie manieren via kabels aansluiten op uw LAN:

● U kunt de tv aansluiten op uw LAN door de LAN-poort aan de achterzijde van de tv via een LAN-kabel aan te sluiten op een externe modem. Zie het onderstaande diagram.

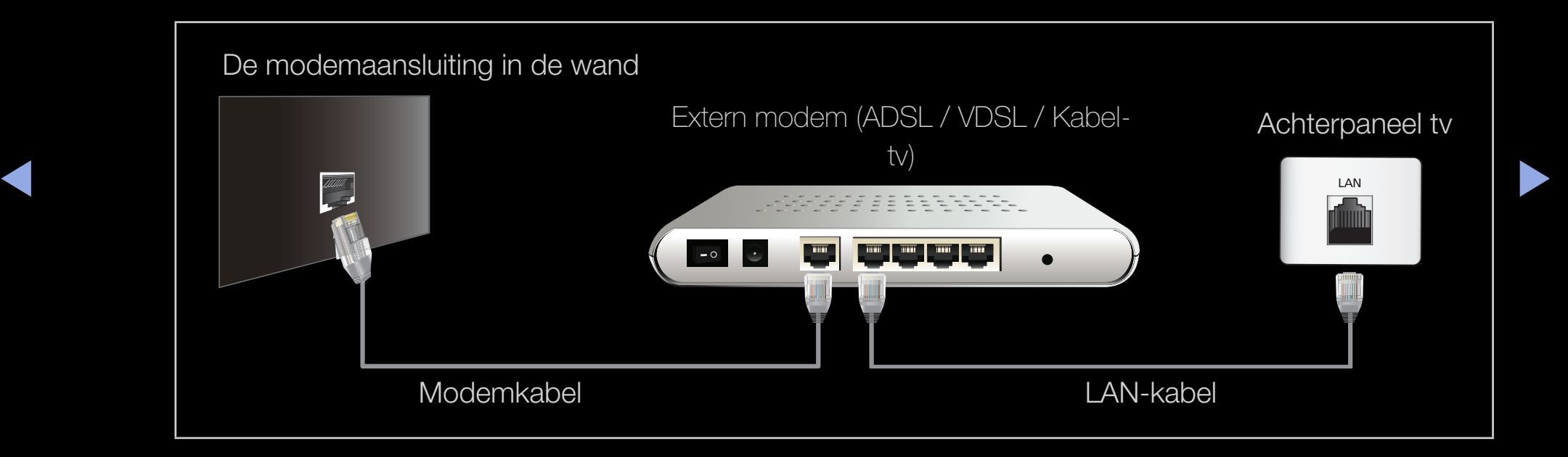

● U kunt de tv op uw LAN aansluiten door de LAN-poort aan de achterzijde van uw tv aan te sluiten op een IP-router die is aangesloten op een externe modem. Gebruik een LAN-kabel voor de verbinding. Zie het onderstaande diagram.

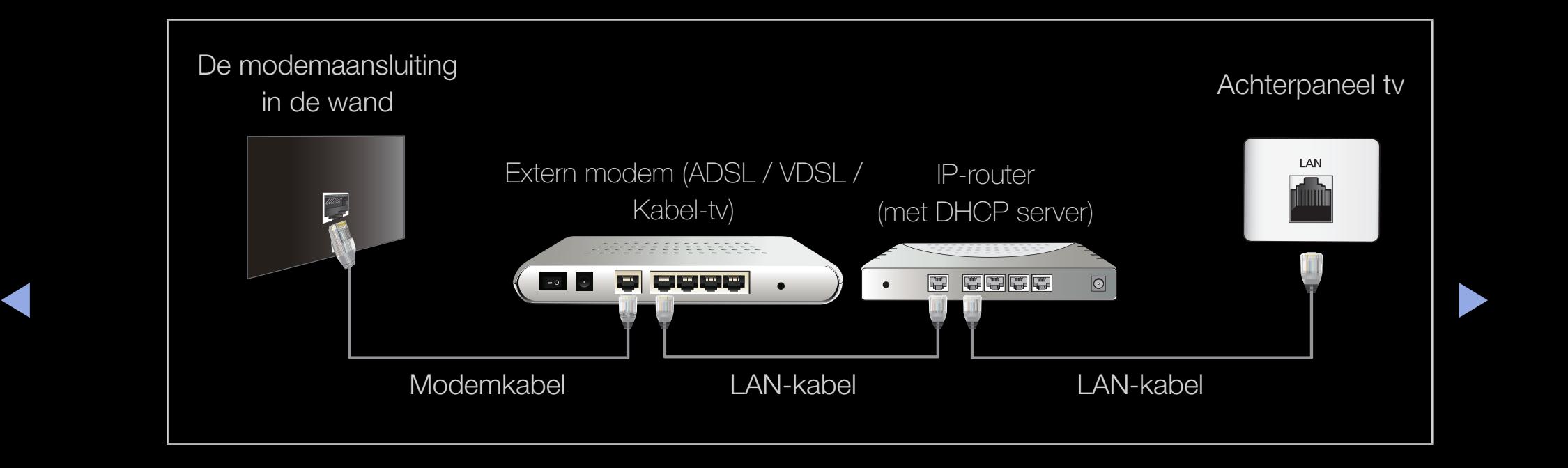

● Afhankelijk van de configuratie van uw netwerk kunt u de tv mogelijk aansluiten op uw LAN door de LAN-poort aan de achterzijde van de tv rechtstreeks via een LAN-kabel aan te sluiten op een netwerkaansluiting aan de wand. Zie het onderstaande diagram. De aansluiting aan de wand moet zijn aangesloten op een modem of router elders in het huis.

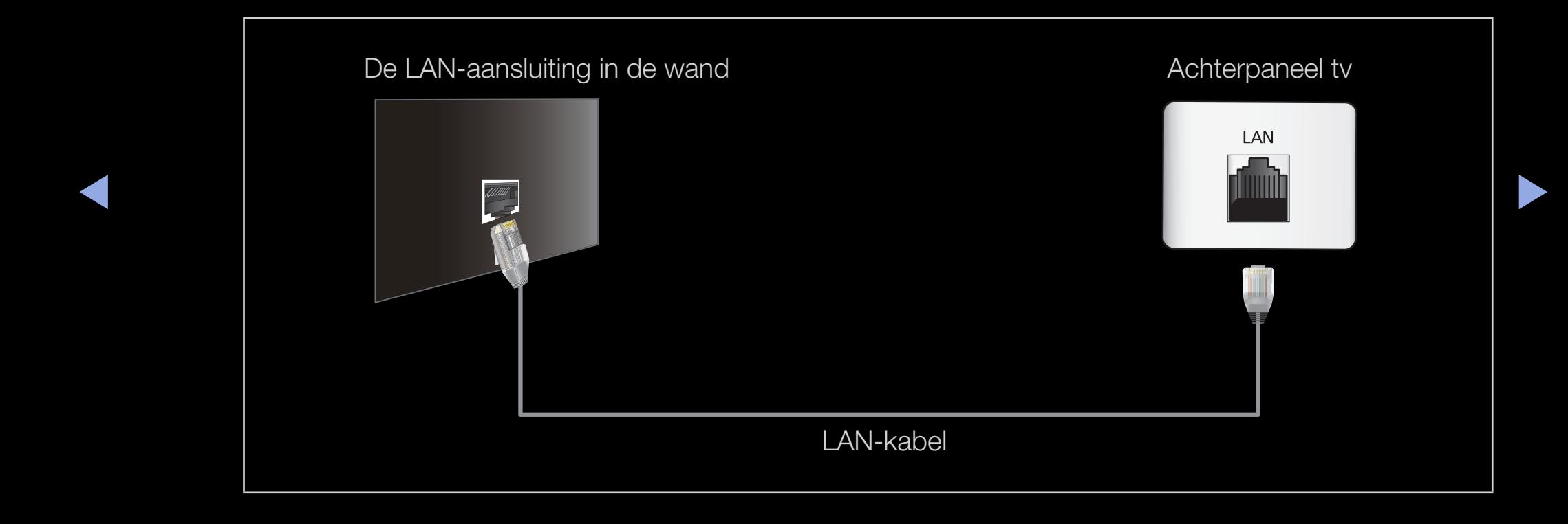

- Als u een dynamisch netwerk hebt, moet u een ADSL-modem of -router gebruiken die het DHCP-protocol (Dynamic Host Configuration Protocol) ondersteunt. Bij modems en routers die het DHCP-protocol ondersteunen, worden automatisch de waarden voor het IP-adres, het subnetmasker, de gateway en de DNS opgegeven die uw tv nodig heeft voor toegang tot internet en hoeft u deze waarden dus niet handmatig op te geven. De meeste thuisnetwerken zijn dynamische netwerken.
- ◆ adres, het subnetmasker, de gateway en de DNS handmatig opgeven in het Voor sommige netwerken is een statisch IP-adres nodig. Als u een statisch IP-adres voor uw netwerk nodig hebt, moet u de waarden voor het IPinstellingenscherm van uw tv wanneer u de netwerkverbinding instelt. Neem voor de waarden voor het IP-adres, het subnetmasker, de gateway en de DNS contact op met uw internetprovider (ISP). Als u een Windows-computer hebt, kunt u deze waarden ook achterhalen via uw computer.
	- **Z** Als u een statisch IP-adres voor uw netwerk nodig hebt, kunt u een ADSLmodem gebruiken die DHCP ondersteunt. Wanneer u een ADSL-modem gebruikt die DHCP ondersteunt, kunt u ook een statisch IP-adres gebruiken.

#### **Netwerkinstelling**

### **<u>
Example 19 MENUM</u>** → Netwerk → Netwerkinstelling → ENTER

Stel de netwerkverbinding in om verschillende internetdiensten als Smart Hub en AllShare te gebruiken en een software-upgrade uit te voeren.

#### **Netwerkstatus**

- $\textcircled{f}$  MENU $\textup{f}$   $\rightarrow$  Netwerk  $\rightarrow$  Netwerkstatus  $\rightarrow$  ENTER  $\textup{f}$
- U kunt de huidige netwerk- en internetstatus controleren.

## AllShare-instellingen

- $\mathbb{D}$  MENU $\mathbb{H} \rightarrow$  Netwerk  $\rightarrow$  AllShare-instellingen  $\rightarrow$  ENTER  $\mathbb{F}$
- Hier selecteert u of u de mediafuncties voor het netwerk wilt gebruiken.

 $\blacktriangle$ 

## **Netwerk instellen (Auto)**

Gebruik de automatisch functie voor netwerk instellen wanneer u de tv aansluit op een netwerk dat DHCP ondersteunt. Om de kabelnetwerkverbinding van uw tv handmatig in te stellen, voert u de volgende stappen uit:

#### Automatisch instellen

- 1. Ga naar het scherm Netwerkinstelling. Volg de aanwijzingen op het scherm. Netwerkinstelling om in te voeren.
- 2. Selecteer Kabel..
- 3. Het werktestscherm wordt weergegeven. De netwerkinstelling is voltooid.

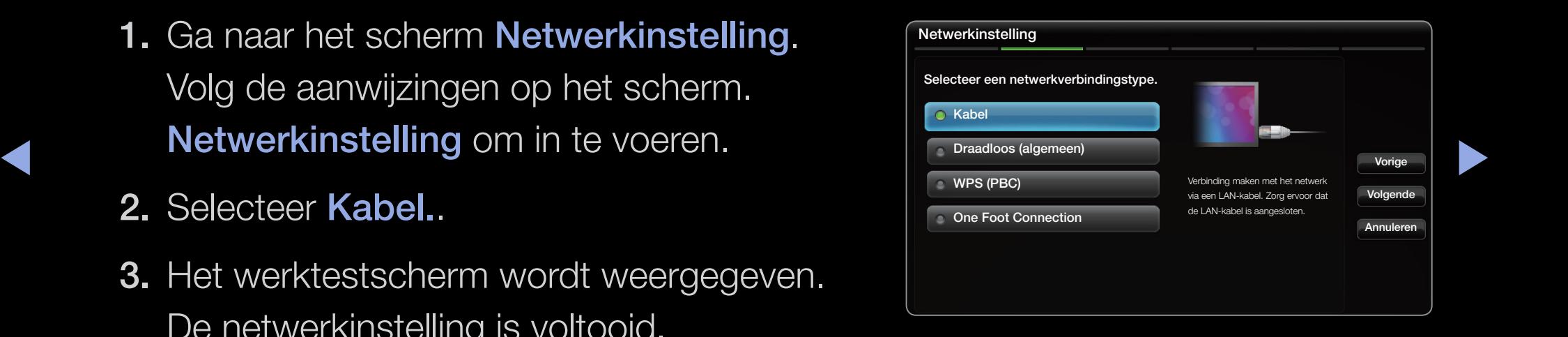

- $\mathbb Z$  Als de instelling niet automatisch wordt voltooid, controleert u de verbinding van de LAN-poort.
- $\mathbb Z$  Als u de waarden van de netwerkverbinding niet kunt vinden, of als u de verbinding handmatig wilt maken, selecteert u de instelling Handm. Raadpleeg de volgende instructies voor "Handmatig instellen".

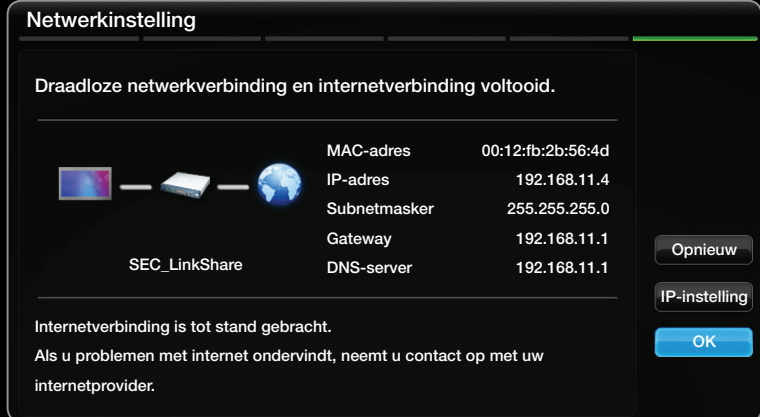

◆ ■ ■ D Een netwerksnelheid van minder dan 10 Mbps wordt niet ondersteund.

## ■ Netwerkinstelling (Handm.)

Gebruik de functie voor handmatige netwerkinstelling wanneer u de tv aansluit op een netwerk waarvoor u een statisch IP-adres nodig hebt.

### De instellingen voor de netwerkverbinding verkrijgen

Voor de meeste Windows-computers kunt u de volgende stappen uitvoeren om de instellingen voor de netwerkverbinding op te geven:

- $\blacktriangle$  scherm. 1. Klik met de rechtermuisknop op het netwerkpictogram rechtsonder in het scherm.
	- 2. Klik in het pop-upmenu dat wordt weergegeven, op Status.
	- 3. Klik in het dialoogvenster dat wordt weergegeven, op het tabblad Ondersteuning.
	- 4. Klik in het tabblad Ondersteuning op de knop Details. De waarden voor de netwerkverbinding worden weergegeven.

## Handmatig instellen

Ga als volgt te werk om handmatig uw kabelnetwerkaansluiting voor uw tv in te stellen:

- 1. Volg stap 1 tot en met 2 van de procedures "Automatisch instellen".
- 2. Selecteer de IP-instellingen op het netwerktestscherm.
- 3. Stel de IP-modus in op Handmatig.
- 4. Druk op de toets  $\blacktriangledown$  op de afstandsbediening om naar IP-adres te gaan.

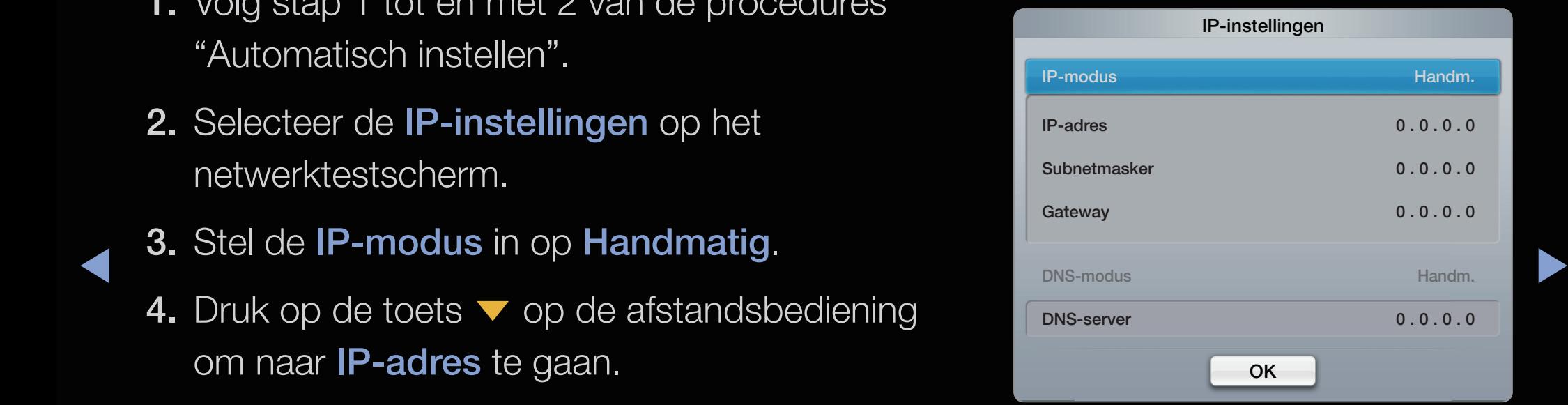

- 5. Geef de waarden voor IP-adres, Subnetmasker, Gateway en DNS-server op. Gebruik de cijfertoetsen op uw afstandsbediening om cijfers op te geven en gebruik de pijltoetsen om tussen de velden te schakelen.
- 6. Selecteer vervolgens OK.
- 7. Het werktestscherm wordt weergegeven. De netwerkinstelling is voltooid.

 $\blacktriangle$ 

## ❑ Aansluiten op een draadloos netwerk

Als u de tv wilt aansluiten op een draadloos netwerk, hebt u een draadloze router of modem nodig en een Samsung Wireless LAN Adapter (WIS09ABGN, WIS09ABGN2, WIS10ABGN) die u op de USB-poort aan de zij- of achterkant van de tv kunt aansluiten. Zie de onderstaande afbeelding.

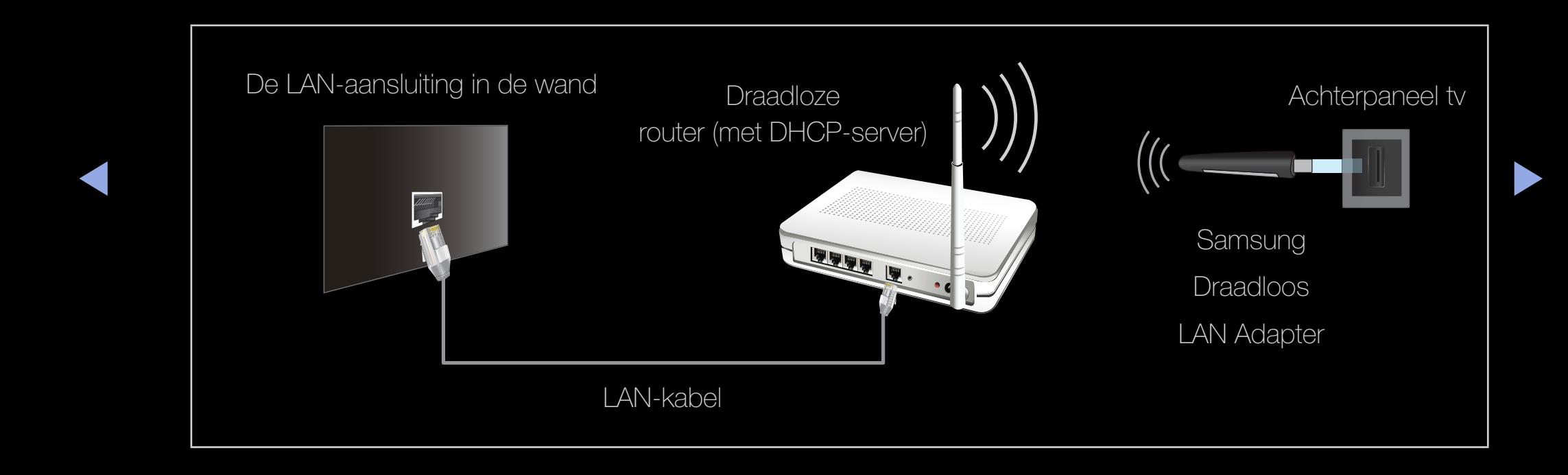

De Samsung Wireless LAN Adapter wordt afzonderlijk verkocht en is verkrijgbaar via bepaalde detailhandels, e-commercesites. De Samsung Wireless LAN Adapter ondersteunt het IEEE 802,11a/b/g- en -N-communicatieprotocol. Wanneer u videobeelden via een Netwerk-verbinding afspeelt, worden de videobeelden mogelijk niet vloeiend weergegeven

## **Ø OPMERKING**

- U moet de "Samsung Wireless LAN Adapter" (WIS09ABGN, WIS09ABGN2, WIS10ABGN) gebruiken om een draadloos netwerk te kunnen gebruiken.
- ◆ De Samsung Wireless LAN Adapter en de USB-verlengkabel worden apart verkocht en zijn verkrijgbaar via bepaalde detailhandels, e-commercesites en Samsungparts.com.
- Voor het gebruik van een draadloos netwerk dient uw tv aangesloten te zijn op een draadloze IP-router (ofwel een router of een modem). Wanneer de draadloze IP-router DHCP ondersteunt, kan uw tv een DHCP-adres of een statisch IP-adres gebruiken om verbinding te maken met het draadloze netwerk.
- $\triangleright$ • Selecteer een kanaal voor de draadloze IP-router dat momenteel niet wordt gebruikt. Wanneer het voor de draadloze IP-router ingestelde kanaal momenteel wordt gebruikt door een ander dichtbijzijnd apparaat, treedt er storing op en kan de communicatie mislukken.
	- Wanneer u een ander veiligheidssysteem toepast dan de hieronder genoemde systemen, werkt dit niet bij de tv.
- Als de modus Pure High-throughput (Greenfield) 802,11n is geselecteerd en het type codering voor uw access point is ingesteld op WEP, TKIP of TKIP-AES (WPS2Mixed), ondersteunt de Samsung-tv geen verbinding die voldoet aan de nieuwe Wi-Fi-certificeringsspecificaties.
- Als uw draadloze router WPS (Wi-Fi Protected Setup) ondersteunt, kunt u verbinding met het netwerk maken via PBC (Push Button Configuration) of PIN (Personal Indentification Number). WPS zal in beide modi automatisch de SSID en WPA-code configureren.
- ◆ Als de router, de modem of het apparaat niet is gecertificeerd, kan mogelijk geen verbinding met de tv worden gemaakt via de Samsung Wireless LAN Adapter.
	- Zorg dat de tv wordt uitgeschakeld voordat u de Samsung Wireless LAN Adapter aansluit.
	- Zet de tv uit voordat u de Samsung Wireless LAN Adapter aansluit. Zet de tv daarna weer aan.
- Verbindingsmethoden: u kunt op vijf manieren een draadloze verbinding instellen.
	- Automatisch instellen (via de functie voor automatisch netwerk zoeken)
	- Handmatig instellen
	- PBC (WPS)
	- One Foot Connection
	- Plug & Access
- ◆ De Samsung Wireless LAN Adapter wordt mogelijk niet herkend wanneer u< verbinding maakt via een USB-hub of een andere USB-verlengkabel dan de kabel die bij het product is geleverd.

## **Opmerking**

Het beeld voor sommige kanalen wordt mogelijk niet goed of gestoord weergegeven wanneer de televisie is aangesloten op de Samsung Wireless LAN Adapter. In dat geval brengt u een verbinding tot stand volgens een van de volgende methodes of verbindt u de Samsung Wireless LAN Adapter met behulp van een USB-kabel op een plaats waar geen radiostoring is.

- Methode 1 voor LED TV: Verbinding maken via een rechte USB-adapter
- ◆ Ga als volgt te werk om de Samsung Wireless | 1 LAN adapter aan te sluiten met de rechte USB-adapter:
	- 1. Verbind de rechte USB-adapter met de Samsung Wireless LAN Adapter.

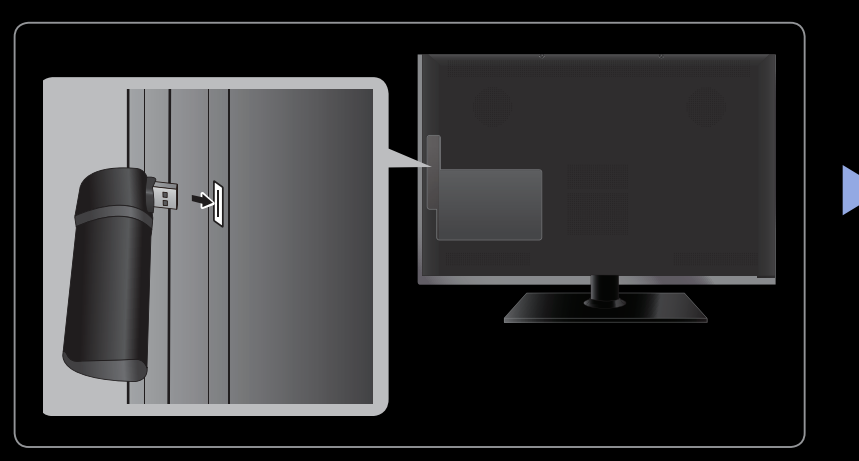

- Het weergegeven menu kan afhankelijk van het model, afwijken.
- 2. Verbind het andere uiteinde van de rechte adapter met de USB-poort.

● Methode 2 voor LED en PDP TV : Verbinding maken via een verlengkabel

Ga als volgt te werk om de Samsung Wireless LAN adapter opnieuw aan te sluiten met de verlengkabel:

- 1. Sluit de verlengkabel aan op de USBpoort.
- 2. Sluit de verlengkabel en de Samsung
- ◆ Wireless LAN Adapter aan.

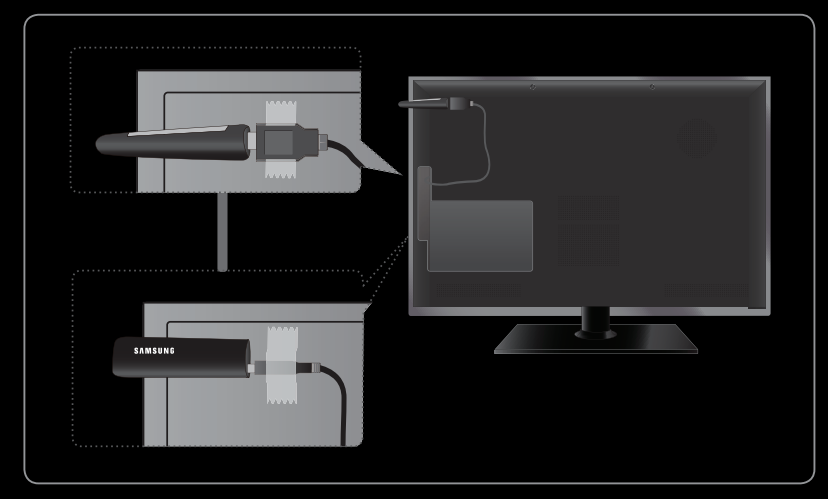

● Het weergegeven menu kan afhankelijk van het model, afwijken.

- 3. Bevestig de Samsung Wireless LAN adapter op de achterkant van de tv (bovenaan) door middel van dubbelzijdig plakband.
- **2** De Samsung Wireless LAN Adapter moet in een storingsvrije omgeving worden geïnstalleerd om storing tussen de adapter en tuner te voorkomen.

## Verbinding naar een draadloos netwerk voor PDP TV

Als u uw tv op uw draadloze netwerk aansluit, kunt u een draadloos netwerk gebruiken om de Samsung Wireless LAN Adapter te gebruiken als deze in de tv is ingebouwd.

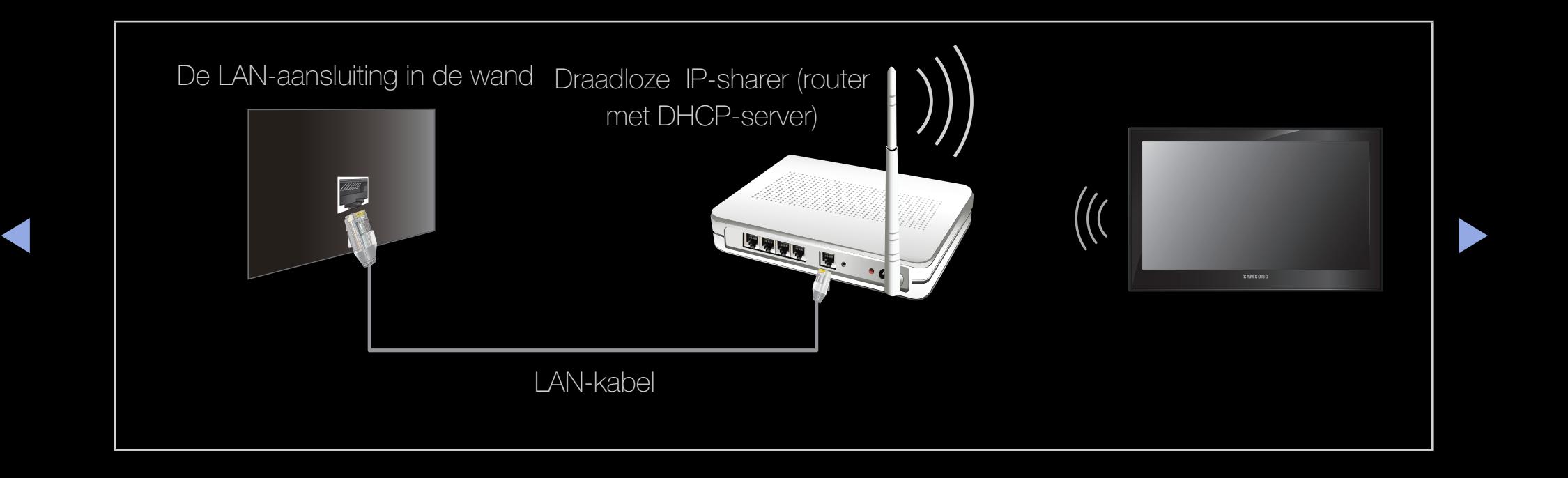

Samsung draadloze LAN-adapter ondersteunt de communicatieprotocollen IEEE 802,11a/b/g en n. Samsung beveelt het gebruik van IEEE 802,11n aan. Wanneer u videobeelden via een IEEE 802,11b/g-verbinding afspeelt, worden de videobeelden mogelijk niet vloeiend weergegeven.

**Ø OPMERKING** 

- ◆ ★ ★ ★ een statisch IP-adres gebruiken om verbinding te maken met het draadloze Voor het gebruik van een draadloos netwerk dient uw tv aangesloten te zijn op een draadloze IP-router (ofwel een router of een modem). Wanneer de draadloze IP-router DHCP ondersteunt, kan uw tv een DHCP-adres of netwerk.
	- Selecteer een kanaal voor de draadloze IP-router dat momenteel niet wordt gebruikt. Wanneer het voor de draadloze IP-router ingestelde kanaal momenteel wordt gebruikt door een ander dichtbijzijnd apparaat, treedt er storing op en kan de communicatie mislukken.
	- Wanneer u een ander veiligheidssysteem toepast dan de hieronder genoemde systemen, werkt dit niet bij de tv.
- Als de modus Pure High-throughput (Greenfield) 802,11n is geselecteerd en het type codering voor uw access point is ingesteld op WEP, TKIP of TKIP-AES (WPS2Mixed), ondersteunt de Samsung-tv geen verbinding die voldoet aan de nieuwe Wi-Fi-certificeringsspecificaties.
- Als uw draadloze router WPS (Wi-Fi Protected Setup) ondersteunt, kunt u verbinding met het netwerk maken via PBC (Push Button Configuration) of PIN (Personal Indentification Number). WPS zal in beide modi automatisch de SSID en WPA-code configureren.
- ◆ Als de router, de modem of het apparaat niet is gecertificeerd, kan mogelijk geen verbinding met de tv worden gemaakt.
	- Zorg dat de tv wordt uitgeschakeld voordat u de Samsung Wireless LAN Adapter aansluit.
● Verbindingsmethoden: u kunt op vijf manieren een draadloze verbinding instellen.

- Automatisch instellen (via de functie voor automatisch netwerk zoeken)
- Handmatig instellen
- PBC (WPS)
- One Foot Connection
- Plug & Access

# ❑ Het netwerk instellen

### **Netwerk instellen (Auto)**

◀ ▶ ◀ De meeste draadloze netwerken hebben een optioneel beveiligingssysteem waarbij apparaten die toegang tot het netwerk zoeken, een gecodeerde beveiligingscode moeten versturen, een zogenaamde toegangs- of beveiligingssleutel. De beveiligingssleutel is gebaseerd op een wachtwoord, doorgaans een woord of een combinatie van letters en cijfers met een bepaalde lengte die u hebt opgegeven bij het instellen van de beveiliging voor uw draadloos netwerk. Als u deze methode gebruikt om een netwerkverbinding in te stellen en u een beveiligingssleutel voor het draadloze netwerk hebt opgegeven, moet u tijdens de configuratieprocedure het wachtwoord opgeven.

### Automatisch instellen

- 1. Ga naar het scherm Netwerkinstelling. Volg de aanwijzingen op het scherm. Netwerkinstelling om in te voeren.
- 2. Selecteer Draadloos.
- ◆ Netwerken weergegeven. 3. De functie Netwerk zoekt naar beschikbare draadloze netwerken. Zodra het zoeken is voltooid, wordt er een lijst met beschikbare

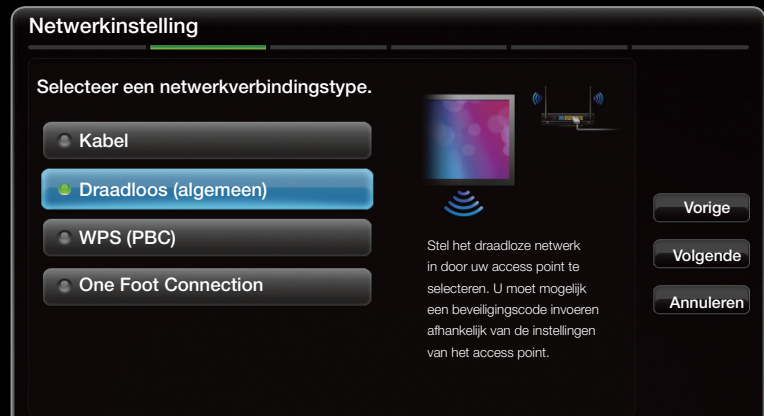

De weergegeven afbeelding kan verschillen van het model.

- 4. Gebruik de toets  $\triangle$  of  $\blacktriangledown$  om een netwerk in de lijst met netwerken te selecteren en druk vervolgens o ENTERE.
	- N Als de draadloze router is ingesteld op Hidden (Verborgen) (onzichtbaar), moet u Netwerk toevoegen selecteren en bij Network Name (SSID) en Beveiligingssleutel de juiste naam en sleutel opgeven om verbinding te maken.
- 5. Als het pop-upscherm **Beveiliging** verschijnt, gaat u verder bij stap 6. Als u de draadloze router selecteert die geen beveiliging heeft, gaat u verder met stap 10.
- 6. Als de draadloze router beveiliging heeft, voert u de Beveiligingssleutel in (Beveiliging of PIN) en selecteert u **Volgende**.
- $\overline{\mathsf{d}}$  de toetsen  $\blacktriangle / \blacktriangledown / \blacktriangle / \blacktriangleright$  op uw  $\mathbb{Z}$  **Bij het invoeren van de Beveiligingssleutel** (Beveiliging of pincode), gebruikt u afstandsbediening om cijfers/tekens te selecteren.

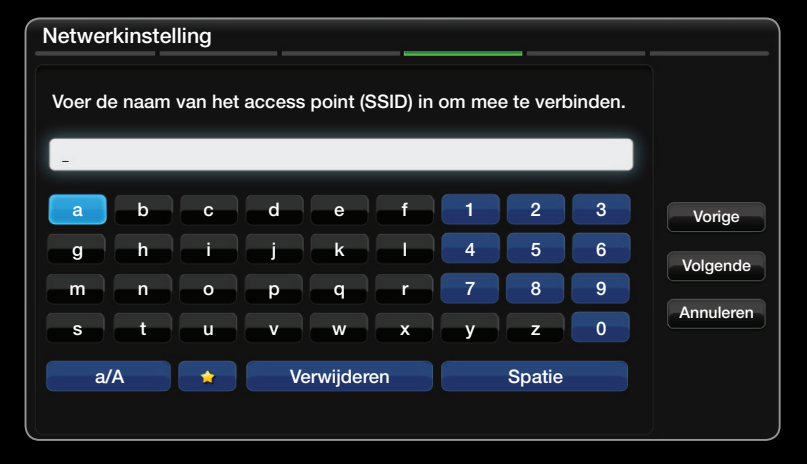

- De weergegeven afbeelding kan verschillen van het model.
- **20 U kunt het wachtwoord vinden in een van de instellingenschermen die u** hebt gebruikt om uw router of modem in te stellen.

7. Het netwerkverbindingsscherm verschijnt. De netwerkinstelling is voltooid.

- **Z** Als de Beveiligingssleutel (Beveiliging of pincode) niet kan worden ingesteld,, selecteert u Herst of IP-instellingen.
- $\mathbb Z$  Als u de verbinding handmatig wilt instellen, selecteert u **IP-instellingen**. Raadpleeg de volgende instructies voor "Handmatig instellen".

#### ■ Netwerk instellen (Handmatig)

Gebruik de functie voor handmatige netwerkinstelling wanneer u de tv aansluit op een netwerk waarvoor u een statisch IP-adres nodig hebt.

#### De instellingen voor de netwerkverbinding verkrijgen

Voor de meeste Windows-computers kunt u de volgende stappen uitvoeren om de instellingen voor de netwerkverbinding op te geven:

- $\blacktriangle$   $\blacktriangle$   $\blacktriangleright$   $\blacktriangleright$   $\blacktriangleright$ 1. Klik met de rechtermuisknop op het netwerkpictogram rechtsonder in het scherm..
	- 2. Klik in het pop-upmenu dat wordt weergegeven, op Status.
	- 3. Klik in het dialoogvenster dat wordt weergegeven, op het tabblad Ondersteuning.
	- 4. Klik in het tabblad Ondersteuning op de knop Details. De waarden voor de netwerkverbinding worden weergegeven.

### Handmatig instellen

Om de kabelnetwerkverbinding van uw tv handmatig in te stellen, voert u de volgende stappen uit: IP-instellingen

- 1. Volg stap 1 tot en met 7 van de procedures "Automatisch instellen".
- 2. Selecteer IP-instellingen op het netwerktestscherm.
- 3. Tel de IP-modus in op Handmatig.
- 4. Druk op de toets  $\blacktriangledown$  op de afstandsbediening om naar het eerste veld te gaan.

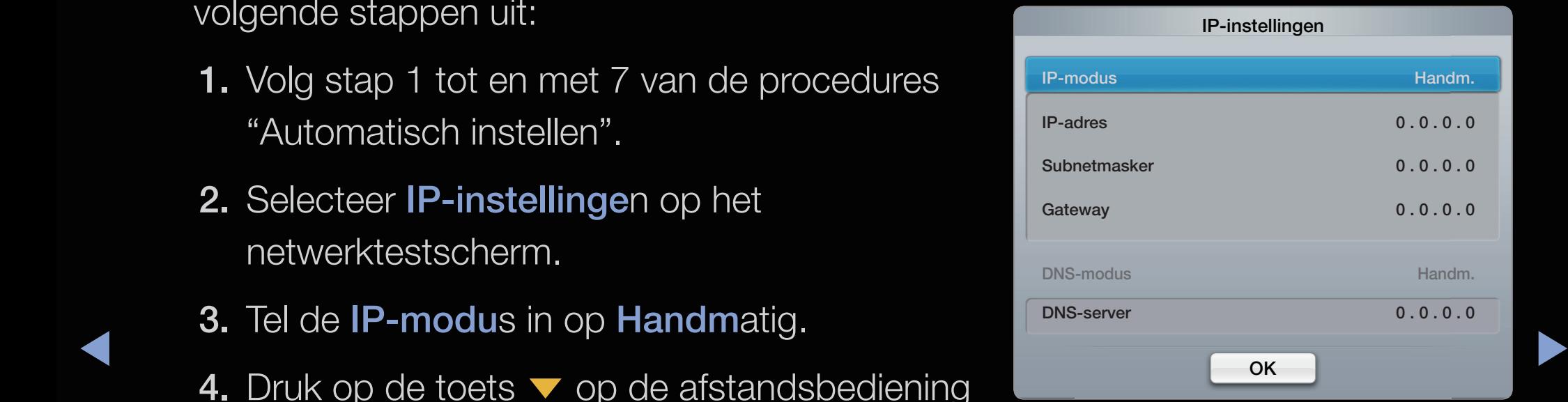

5. Geef de waarden voor IP-adres, Subnetmasker, Gateway en DNS-server op. Gebruik de cijfertoetsen op uw afstandsbediening om cijfers op te geven en gebruik de pijltoetsen om tussen de velden te schakelen.

- **6.** Selecteer vervolgens OK.
- 7. Het netwerkverbindingsscherm verschijnt. De netwerkinstelling is voltooid.

### Instellen via WPS(PBC)

Als uw router is voorzien van de knop PBC (WPS), voert u de volgende stappen uit:

- 1. Ga naar het scherm Netwerkinstelling. Volg de aanwijzingen op het scherm. Netwerkinstelling om in te voeren.
- 
- 3. Druk binnen twee minuten op de knop PBC(WPS) op uw router. De benodigde netwerkinstellingen voor uw tv worden automatisch geconfigureerd en er wordt automatisch verbinding met het netwerk gemaakt.

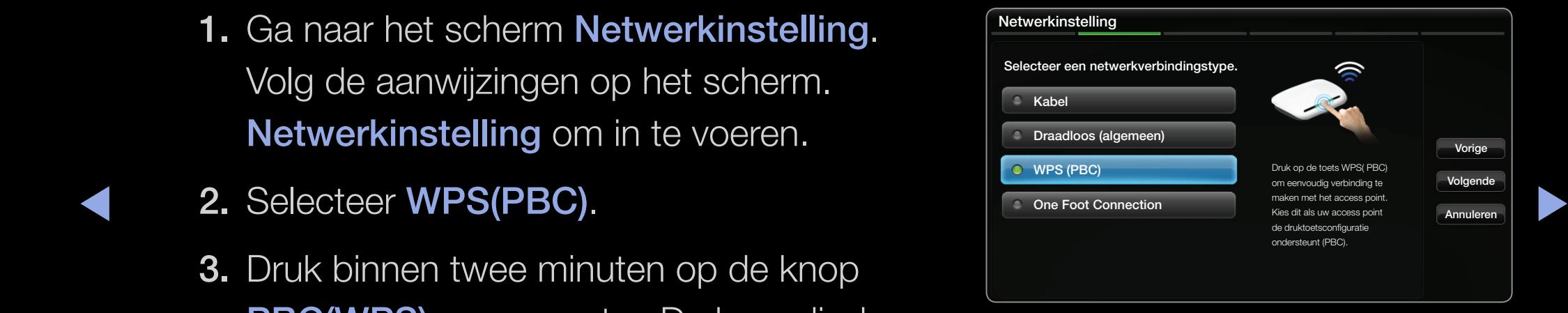

Het weergegeven menu kan afhankelijk van het model, afwijken.

4. Het werktestscherm wordt weergegeven. De netwerkinstelling is voltooid.

### **Netwerkinstelling (One Foot Connection)**

Met **One foot connection** kunt u de Samsung-tv en de draadloze Samsung-router gemakkelijk verbinden door de draadloze Samsung-router binnen 25 cm van de Samsung-tv te plaatsen. Als uw draadloze router geen One Foot Connection ondersteunt, moet u verbinding maken via een van de andere methoden.

 $\blacktriangle$ 

 $\mathbb Z$  U kunt op www.samsung.com controleren welke apparatuur **One Foot** Connection ondersteunt.

#### Instellen voor gebruik van One Foot Connection

De stroom van de draadloze router en tv inschakelen.

- 1. Ga naar het scherm Netwerkinstelling. Volg de aanwijzingen op het scherm. Netwerkinstelling om in te voeren.
- 2. Selecteer One Foot Connection.
- ▶ ◀ ▶ 3. Plaats de draadloze router parallel aan de Samsung Wireless LAN adapter met een tussenruimte van niet meer dan 25 cm.

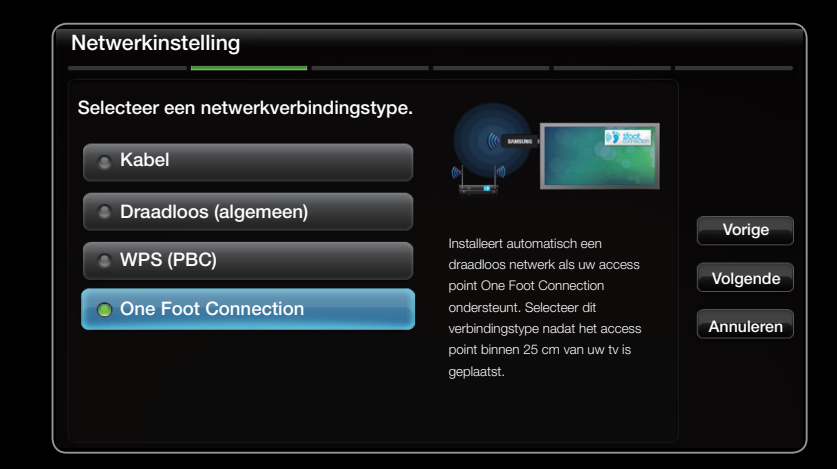

De weergegeven afbeelding kan verschillen van het model.

- **Z** Als **One Foot Connection** uw tv niet op uw router aansluit, verschijnt er een pop-upvenster op het scherm met De melding dat er geen verbinding kan worden gemaakt. Als u One Foot Connection nogmaals wilt proberen, stelt u de draadloze router opnieuw in, u koppelt de Samsung draadloze LANadapter af en probeert het nogmaals vanaf Stap 1. U kunt ook een van de andere methoden voor het instellen van een verbinding kiezen.
- 4. Wacht totdat de verbinding automatisch is gemaakt.
- 5. Het netwerkverbindingsscherm verschijnt. De netwerkinstelling is voltooid.
- ◀ ▶ ◀ 6. Plaats de draadloze router op een gewenste locatie.
	- $\mathbb Z$  Als de instellingen van het access point veranderen of als u een nieuw access point installeert, moet u de procedure voor One Foot Connection nogmaals uitvoeren, beginnend bij Stap 1

#### **Netwerk instellen (Plug & Access)**

Met de functie Plug & Access kunt u gemakkelijk de Samsung tv en Samsung draadloze router aansluiten via een USB-geheugenstick. Als uw draadloze router Plug & Access niet ondersteunt, moet u een verbinding maken via een van de andere methoden.

**Ø U kunt op www.samsung.com controleren welke apparatuur Plug & Access** ondersteunt.

### Hoe u kunt instellen met de functie Plug & Access

De stroom van de draadloze router en tv inschakelen.

- 1. Plaats de USB-geheugenstick in de Samsung draadloze router en controleer de LED-status van de draadloze router (knipperend  $\rightarrow$  aan).
- 2. Haal dan de USB-geheugenstick eruit en plaats deze in de Samsung TV.
- 3. Wacht totdat de verbinding automatisch is gemaakt.
- ◀ ▶ ◀ pop-upvenster weergegeven op het scherm waarin u wordt gemeld dat de  $\mathbb Z$  Als Plug & Access uw tv niet verbindt met de draadloze router, wordt een verbinding is mislukt. Als u Plug & Access nogmaals wilt proberen, stelt u de draadloze router opnieuw in, u koppelt de Samsung draadloze LAN-adapter af en probeert het dan nogmaals vanaf Stap 1. U kunt ook een van de andere methoden voor het instellen van een verbinding kiezen.
- 4. Het netwerkverbindingsscherm verschijnt. De netwerkinstelling is voltooid.
- 5. Plaats de draadloze router op een gewenste locatie.
	- $\mathbb Z$  Als de instellingen van de draadloze router worden gewijzigd of als u een nieuwe draadloze router installeert, moet u de procedure voor Plug & Access nogmaals uitvoeren, beginnend bij stap 1.

### Prioriteit QOS

# Samsung draadloze router biedt geoptimaliseerde AV-streaming voor Samsung DTV

Dit is de kenmerkende functie van ons product.

De Samsung draadloze Router kan op vele apparaten worden aangesloten, zoals een laptop, mobiele telefoon, BD-speler enz.

◀ ▶ ◀ ook andere apparaten zijn aangesloten, zal de Samsung draadloze router de Als Samsung TV wordt aangesloten op de Samsung draadloze router terwijl er Samsung TV een prioriteitsaansluiting geven boven andere apparaten.

Deze functie verzekert de beste streamingcontent en doorvoersnelheid.

- Maak uw tv sneller via een prioriteitsbandbreedte naar uw tv (aan/uit optioneel).
- Door prioriteit te geven aan de Samsung tv, geniet u van de HD-content zonder haperingen.
- Verbindingssnelheid kan variëren al naar gelang de netwerkomgeving.

### Als uw tv geen verbinding met internet kan maken

Uw tv kan mogelijk geen verbinding met internet maken, omdat uw internetprovider een vast MAC-adres (een unieke identificatiecode) voor uw pc of modem heeft geregistreerd, die telkens wordt gecontroleerd wanneer u verbinding met internet maakt om ongeoorloofde toegang te voorkomen. Aangezien het MAC-adres van uw tv is gewijzigd, kan uw internetprovider dit adres niet verifiëren en kan uw tv geen verbinding maken.

Als u dit probleem wilt oplossen, kunt u de internetprovider naar de procedure vragen die moeten worden uitgevoerd om verbinding met internet te maken via andere apparaten dan de pc (bijvoorbeeld uw tv).

◆ ★ ★ Wanneer u een gebruikersnaam of wachtwoord moet opgeven voor de internetverbinding, ★ kan uw tv wellicht geen verbinding met internet maken. In dat geval moet u een gebruikersnaam of wachtwoord opgeven om verbinding met internet te maken.Mogelijk kunt u geen verbinding met internet maken vanwege een probleem met een firewall. Neem in dat geval contact op met uw internetprovider.

> Wanneer u geen verbinding met internet kunt maken, zelfs als u de procedure van uw internetprovider hebt gemaakt.

❑ De tijd instellen

 $\mathbb{D}$  MENU $\mathbb{H}$   $\rightarrow$  Systeem  $\rightarrow$  Tijd  $\rightarrow$  ENTER  $\mathbb{F}$ 

■ Tijd

- Klok: het instellen van de klok is belangrijk voor de diverse timerfuncties van de tv.
	- **M** De huidige tijd wordt telkens weergegeven wanneer u op de toets INFO drukt.
- ◀ ▶ ◀ N Als u het netsnoer hebt losgekoppeld, moet u de klok opnieuw instellen.
	- Klokmodus (Autom. / Handmatig)

Auto: de huidige tijd wordt automatisch ingesteld op basis van de tijd van een digitaal kanaal.

 $\mathbb Z$  De antenne moet zijn aangesloten als u de tijd automatisch wilt kunnen instellen.

Handm.: De tijd handmatig instellen.

- **Z** Afhankelijk van de zender en het signaal wordt de tijd wellicht niet juist ingesteld. In dat geval stelt u de tijd handmatig in.
- Klok instellen: de datum en tijd instellen.
	- $\mathbb Z$  Alleen beschikbaar wanneer de Klokmodus is ingesteld op Handmatig.
	- $\mathbb Z$  U kunt de **Datum** en **Tijd** ook rechtstreeks met de cijfertoetsen op de afstandsbediening instellen.
- ▶ ◀ ▶ Tijdzone (Auto / Handm.): Tijdzone instellen op GMT.
	- $\mathbb Z$  Alleen beschikbaar als de Klokmodus is ingesteld op Handmatig.

– GMT (GMT -3:00 ~ GMT +12:00): Selecteer uw tijdzone.

 $\mathbb Z$  Alleen beschikbaar als de Tijdzone is ingesteld op Handmatig.

– DST (Zomertijd) (Uit / Aan) voor LED-tv : Schakelt de functie voor het instellen van de zomertijd (DST) uit.

 $\mathbb Z$  Alleen beschikbaar als de Tijdzone is ingesteld op Handmatig.

 $\blacktriangle$ 

**Nederlands** 

#### De Slaaptimer gebruiken

- **E** MENU**III** → Systeem → Tijd → Slaaptimer → ENTER  $\rightarrow$
- Slaaptimer roots月: de tv wordt hiermee automatisch na een ingestelde tijdsduur uitgeschakeld. (30, 60, 90, 120, 150 en 180 minuten).

 $\blacktriangle$ 

 $\mathbb Z$  Om de functie **Slaaptimer** te annuleren selecteert u Uit.

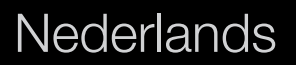

#### De Timer aan/uit instellen

### $\mathbb{D}$  MENU $\mathbb{H} \to \mathsf{System} \to \mathsf{Tijd} \to \mathsf{ENTER}$

• Timer aan 1 / Timer aan 2 / Timer aan 3: U kunt drie verschillende timerinstellingen opgeven. Daarvoor moet u wel eerst de klok instellen.

◀ ▶ ◀ Ma~Za, Za~Zo of Handm.. Wanneer u Instellingen: Selecteer naar wens de instelling Uit, Eenmaal, Dagel., Ma~Vr, Handm. selecteert, kunt u de dag instellen waarop u de timer wilt activeren.

 $\mathbb Z$  De markering  $\checkmark$  geeft aan dat de dag is geselecteerd.

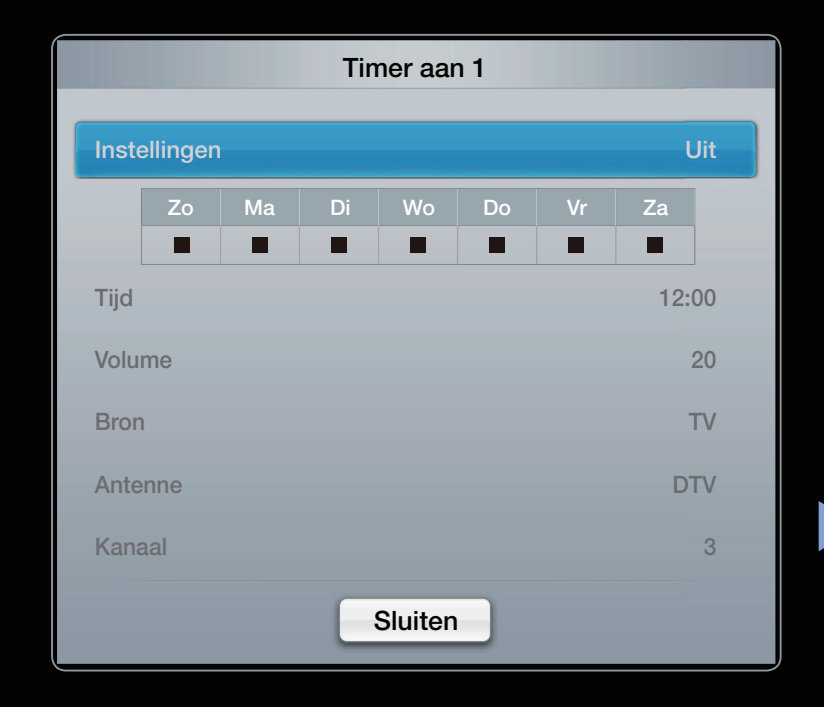

**Tijd:** De uren en minuten instellen.

Volume: het gewenste geluidsvolume instellen.

Bron: selecteer TV- of USB-inhoud om af te spelen wanneer de tv automatisch wordt ingeschakeld. (USB kan alleen worden geselecteerd als er een USBapparaat op de tv is aangesloten)

Antenne (wanneer Bron is ingesteld op TV): selecteer ATV of DTV.

Kanaal (wanneer Bron is ingesteld op TV): selecteer het gewenste kanaal.

◆ **De uren** (wanneer de Bron is ingesteld op USB): selecteer een map op het USB-apparaat met muziek- of fotobestanden die u wilt afspelen wanneer de tv automatisch wordt ingeschakeld.

# **Ø OPMERKING**

- Als het USB-apparaat geen muziekbestanden bevat of de map met muziekbestanden niet is geselecteerd, werkt de timerfunctie niet goed.
- Als er slechts één fotobestand op het USB-apparaat aanwezig is, wordt er geen diashow weergegeven.
- Als een mapnaam te lang is, kan de map niet worden geselecteerd.

- Elk USB-apparaat dat u gebruikt, krijgt een eigen map toegewezen. Als u meerdere USB-apparaten van hetzelfde type gebruikt, zorgt u dat de mappen die eraan zijn toegewezen, een verschillende naam hebben.
- Het wordt aanbevolen een USB-geheugenstick en een multikaartlezer te gebruiken wanneer u Timer aan gebruikt. De functie Timer aan werkt mogelijk niet met USB-apparaten met een ingebouwde batterij en met MP3-spelers en PMP's van bepaalde fabrikanten, omdat deze apparaten er lang over doen om te worden herkend.

Timer uit 1 / Timer uit 2 / Timer uit 3:  $\cup$ kunt drie verschillende instellingen voor timer uit opgeven. Daarvoor moet u wel eerst de klok instellen.

Instellingen: Selecteer Uit, Eenmaal,

Dagel., Ma~Vr, Ma~Za, Za~Zo of Handm.

om eigen instellingen te kiezen. Wanneer u

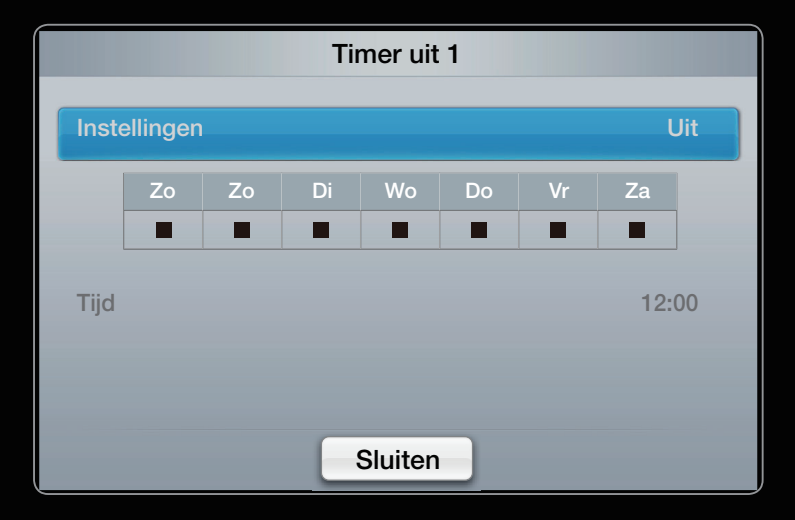

Handm. selecteert, kunt u de dag instellen waarop u de timer wilt activeren.

◀ ▶ ◀ N De markering c geeft aan dat de dag is geselecteerd.

**Tijd:** De uren en minuten instellen.

# ❑ Vergrendelingsprogramma

 $\mathbb{D}$  MENU $\mathbb{I}$   $\rightarrow$  Systeem  $\rightarrow$  Beveiliging  $\rightarrow$  ENTER  $\mathbb{F}$ 

# ■ Beveiliging

- **2** Voordat het instellingenscherm wordt geopend, verschijnt het invoerscherm voor de pincode.
- **Z** oer uw viercijferige pincode in. U kunt de pincode wijzigen met de Change PI wijzigen.
- ◆ Acanaalvergrendeling (Uit / Aan): kanalen in Kanalenlijst vergrendelen om te voorkomen dat ongeautoriseerde gebruikers, zoals kinderen, naar ongeschikte programma's kijken.
	- $\mathbb Z$  Alleen beschikbaar als de **Bron** is ingesteld op **TV**.

**Progr.vergrendeling.** (afhankelijk van het land): met een zelf ingestelde viercijferige pincode voorkomen dat ongeautoriseerde gebruikers, zoals kinderen, naar ongeschikte programma's kijken. Als het geselecteerde kanaal is vergrendeld, wordt het symbool ' $\cap$ ' weergegeven.

 $\mathbb Z$  De opties van **Progr.vergrendeling** kunnen per land verschillen.

- PIN wijzigen: uw persoonlijke code wijzigen die vereist is voor het instellen van de tv.
- 18+ diensten (Uit / Aan): Hiermee kunt u 18+ diensten aanpassen.
- ◀ ▶ ◀ N 18+ diensten is uitsluitend beschikbaar voor Freesat-antenne.

#### Een vergrendeld kanaal bekijken

Als een niet-toegankelijk kanaal op de tv is ingeschakeld, wordt het geblokkeerd door Progr.vergrendeling.. Het scherm wordt leeg gemaakt en het volgende bericht wordt weergegeven:

Dit kanaal wordt geblokkeerd door Progr.vergrendeling. Voer de pincode in om de blokkering op te heffen.

# ❑ Energiebesparende oplossingen

# **ECO-oplossing**

- **<u><b>E**</u> MENU $\text{I}$  → Systeem → Eco-oplossing → ENTER  $\text{I}$
- ◀ ▶ ◀ het scherm in te schakelen.• Spaarstand (Uit / Laag / Middel / Hoog / Beeld uit): met deze functie kunt u de helderheid van de tv aanpassen om het energieverbruik te verminderen. Als u de optie **Beeld uit** selecteert, wordt het scherm uitgeschakeld, maar blijft u het geluid horen. Druk op een willekeurige toets behalve de volumetoets om
- Eco-sensor (Uit / Aan): voor een nog hogere energiebesparing worden hiermee de beeldinstellingen automatisch aan het omgevingslicht in de kamer aangepast.
	- **Z** Als u **Backlight** voor LED TV / **Celhelderheid** voor PDP TV aanpast, wordt de Eco-sensor op Uit ingesteld.

Min achtergrondverlichting voor LED TV / Min celverlichting voor PDP TV: als **ECO-sensor** is ingesteld op Aan, kan de minimale schermhelderheid handmatig worden aangepast.

 $\blacksquare$  $\mathbb Z$  Als ECO-sensor is ingesteld op Aan, wordt de helderheid van scherm mogelijk aangepast (iets donkerder of lichter) afhankelijk van de intensiteit van het omgevingslicht.

- Geen signaal stdby uit (Uit / 15 min / 30 min / 60 min): Als u onnodig energieverbruik wilt voorkomen, kunt u instellen hoe lang de tv ingeschakeld moet blijven wanneer er geen signaal wordt ontvangen.
	- $\mathbb{Z}$  Uitgeschakeld wanneer de pc zich in de energiespaarstand bevindt.
- Automatisch uit (Uit / Aan): de tv wordt automatisch na 4 uur inactiviteit uitgeschakeld om oververhitting te voorkomen.

#### ◀ ▶ ◀ Autom. beveilig.tijd (2 uur / 4 uur / 8 uur / 10 uur / Uit) voor LED-tv

Wanneer het scherm niet wordt gebruikt en een niet-bewegend beeld gedurende een door de gebruiker gedefinieerde tijd wordt weergegeven, wordt de schermbeveiliging geactiveerd om de vorming van ingebrande beelden op het scherm te voorkomen.

#### **Inbrandbescherming**

voor plasma-tv

Om het risico van het inbranden van het scherm te verkleinen, is dit apparaat uitgerust met technologie voor inbrandpreventie. Met de tijdsinstelling kunt u de tijd tussen het bewegen van het beeld programmeren in minuten.

- Pixelverschuiving (Uit / Aan): met deze functie worden iedere minuut de pixels op uw plasmascherm in horizontale of verticale richting verschoven om de kans op inbranding van uw scherm te minimaliseren.
- ◆ ● △ ● △ ① Optimale instellingen voor pixelverschuiving:

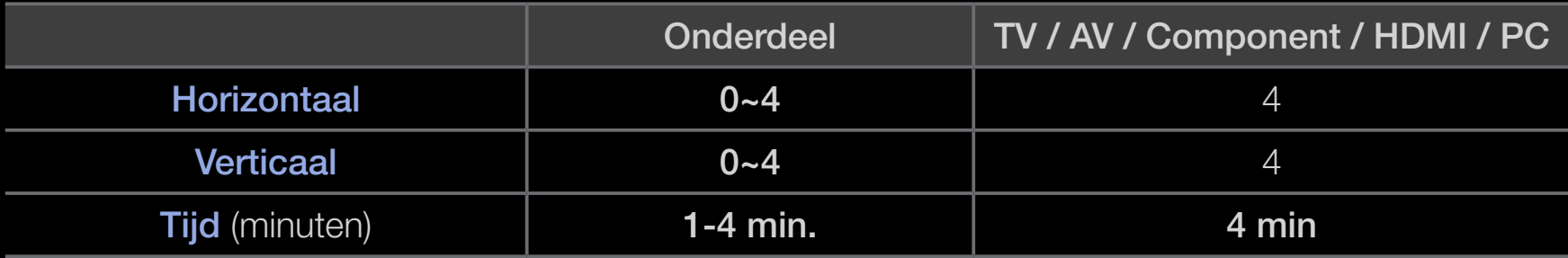

- **2 Der Pixel-Shift-**Wert kann in Abhängigkeit von der Bildschirmgröße (Zoll) und dem ausgewählten Modus variieren.
- $\mathbb{Z}$  Deze functie is niet beschikbaar in de modus **Volledig scherm.**
- Autom. beveilig.tijd (Uit / 10 min / 20 min / 40 min / 1 uur): Wanneer het scherm niet wordt gebruikt en een niet-bewegend beeld gedurende een door de gebruiker gedefinieerde tijd wordt weergegeven, wordt de schermbeveiliging geactiveerd om de vorming van ingebrande beelden op het scherm te voorkomen.
- ◆ Schuiven: met deze functie verwijdert u ingebrande beelden op het scherm door de pixels op uw plasmascherm in een bepaald patroon te verschuiven. Gebruik deze functie als u na-afdrukken of symbolen op het scherm ziet, met name wanneer u voor langere tijd een stilstaand beeld op het scherm weergeeft.

N Die Funktion zum Entfernen von Nachbildern muss über einen längeren Zeitraum (ca. 1 Stunde) ausgeführt werden, um Nachbilder auf dem Bildschirm effektiv zu entfernen. Wenn das Nachbild nach dem Ausführen der Funktion nicht entfernt ist, wiederholen Sie die Anwendung der Funktion.

N Drücken Sie zum Deaktivieren dieser Funktion eine beliebige Taste auf der Fernbedienung.

◆ **Iinken Bildschirmrändern vornehmen.** Seite grau (Hell / Dunkel): Sie verhindern bei Anzeige im Format 4:3 Beschädigungen des Bildschirms, indem Sie einen Weißabgleich an den beiden

**Nederlands** 

❑ Overige functies

 $\mathbb{D}$  MENU $\mathbb{H} \rightarrow$  Systeem  $\rightarrow$  ENTER  $\mathbb{F}$ 

**Taalkeuze** 

- Menu Language: de menutaal instellen.
- Teleteksttaal: Stel de gewenste taal voor teletekst in.
	- N Engels is de standaardtaal als de geselecteerde taal niet beschikbaar is in de uitzending.
- ◀ ▶ ◀ ● Voorkeur (Eerste taal voor audio / Tweede taal voor audio / Eerste taal ondertitel / Tweede taal ondertitel / Eerste taal teletekst / Tweede taal teletekst): selecteer een taal als standaardtaal voor wanneer een kanaal wordt geselecteerd.
# **Ondertiteling**

Gebruik dit menu om de modus **Ondertiteling** in te stellen.

- Ondertiteling(Uit / Aan): ondertitels in- of uitschakelen.
- Modus (Normaal / Slechthorenden): hiermee wordt de ondertitelingsmodus ingesteld.
- Ondertitelingstaal: hiermee wordt de ondertitelingstaal ingesteld.
- ▶ ◀ ▶ **2 Wanneer u naar een programma kijkt dat de functie Slechthorenden niet** ondersteunt, wordt **Normaal** automatisch geactiveerd, zelfs wanneer de modus Slechthorenden is geselecteerd.
	- N Engels is de standaardtaal als de geselecteerde taal niet beschikbaar is in de uitzending.

# Digitale tekst (Uitschakelen / Inschakelen)

(uitsluitend Verenigd Koninkrijk)

Als het programma wordt uitgezonden met digitale tekst, is deze functie beschikbaar.

◆ Waaronder VOD (Video On Demand), ITV (interactieve tv), EC (e-commerce), MHEG (Multimedia and Hypermedia Information Coding Experts Group): Een internationale standaard voor gegevenscoderingssystemen die in multimedia en hypermedia worden gebruikt. MHEG is een technologie voor interactie met de gebruiker tijdens runtime en wordt toegepast op verschillende gebieden, afstandsonderwijs, telefonische vergaderingen, digitale bibliotheken en netwerkspellen.

# **Algemeen**

• Spelmodus (Uit / Aan): als u een spelcomputer aansluit, zoals de PlayStation<sup>™</sup> of Xbox™ kunt u een realistischere spelbeleving krijgen door deze modus te selecteren.

**Ø OPMERKING** 

- Voorzorgen en beperkingen voor de spelmodus
- Als u de spelcomputer wilt loskoppelen en een ander extern apparaat aansluiten, zet u in het instellingenmenu Spelmodus op Uit.
- ▶ ◀ ▶ – Als u in de **Spelmodus** het tv-menu weergeeft, zal het beeld een beetje trillen.
- Spelmodus is niet beschikbaar wanneer de invoerbron is ingesteld op TV of PC.
- Nadat u de spelcomputer hebt aangesloten, schakelt u de Spelmodus in door Aan te selecteren. Helaas is het mogelijk dat de beeldkwaliteit niet optimaal is.
- Als Spelmodus is ingesteld op Aan:
- $\blacksquare$ – de Beeldmodus is ingesteld op Standaard en de modus Geluid is ingesteld op Film.
- BD Wise (Uit / Aan) woor PDP-tv: geeft de optimale beeldkwaliteit voor Samsung dvd- en Blu-rayspelers en thuisbioscoopproducten die BD Wise ondersteunen. Als BD Wise is ingesteld op Aan, wordt de beeldmodus automatisch op de optimale resolutie ingesteld.
	- **Z** Beschikbaar wanneer u Samsung-producten die **BD Wise** ondersteunen via een HDMI-kabel aansluit.
- Boot-logo (Uit / Aan) : Samsung-logo weergeven wanneer de tv is ingeschakeld.
- ◆ Tv-naam: hier stelt u een naam voor de tv in, zodat u deze gemakkelijk op een mobiel apparaat kunt terugvinden.
	- $\mathbb{Z}$  Als u Gebrk Invoer selecteert, kunt u met het schermtoetsenbord op de tv typen.

# ■ Anynet+ (HDMI-CEC)

Raadpleeg de aanwijzingen bij "Anynet+ (HDMI-CEC)" voor meer informatie over het instellen van de opties.

#### DivX® Video On Demand

◀ ▶ ◀ Hiermee geeft u de geautoriseerde registratiecode voor de tv weer. Als u verbinding maakt met de DivX-website en zich registreert, kunt u het VOD-registratiebestand downloaden. Als u de VOD-registratie via Mijn inhoud afspeelt, is de registratie voltooid.

N Meer informatie over DivX® VOD vindt u op http://vod.divx.com.

#### Draadloze afstandsbed. (Uit / Aan)

Mobiele telefoon van Samsung in- of uitschakelen of toestemming geven. U moet een mobiele Samsung-telefoon hebben die een draadloze afstandsbediening ondersteunt. Raadpleeg voor meer gegevens de gebruiksaanwijzing van bijbehorend apparaat.

## Algemene interface

- CI-menu: hiermee kunt u het CAM-menu selecteren. Selecteer het CI-menu op basis van het menu PC Card.
- Toepassingsinfo: informatie bekijken op de CAM die in de CI-sleuf is geplaatst en op de 'CI-/CI+-kaart' die in de CAM is geplaatst. U kunt de CAM altijd installeren, ongeacht of de tv is in- of uitgeschakeld.
	- 1. De CI CAM-module kunt u verkrijgen bij uw lokale leverancier of door deze telefonisch te bestellen.
- 12. Steek de CI- of CI+-kaart stevig in de CAM in de richting van de pijl.
	- **3.** Steek de CAM met de CI- of CI+-kaart in de algemene-interfaceaansluiting, in de richting van de pijl, zodat de kaart parallel met de sleuf is.
	- 4. Controleer of u een beeld op een kanaal met een gecodeerd signaal kunt bekijken.

# ❑ Picture In Picture (PIP)

# ■ PIP [TOOLS日

# $\textcircled{\tiny{\textcircled{\tiny{M}}}}$  MENU $\text{III}$  → Systeem → PIP → ENTER  $\textcircled{\tiny{\textcircled{\tiny{M}}}}$

U kunt tegelijkertijd een tv-programma en één externe videobron weergeven. PIP (Picture-in-Picture) werkt niet in dezelfde modus.

**Ø OPMERKING** 

- Raadpleeg voor PIP-geluid de instructies voor Geluidskeuze.
- ◀ ▶ ◀ • Als u tijdens weergave in de PIP-modus de tv uitschakelt, verdwijnt het PIPvenster.
- Het beeld in het PIP-venster kan er enigszins onnatuurlijk uitzien wanneer u het hoofdscherm gebruikt voor een videospel of karaoke.
- **•** Terwijl Kanaalvergrendeling actief is, kan de PIP-functie niet worden gebruikt.
- **Ø PIP-instellingen**

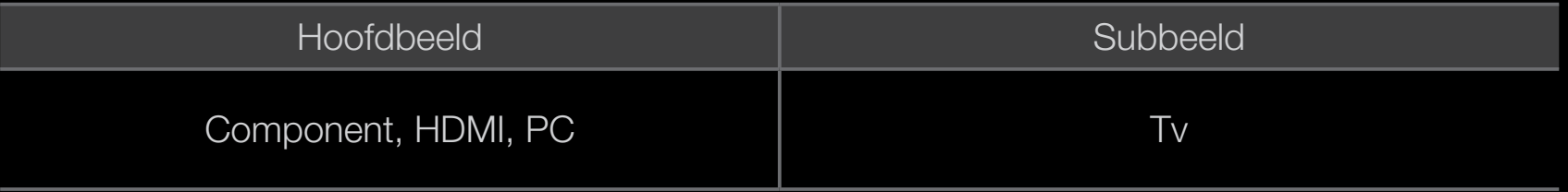

- PIP (Uit / Aan): de PIP-functie in- of uitschakelen.
- Kanaal: selecteer het kanaal voor het subbeeld.
- Grootte ( $\Box / \Box$ ): een grootte voor het subbeeld selecteren.
- Positie  $(\Box / \Box / \Box / \Box)$ : een positie voor het subbeeld selecteren.
- Geluidskeuze (Hoofd / Sub): u kunt het gewenste geluid kiezen (Hoofdtuner / Subscherm) in de PIP-modus.

# ❑ Ondersteuning

# ■ e-Manual

# $\mathbb{D}$  MENU $\mathbb{H}$   $\rightarrow$  Ondersteuning  $\rightarrow$  ENTER  $\mathbb{F}$

Hier kunt u de introductie en instructies over de functies van uw tv lezen.

N Raadpleeg voor gedetailleerde informatie over het e-Manual-scherm "Het e-Manual bekijken".

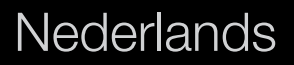

# **Zelfdiagnose**

- $\mathbb{D}$  MENU $\mathbb{H}$   $\rightarrow$  Ondersteuning  $\rightarrow$  ENTER  $\mathbb{F}$
- **Zelfdiagnose** kan een paar seconden in beslag nemen. Dit is onderdeel van de normale werking van de tv.
- Het beeld testen (Ja / Nee) gebruik deze optie om te controleren of er problemen met het beeld zijn.
- ◀ ▶ ◀ op met het servicecenter van Samsung voor assistentie • Ja: als het testpatroon niet wordt weergegeven of als er ruis optreedt in het testpatroon, selecteert u Ja. Er kan een probleem zijn met de tv. Neem contact
	- Nee: als het testpatroon juist wordt weergegeven, selecteert u Nee. Er kan een probleem zijn met uw externe apparatuur. Zie de gebruikersgebruiksaanwijzing voor externe apparatuur als het probleem blijft bestaan.
- Het geluid testen (Ja / Nee) gebruik de ingebouwde melodie om te controleren of er geluidsproblemen zijn.
	- **2** Als u geen geluid hoort via de luidsprekers van de tv, controleert u voordat u de geluidstest uitvoert of in het menu Geluid de optie Luidspreker selecteren is ingesteld op TV-luidspreker.
	- $\mathbb Z$  Ook als Luidspreker selecteren is ingesteld op Ext. luidspreker of als het geluid is gedempt doordat er op de toets MUTE is gedrukt, kunt u de melodie tijdens de test horen.
- ◆ Ja: Als het testpatroon niet wordt weergegeven of als er ruis optreedt in het → testpatroon, selecteert u Ja. Neem contact op met het servicecenter van Samsung voor assistentie.
	- Nee: Als het testpatroon juist wordt weergegeven, selecteert u Nee. Er kan een probleem zijn met uw externe apparatuur. Zie de gebruikersgebruiksaanwijzing voor externe apparatuur als het probleem blijft bestaan.
- Signaalinformatie: (alleen digitale kanalen) de ontvangstkwaliteit van het HDTV-kanaal is ofwel perfect, ofwel de kanalen zijn niet beschikbaar. Stel de antenne bij om de signaalsterkte te vergroten.
- Problemen oplossen: raadpleeg deze beschrijving als er een probleem met de tv lijkt te zijn.
	- $\mathbb Z$  Als geen van deze tips om problemen op te lossen van toepassing is, kunt u contact opnemen met de klantenservice van Samsung.

#### $\blacklozenge$   $\blacktriangleright$   $\blacktriangleright$   $\blacktriangleright$   $\blacktriangleright$ Software-upgrade

Software-upgrade kan worden uitgevoerd via een uitzendsignaal of door de nieuwste firmware van www.samsung.com naar een USB-geheugenapparaat te downloaden.

#### De nieuwste versie installeren

• Via USB: Plaats een USB-stick met het firmware-upgradebestand dat van www. samsung.com is gedownload in de tv. Let op dat u het apparaat niet uitschakelt of de USB-geheugenschijf verwijdert totdat de upgrade is voltooid. Nadat de firmwareupgrade is voltooid, wordt de tv automatisch uit- en weer ingeschakeld. Bij een software-

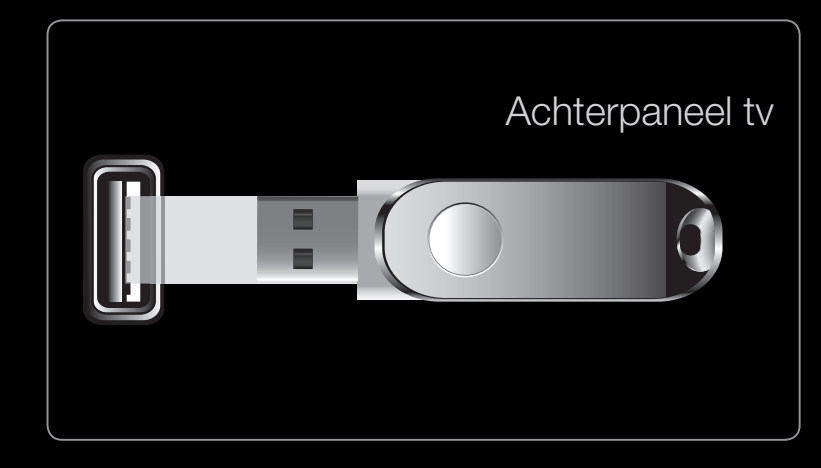

Het weergegeven menu kan afhankelijk van het model, afwijken.

▶ ◀ ▶ upgrade worden de standaard video- en audio-instellingen (fabrieksinstellingen) weer teruggezet. Het is dan ook raadzaam om uw instellingen te noteren, zodat u deze na de upgrade eenvoudig kunt terugzetten.

- **Online:** upgrade de software via internet.
	- N Raadpleeg het gedeelte "Netwerkverbinding" voor meer informatie over het gebruik van Network Setup.
	- **Z Als de internetverbinding niet goed werkt, is deze mogelijk verbroken.** Probeer opnieuw te downloaden. Als het probleem aanhoudt, downloadt u het bestand naar een USB-stick en voert u de upgrade daarmee uit.
- Via kanaal: hiermee worden firmware-upgrades via het uitzendkanaal uitgevoerd.
- ◀ ▶ ◀ N Als de functie tijdens de softwareoverdrachtsperiode wordt geselecteerd, wordt er automatisch naar software gezocht en wordt deze gedownload.
	- N De benodigde tijd voor het downloaden van de software wordt door de signaalstatus bepaald.
- Alternatieve software (back-up): Wenn es ein Problem mit der neuen Firmware gibt, durch das der Betrieb beeinflusst wird, können Sie die neue Software durch die vorherige Version ersetzen.
	- **Z** Wenn die Software geändert wurde, wird die vorhandene Software angezeigt.
- ◆ *dan een uur duren totdat de software-upgrade is voltooid.* • Upgrade standby-modus: er wordt op de geselecteerde tijd automatisch een handmatige upgrade uitgevoerd. Omdat de tv intern wordt ingeschakeld, kan dit ertoe leiden dat op het LED-product vage beelden verschijnen. Dit kan meer

# Contact opnemen met Samsung

Bekijk deze informatie wanneer uw tv niet naar behoren werkt of wanneer u de software wilt bijwerken. U vindt hier informatie over onze servicecenters en over hoe u producten en software kunt downloaden.

# ❑ De 3D-functie gebruiken

voor PDP TV

### ■ 3D

◆ aangeschaft. Neem contact op met de winkel waar u deze tv hebt gekocht voor Met deze fantastische nieuwe functie kunt u 3D-inhoud bekijken. Om optimaal van deze functie te kunnen genieten, moet u voor het bekijken van 3D-video een Samsung 3D Active-bril (SSG-3100GB, SSG-3300GR, SSG-3300CR, SSG-3700CR) aanschaffen. De Samsung 3D Active-bril moet apart worden meer informatie over het aanschaffen van een 3D-bril.

### $\mathbb{D}$  MENU $\mathbf{I} \rightarrow$  Picture  $\rightarrow$  3D  $\rightarrow$  ENTER  $\mathbf{C}$

BELANGRIJKE GEZONDHEIDS- EN VEILIGHEIDSINFORMATIE VOOR 3D-BEELDEN Lees de volgende veiligheidsinformatie en zorg ervoor dat u deze begrijpt voordat u de 3D-functie van de televisie gaat gebruiken.

# $\triangle$  WAARSCHUWING

- ◆ actieve 3D-bril af en neemt u rust. ● Sommige kijkers ervaren ongemak bij het bekijken van 3D-beelden op de televisie, zoals duizeligheid, misselijkheid en hoofdpijn. Als u last krijgt van dergelijke symptomen, stopt u met het bekijken van 3D-beelden, zet u de
	- Het gedurende langere tijd bekijken van 3D-beelden kan vermoeiend zijn voor de ogen. Als u last krijgt van uw ogen, stopt u met het bekijken van 3D-beelden, zet u de actieve 3D-bril af en neemt u rust.
- Een verantwoordelijke volwassene dient regelmatig een kijkje te nemen bij kinderen die gebruikmaken van de 3D-functie. Als een kind aangeeft dat het last heeft van vermoeide ogen, hoofdpijn, duizeligheid of misselijkheid, laat u het stoppen met het bekijken van 3D-beelden en rust nemen.
- Gebruik de actieve 3D-bril niet voor andere doeleinden (zoals een gewone bril, zonnebril, veiligheidsbril enzovoort).
- ◀ ▶ ◀ vanwege botsingen met voorwerpen, struikelen en/of vallen.• Maak geen gebruik van de 3D-functie of de actieve 3D-bril terwijl u rondloopt of in beweging bent. Als u dat wel doet, kan dit leiden tot letsel
- 3D-modus: hiermee selecteert u de 3D-indeling voor invoer.
	- $\mathbb{Z}$  Voor een optimale ervaring van de 3D-effecten, zet u eerst de 3D Active-bril op en selecteert u in de onderstaande lijst vervolgens de 3D-modus voor de beste 3D-ervaring.
	- **Zet de 3D Active-bril op bij het bekijken van 3D-beelden.**

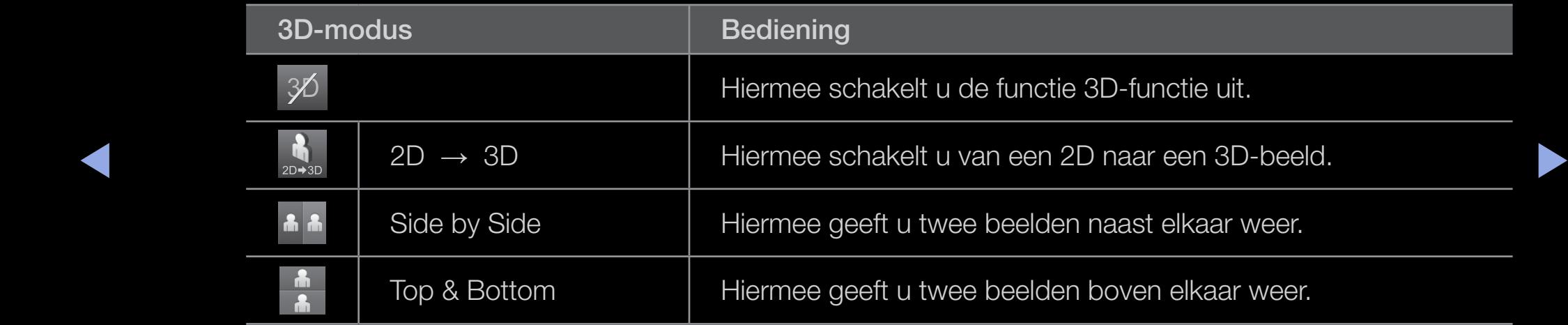

- $\mathbb{Z}$  Sommige bestanden ondersteunen niet "2D  $\rightarrow$  3D."
- N De opties 'Side by Side' en 'Top & Bottom' zijn beschikbaar bij een resolutie van 720p, 1080i en 1080p in de modi DTV, HDMI en USB of wanneer in de PC-modus een HDMI/DVI-kabel wordt gebruikt.
- 3D-perspectief  $(-5 \sim +5)$ : pas het algehele 3D-perspectief van een schermafbeelding aan.
- Diepte (0~10): pas de algehele diepte aan.
- ◀ ▶ ◀ • L/R wijzigen(Afblding L/R / Afblding R/L): het linker- en rechterbeeld omwisselen.
	- $3D \rightarrow 2D$  (Uit / Aan): alleen het beeld voor het linkeroog wordt weergegeven.
		- Deze functie wordt uitgeschakeld zodra 3D-modus wordt ingesteld op '2D  $\rightarrow$  3D' of Uit.

### Ondersteunde resoluties voor HDMI PC-modus

De resolutie voor invoer in de modus HDMI PC is geoptimaliseerd naar 1920 x 1080. Een andere invoerresolutie dan 1920 x 1080 wordt mogelijk niet goed weergegeven in de 3D-modus of de modus Volledig scherm.

 $\blacktriangle$ 

**Nederlands** 

# 3D-beelden bekijken

- Methode
	- N Bepaalde 3D-modi zijn mogelijk niet beschikbaar. Dit is afhankelijk van de indeling van de beeldbron.
	- N Als u de beelden in 3D wilt bekijken, zet u de 3D Active-bril op en drukt u op de aan/uit-knop op de bril.
- $\frac{1}{\sqrt{2}}$ 1. Druk op de toets **MENU** op uw afstandsbediening, gebruik de toets  $\blacktriangle$  of  $\blacktriangledown$  om **Beeld**, te selecteren en druk op de toets  $ENTER$ .
	- 2. Gebruik de toets  $\triangle$  of  $\blacktriangledown$  om 3D te selecteren en druk vervolgens op de toets  $ENTER \rightarrow$ .

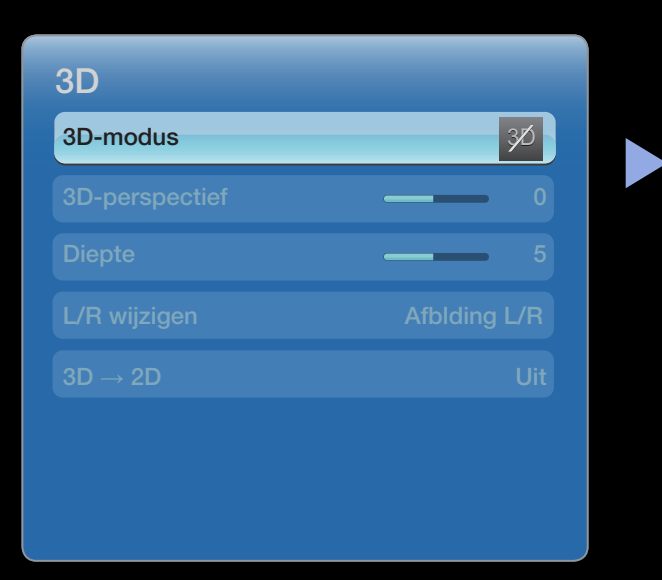

- 3. Gebruik de toets  $\triangle$  of  $\blacktriangledown$  om 3D Mode te selecteren en druk vervolgens op de toets  $ENTER$  $.$
- 4. Gebruik de toetsen  $\blacktriangle$  of  $\blacktriangleright$  op uw afstandsbediening om de 3D Mode te selecteren voor het beeld dat u wilt bekijken.

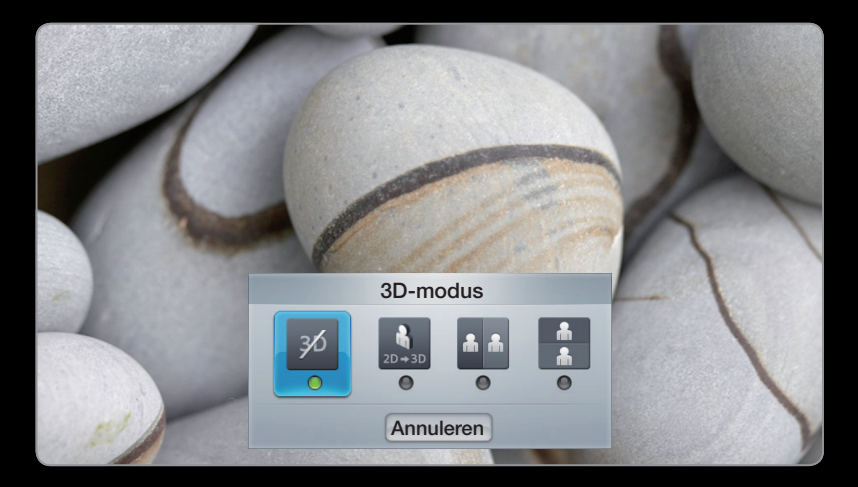

### Ondersteunde indelingen en besturingsspecificaties voor Standaard HDMI 3D

N De hieronder vermelde 3D-indelingen worden aanbevolen door de HDMI Association en moeten worden ondersteund.

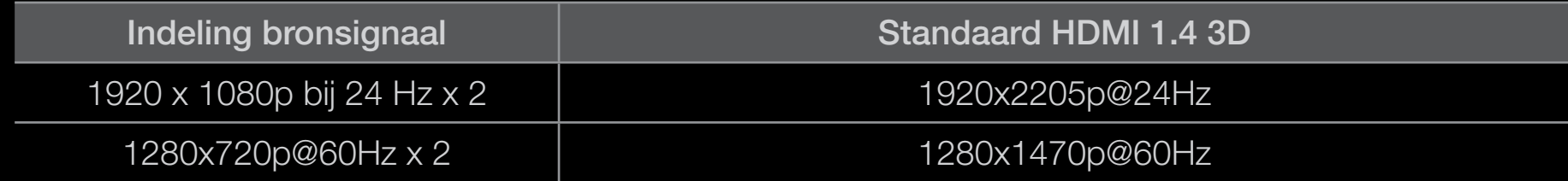

◀ ▶ ◀ 3D-modus ingeschakeld.Voor video-invoer met een van de bovenstaande indelingen, wordt automatisch de

### Voordat u de 3D-functie gebruikt...

**Ø OPMERKING** 

- Mogelijk knippert het scherm iets wanneer u 3D-beelden bekijkt bij slechte belichting (van een stroboscooplicht enzovoort) of onder een fluorescerende lamp (50Hz ~ 60Hz) of volspectrumlamp. In dat geval dimt u het licht of schakelt u de lamp uit.
- 3D-modus wordt automatisch ingesteld op Uit bij het openen van de functies van Mijn inhoud of SMART HUB.
- ▶ ◀ ▶ • 3D-modus wordt automatisch op een vooraf ingestelde configuratiewaarde ingesteld als de invoerbron verandert.
	- PIP wordt niet ondersteund in de 3D-modus.
- De 3D Active bril van Samsungs vorige product (IR type) en 3D-brillen van andere fabrikanten kunnen niet worden gebruikt.
- Wanneer de tv voor het eerst wordt ingeschakeld, kan het enige tijd duren voordat de 3D-weergave is geoptimaliseerd.
- De 3D Active-bril werkt mogelijk niet goed wanneer andere 3D-producten of elektronische apparaten zijn ingeschakeld in de buurt van de bril of de tv. Wanneer er zich problemen voordoen, plaatst u de andere elektronische apparaten zo ver mogelijk uit de buurt van de 3D Active-bril.
- ◆ Wanneer u beelden bekijkt die afkomstig zijn van een 50 Hz 3D-bron, is het mogelijk dat visueel gevoelige kijkers flikkeringen waarnemen bij heldere beelden.
- Sommige bestanden worden niet ondersteund in de 2D-3D-functie.
- Als u op uw zij ligt wanneer u tv kijkt met de 3D Active-bril, kan het beeld donker lijken of niet zichtbaar zijn.
- Houd u aan de kijkhoek en de optimale kijkafstand tot de tv wanneer u 3D-beelden bekijkt.
- Anders geniet u mogelijk niet optimaal van de 3D-effecten.
- ▶ ◀ ▶ • De ideale kijkafstand is minstens drie keer de hoogte van het scherm. Wij raden een kijkhoogte aan die gelijk is aan de hoogte van het scherm.

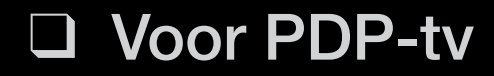

voor PDP TV

#### **Functies**

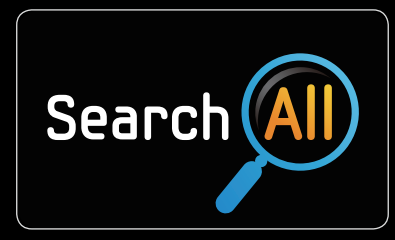

#### Alles zoeken

Eenvoudig zoeken en inhoud opvragen van diverse bronnen (bijvoorbeeld toepassingen, Uw video, AllShare).

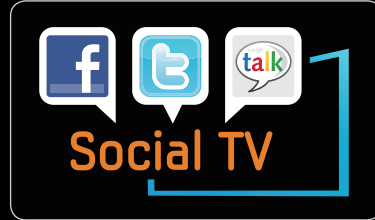

#### Sociale tv

Samen met uw vrienden tv kijken via socialenetwerkdiensten (SNS).

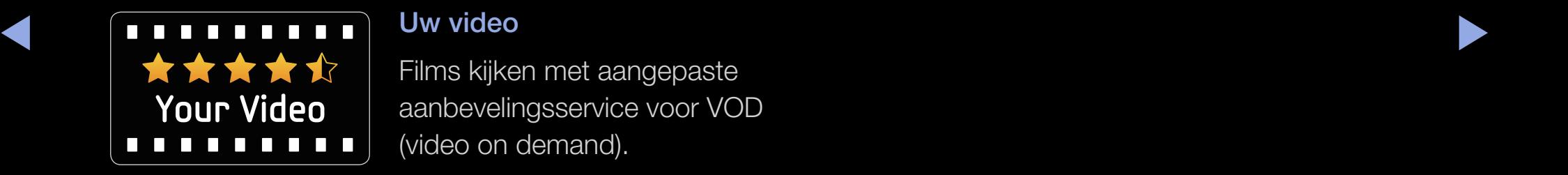

#### Uw video

Films kijken met aangepaste aanbevelingsservice voor VOD (video on demand).

\* Deze functie is alleen beschikbaar in bepaalde regio's

**Nederlands** 

# ❑ Aan de slag met Smart Hub

Met Smart Hub geniet u rechtstreeks op uw tv van nuttige en leuke inhoud en services op internet.

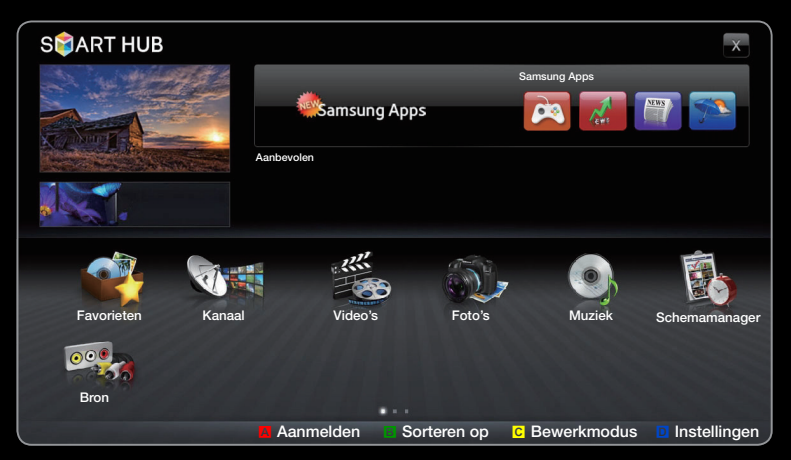

● Het weergegeven menu kan afhankelijk van het model, afwijken.

### **Schermweergave**

Tv-scherm: hier wordt het huidige kanaal weergegeven.

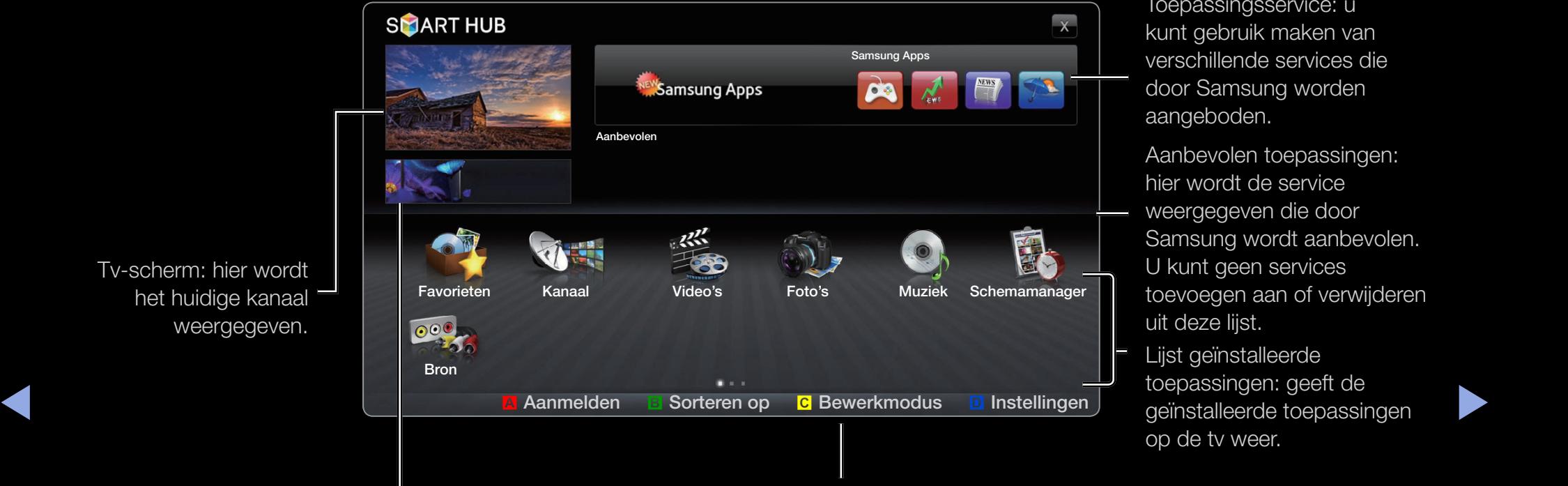

Information: hier worden mededelingen, nieuwe toepassingen en reclame voor productlanceringen van Samsung weergegeven.

#### Bediening:

- A Rood (Aanmelden): aanmelding bij Smart Hub.
- **B** Groen (Sorteren): de toepassingen sorteren op categorie.

Lijst geïnstalleerde toepassingen: geeft de

Samsung wordt aanbevolen.

Toepassingsservice: u

toevoegen aan of verwijderen

- C Geel (Bewerkmodus): de toepassingen bewerken (verplaatsen, map maken).
- **D** Blauw (Instellingen): toepassingen en Smart Hubinstellingen bewerken en configureren.
- N De kleurtoetsen kunnen per toepassing verschillend werken.

#### **Nederlands**

# **Ø OPMERKING**

- Zorg dat de netwerkinstellingen zijn geconfigureerd voordat u **Smart Hub** gaat gebruiken. Raadpleeg het gedeelte "Netwerkinstelling" voor meer informatie.
- Niet-ondersteunde lettertypen in de inhoud van de provider worden niet normaal weergegeven.
- De verbinding is van tijd tot tijd mogelijk erg traag of wordt onderbroken. Dit is afhankelijk van de netwerkomstandigheden.
- ▶ ◀ ▶ ● Afhankelijk van de regio is Engels mogelijk de enige ondersteunde taal voor toepassingsservices.
	- Deze functie is op bepaalde locaties niet beschikbaar.
- Als u problemen ondervindt met het gebruik van een toepassing, neemt u contact op met de leverancier van de desbetreffende inhoud.
- Afhankelijk van de omstandigheden van de inhoudprovider kunnen de updates voor de toepassing of de toepassing zelf worden beëindigd.

 $\blacktriangle$ 

● Afhankelijk van de in uw land geldende regelgeving, is het mogelijk dat de service van sommige toepassingen is beperkt of niet wordt ondersteund.

### Aanmelden bij een account

Selecteer voor een toepassing met meerdere accounts  $\Box$  om de verschillende accounts te openen.

 $\mathbb Z$  Om optimaal van de toepassingen te profiteren kunt u zich het beste registreren en aanmelden bij uw account.

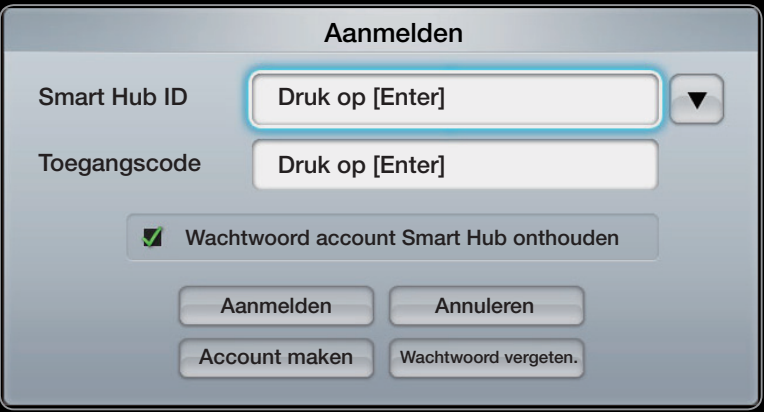

 $\blacktriangle$   $\blacksquare$   $\blacksquare$ **Z** Raadpleeg voor instructies over het maken van een account "Een **Smart Hub ID** maken".

- 1. Klik op de rode toets op de startpagina van Smart Hub.
- 2. Selecteer  $\Box$  door op de toets  $\blacktriangle / \blacktriangledown / \blacktriangle / \blacktriangleright$  te drukken. De lijst met accounts wordt weergegeven.
	- **Z** Als u een account wilt maken, selecteert u **Account maken**. Het OSD-venster voor het maken van een account wordt vervolgens weergegeven.
- 3. Selecteer de gewenste Smart Hub ID en druk op de toets ENTER F.
- ◀ ▶ ◀ 4. Voer na het selecteren van **Smart Hub ID** met de afstandsbediening de Toegangscode in.
	- $\mathbb Z$  Zodra u zich hebt aangemeld, wordt de **Smart Hub ID** op het scherm weergegeven.
#### Een Smart Hub ID maken

Voordat u een **Smart Hub ID** maakt, moet u de toepassing eerst downloaden van Samsung Apps.

- 1. Druk op de rode toets. Het aanmeldscherm wordt weergegeven.
- 2. Selecteer account maken. Het scherm Account maken wordt weergegeven.
- 3. Druk op de toets **ENTER G** om een nieuwe **Smart Hub ID** in te voeren. Het toetsenbordscherm verschijnt.
- ◆ 4. Voer met het toetsenbord een Smart Hub ID in.

 $\mathbb Z$  Er moet een **Smart Hub ID** worden gemaakt in de vorm "sample@sample. com".

#### Het toetsenbord gebruiken

Door op de afstandsbediening op de toets TTX/MIX te drukken terwijl u het schermtoetsenbordgebruikt, kunt u de tekstvelden wijzigen in kleine letters, hoofdletters, cijfers en pictogrammen.

De Groene **B**-toets op de afstandsbediening kunt u gebruiken om de invoermodus te wijzigen. (T9/ABC)

U kunt de taal wijzigen met de toets TOOLS.

◀ ▶ ◀ U kunt dit schermtoetsenbord gebruiken voor verschillende Smart Hubtoepassingen.

U voert als volgt tekens in met een toetsenbord van het type ABC.

- 4-1. Stel bijvoorbeeld dat u "105Chang" wilt invoeren.
- 4-2. Druk op de afstandsbediening driemaal op de toets TTX/MIX om de invoermodus te wijzigen van kleine letters naar cijfers.
- 4-3. Druk op numerieke volgorde op de toetsen 1, 0 en 5.
- 4-4. Druk op de afstandsbediening viermaal op de toets TTX/MIX om de invoermodus te wijzigen van cijfers naar hoofdletters.
- 4-5. Druk op de afstandsbediening driemaal op de toets2 om C in te voeren.
- 4-6. Druk op de afstandsbediening driemaal op de toets TTX/MIX om de invoermodus te wijzigen van hoofdletters naar kleine letters.

 $\blacktriangle$ 

4-7. Druk op de afstandsbediening op de juiste toetsen om de rest van "Chang" in te voeren. Druk wanneer u klaar bent, op de toets  $ENTER \rightarrow$ .

- 5. Voer met de afstandsbediening de Toegangscode in.
	- De toegangscode moet 6-12 tekens zijn.
	- U kunt het ingevoerde teken verwijderen met de toets PRE-CH.
	- Met de toets  $\blacktriangleleft$  (REW) of  $\blacktriangleright$  (FF) kunt u het pictogram selecteren dat u wilt invoeren in het toetsenbordscherm.
- ◀ ▶ ◀ 6. U kunt met één aanmelding gebruik maken van de services van alle gebruikers van uw Samsung-tv door de account van de gebruiker te koppelen aan de tv-id. Als u een servicesite-id wilt registreren, selecteert u Ja. Een servicesitelijst verschijnt op het scherm.
- 7. Selecteer registratie bij de servicesite van uw keuze en druk op de toets ENTER<sub>E</sub>.
- 8. Voer met de cijfertoetsen de site-id van uw toepassing en uw wachtwoord in. Druk daarna op de toets  $ENTER$ .
- 9. Registratie voltooid. Als u een andere servicesite toevoegt, selecteert u Ja. Druk vervolgens op de toets  $ENTER \rightarrow e$ en ga naar stap 6.

 $\blacktriangle$ 

10. Na voltooiing selecteert u OK. Druk daarna op de toets ENTER  $\rightarrow$ .

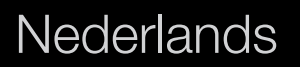

# ❑ Smart Hub instellen

#### **Instellingen**

U kunt vanuit dit scherm Smart Hubinstellingen configureren. Selecteer Instellingen met de toetsen  $\triangle$  en  $\triangledown$  en druk op de toets ENTER<sub>E</sub>.

- Accountbeheer
- ◀ ▶ ◀ Serviceaccount registr.: hiermee registreert u aanmeldingsinformatie voor servicesites.

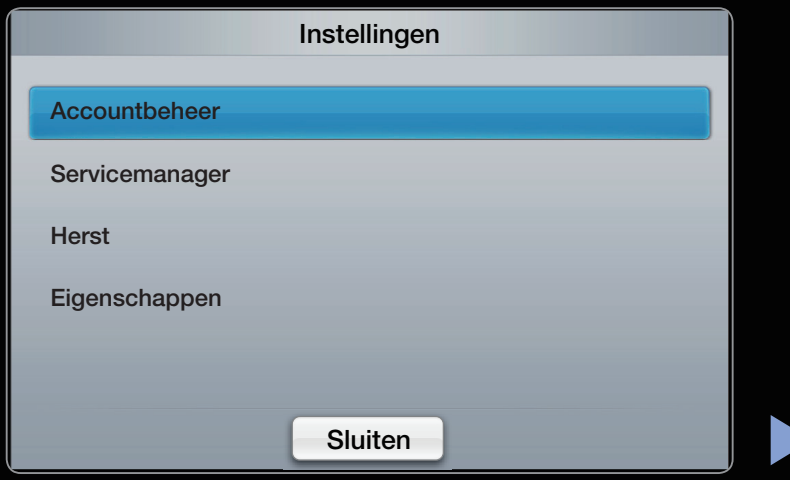

Wijzig wachtwoord: hiermee wijzigt u het wachtwoord van uw account.

Verwijder uit tv-accountlijst: een account uit de lijst met accounts verwijderen.

Account uitschakelen: lidmaatschap van Smart Hub intrekken.

#### • Servicemanager

Ticker aut. afsp. (Uit / Aan): u kunt Ticker aut. afsp. laten activeren wanneer de tv wordt ingeschakeld.

- **2** De toepassing **Beeldkrant** biedt nuttig nieuws, weerberichten en informatie over de aandelenmarkt. De toepassing Beeldkrant op Smart Hub moet worden gedownload om deze functie te kunnen gebruiken.
- $\blacktriangledown$   $\blacktriangledown$   $\blacktriangled$ **2** Het is mogelijk dat er voor de toepassing **Beeldkrant** een andere service beschikbaar is of dat deze toepassing niet wordt ondersteund. Dit is afhankelijk van het land.

Channel Bound-service (Uit / Aan): sommige kanalen ondersteunen toepassingen als internetgegevensservice, zodat u tijdens het tv-kijken toegang tot de internetdienst hebt.

 $\mathbb{Z}$  **Alleen beschikbaar als dit door de omroep wordt ondersteund** 

• Herst: hiermee zet u de fabrieksinstellingen van Smart Hub terug. Als u de fabrieksinstellingen van Smart Hub wilt herstellen, voert u de toegangscode in.

### ● Eigenschappen

Meer: weergave-informatie over Smart Hub.

Voorw. serviceovereenkomst: de Voorw. serviceovereenkomst weergeven.

 $\blacktriangle$ 

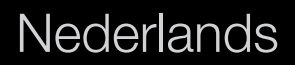

# ❑ De service Smart Hub gebruiken

#### **Samsung Apps**

Samsung Apps is een winkel waar u toepassingen voor uw tv of AV-apparatuur van Samsung kunt downloaden.

Gebruikers kunnen met de gedownloade toepassingen genieten van verschillende inhoud, zoals video's, muziek, foto's, games, handige informatie, enzovoort.

 $\blacktriangle$ 

Aanvullende toepassingen worden in de toekomst beschikbaar.

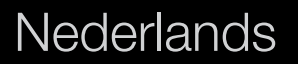

N De gekleurde toetsen gebruiken met de Samsung-toepassingen.

- **A** Rood (Aanmelden): aanmelden bij de internetservice.
- **B** Groen (Lijstweergave / Miniatuurweergave): de weergavemodus wijzigen.

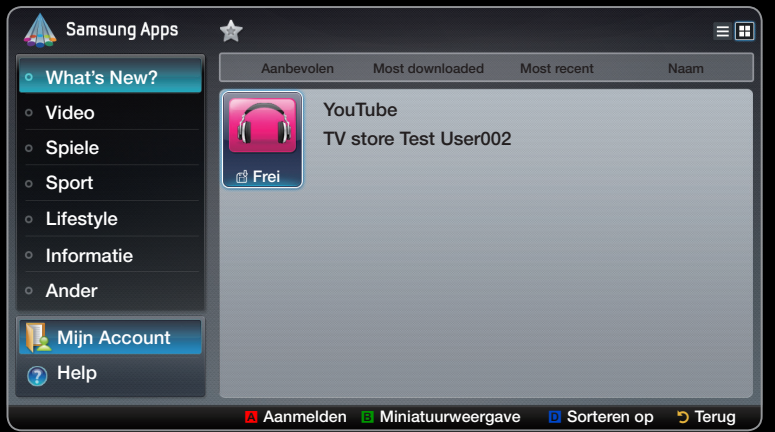

- **D** Blauw (Sorteren op): de toepassingen sorteren op Aanbevolen, Meest gedownload, Meest recent of Naam.
- $\blacklozenge$   $\blacktriangleright$   $\blacktriangleright$   $\blacktriangler$ • **D Terug**: hiermee gaat u terug naar het vorige menu.

**Nederlands** 

#### Samsung Apps op categorie gebruiken

De volgende categorieën zijn beschikbaar:

- What's New?: geeft geregistreerde toepassingen weer.
- Video: geeft verschillende videomedia weer als films, tv-shows, en korte video's.
- Spiele: geeft verschillende spellen weer, zoals sudoku en schaak.
- Sport: bevat verschillende sportmedia, zoals wedstrijdinformatie, afbeeldingen en korte video's.
- ◆ Lifestyle: bevat verschillende levensstijlmedia, zoals muziek, tools voor het beheren van persoonlijke foto's en sociale netwerksites als Facebook en Twitter.
- Informatie: bevat verschillende informatieservices, zoals nieuws, aandelen en het weer.
- Ander: bevat andere gevarieerde services.
- Mijn account: hier ziet u de toepassingenlijst en uw cybersaldo.
	- **20 Vanaf medio 2010 (alleen in de VS en Korea) kunt u cybergeld aanschaffen voor** de aankoop van toepassingen via tv.samsung.com.

 $\blacktriangle$ 

• Help: als u vragen over Smart Hub hebt, raadpleegt u eerst dit gedeelte.

### [Juridische kennisgeving]

Door de verschillende functionaliteiten van de inhoudsservice Samsung Smart Hub, alsmede de beperkingen met betrekking tot de beschikbare inhoud, zijn bepaalde functies, toepassingen en services mogelijk niet beschikbaar op alle apparaten in alle gebieden.

▶ ◀ ▶ van inhoud. De services en beschikbaarheid van de inhoud die via Smart Hub Voor bepaalde Smart Hub-functies zijn extra randapparaten nodig of hebt u een apart aan te schaffen abonnement nodig. Ga naar http://www.samsung.com voor meer informatie over specifieke apparaatinformatie en de beschikbaarheid wordt geleverd, kan zonder voorafgaande kennisgeving worden gewijzigd.

# ❑ Problemen oplossen voor SMART HUB

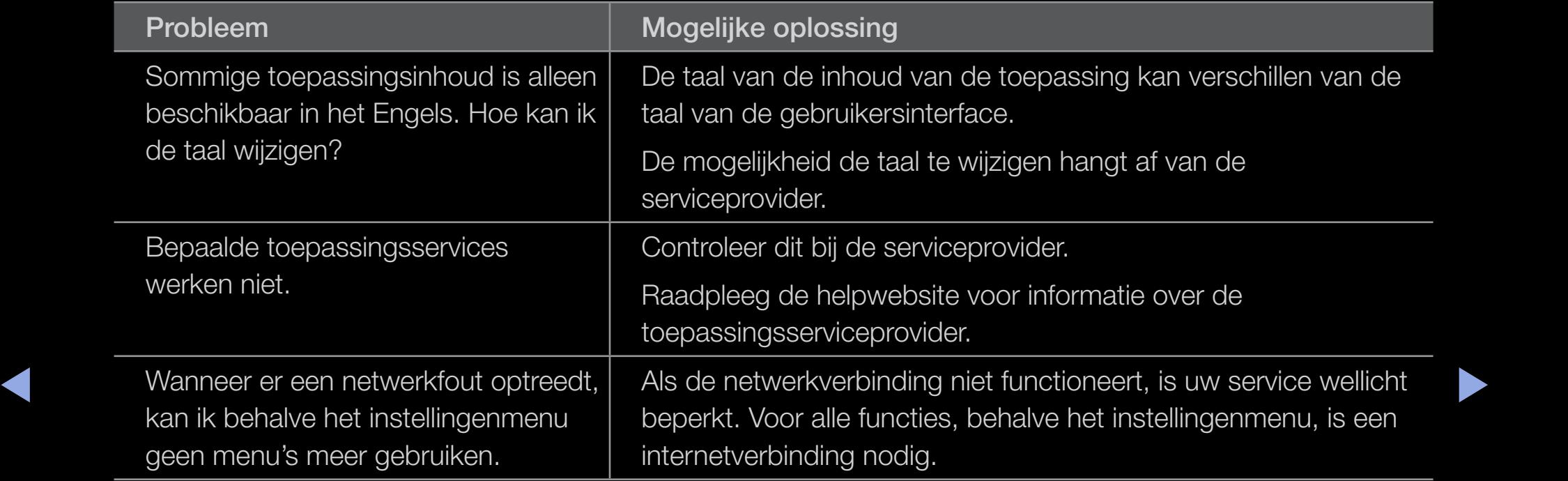

Alle inhoud en diensten die via dit apparaat beschikbaar zijn, zijn het eigendom van derde partijen en worden beschermd door auteursrecht, handelsmerk en/of andere wetten betreffende intellectueel eigendom. Zulke inhoud en diensten worden uitsluitend geleverd voor persoonlijk, niet-commercieel gebruik. Het is u niet toegestaan enige inhoud of diensten te gebruiken op een manier die niet is geautoriseerd door de eigenaar van de inhoud of de leverancier van de diensten. Zonder het voorgaande te beperken, is het u zonder uitdrukkelijke toestemming van de eigenaar van de inhoud of leverancier van de diensten, niet toegestaan om enige inhoud of diensten die via deze dienst beschikbaar zijn, te wijzigen, te kopiëren, te reproduceren, opnieuw te publiceren, te uploaden, te plaatsen, door te geven, te vertalen, te verkopen, afgeleide werken te creëren, te gebruiken of te verspreiden.

◆ ★ ★ ↓ ↓ VAN DERDEN WORDEN GELEVERD IN DE STAAT WAARIN ZE VERKEREN, ZONDER ENIGE GARANTIE, │ ◆ U STEMT ER UITDRUKKELIJK MEE IN DAT HET GEBRUIK VAN HET APPARAAT GEHEEL VOOR EIGEN RISICO IS EN DAT HET VOLLEDIGE RISICO MET BETREKKING TOT BEVREDIGENDE KWALITEIT, PRESTATIES EN NAUWKEURIGHEID VOOR U IS. HET APPARAAT EN ALLE INHOUD EN DIENSTEN NOCH UITDRUKKELIJK, NOCH GEÏMPLICEERD. SAMSUNG WIJST MET NADRUK ALLE GARANTIES EN VOORWAARDEN MET BETREKKING TOT HET APPARAAT EN ALLE EVENTUELE INHOUD EN DIENSTEN, UITDRUKKELIJK OF GEÏMPLICEERD, VAN DE HAND, INCLUSIEF MAAR NIET BEPERKT TOT GARANTIES VAN VERKOOPBAARHEID, VAN BEVREDIGENDE KWALITEIT, GESCHIKTHEID VOOR EEN BEPAALD DOEL, VAN NAUWKEURIGHEID, VAN STIL GENIETEN EN HET NIET PLEGEN VAN INBREUK OP RECHTEN VAN DERDEN. SAMSUNG GEEFT GEEN ENKELE GARANTIE MET BETREKKING TOT DE NAUWKEURIGHEID, VALIDITEIT, TIJDIGHEID, LEGALITEIT OF VOLLEDIGHEID VAN ENIGE INHOUD OF DIENST DIE DOOR DIT APPARAAT BESCHIKBAAR WORDT GESTELD EN GARANDEERT NIET DAT HET APPARAAT, DE INHOUD OF DE DIENSTEN AAN UW VEREISTEN ZULLEN VOLDOEN, OF DAT DE WERKING VAN HET APPARAAT OF DE DIENSTEN ONONDERBROKEN OF ZONDER FOUTEN ZAL ZIJN.

IN GEEN ENKELE OMSTANDIGHEID, MET INBEGRIP VAN NALATIGHEID, KAN SAMSUNG AANSPRAKELIJK WORDEN GEHOUDEN, HETZIJ CONTRACTUEEL OF GERECHTELIJK, VOOR ENIGE DIRECTE, INDIRECTE, INCIDENTELE, BIJZONDERE OF GEVOLGSCHADE, KOSTEN VOOR GERECHTELIJKE BIJSTAND, ONKOSTEN OF WELKE ANDERE GELEDEN SCHADE DAN OOK VOORTKOMEND UIT, OF IN VERBAND MET, ENIGE INFORMATIE IN, OF ALS RESULTAAT VAN HET GEBRUIK VAN HET APPARAAT OF VAN ENIGE INHOUD OF DIENSTEN DOOR U OF ENIGE DERDE PARTIJ, ZELFS INDIEN ZIJ OP DE HOOGTE WAS GESTELD VAN DE MOGELIJKHEID VAN DERGELIJKE SCHADE.

◆ ★ ★ ★ ↓ ↓ ↓ transmissiefaciliteiten waar Samsung geen controle over heeft. Zonder de algemeenheid te van deze Diensten van derden kunnen op elk willekeurig moment zonder kennisgeving worden veranderd, opgeschort, verwijderd, beëindigd of onderbroken, of de toegang daartoe kan worden uitgeschakeld, en Samsung geeft geen enkele verklaring of garantie dat enige inhoud of dienst voor een bepaalde periode beschikbaar zal blijven. Inhoud en diensten worden door derden verzonden via netwerken en vrijwaring te beperken wijst Samsung uitdrukkelijk alle verantwoordelijkheid of aansprakelijkheid van de hand voor enige verandering, onderbreking, uitschakeling, verwijdering of opschorting van enige via dit apparaat beschikbare inhoud of diensten. Samsung kan naar eigen goeddunken en zonder kennisgeving of aansprakelijkheid beperkingen opleggen aan het gebruik van of de toegang tot bepaalde diensten of inhoud.

Samsung is verantwoordelijk noch aansprakelijk voor klantenservice met betrekking tot de inhoud en diensten. Alle vragen of verzoeken tot service met betrekking tot de inhoud of diensten moeten direct tot de respectievelijke leveranciers van de inhoud en diensten.

# ❑ Over AllShare™

Via **AllShare™** brengt u via het netwerk een verbinding tot stand tussen uw tv en compatibele mobiele telefoon/apparaat van Samsung. Bovendien kunt u multimedia zoals video's, foto's en muziek die op uw mobiele telefoon of andere apparaten (bijvoorbeeld uw pc) is opgeslagen, via het netwerk op de tv afspelen en regelen.

◆ Software op de mobiele apparaten moet worden geïnstalleerd. Raadpleeg **2** Voor meer informatie gaat u naar 'www.samsung.com' of neemt u contact op met de klantenservice van Samsung. Het is mogelijk dat er extra de gebruikersgebruiksaanwijzing van het desbetreffende apparaat voor meer informatie.

## ❑ AllShare™ instellen

### AllShare-instellingen

• Media (Aan / Uit): hier schakelt u de mediafunctie in en uit. Als de mediafunctie is ingeschakeld, kan Media-inhoud worden beheerd door een mobiele telefoon of andere apparaten die DLNA DMC ondersteunen.

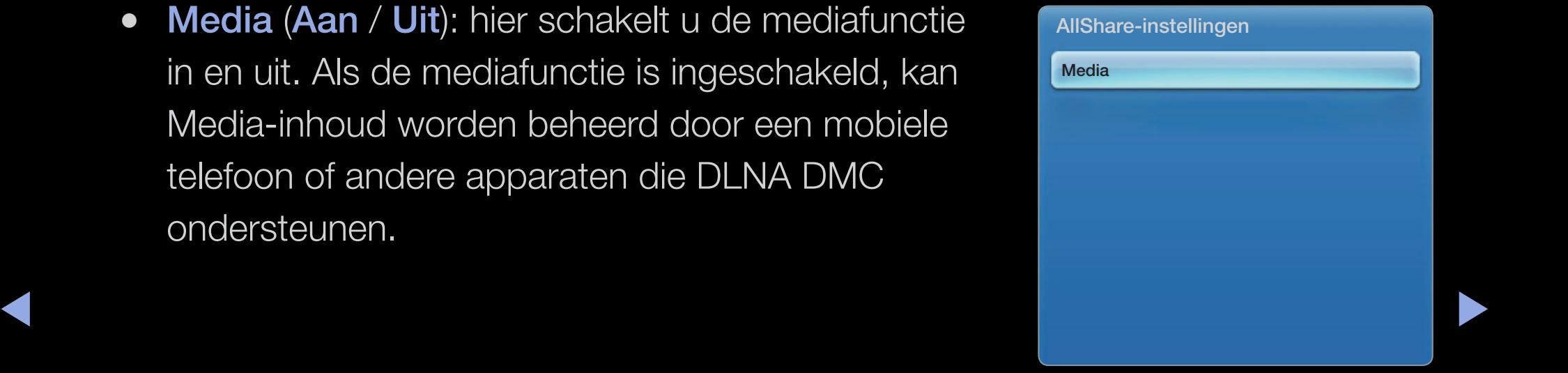

**Nederlands** 

#### **Media**

Hier ziet u een lijst met mobiele telefoon of andere verbonden apparaten die zijn ingesteld voor gebruik van deze tv via de functie Media.

- N De functie Media is beschikbaar op alle mobiele apparaten die DLNA DMC ondersteunen.
- Toegstn / Gweigrd: de apparaten worden toegestaan of geblokkeerd.
- Verwijderen: hiermee worden apparaten uit de lijst verwijderd.
- $\blacktriangle$   $\blacktriangleright$   $\blacktriangleright$  IVIEL GEZE TUITCHE WORLD alleen GE Haarn van Het apparaat UIT GE IIJST  $\mathbb Z$  Met deze functie wordt alleen de naam van het apparaat uit de lijst verwijderd. Als het mobiele apparaat wordt aangezet of probeert verbinding met de tv te maken, kan het weer in de lijst verschijnen.

### De Media-functie gebruiken

Er verschijnt een alarmvenster waarin de gebruiker wordt geïnformeerd dat de multimedia (foto's, video's en muziek) die van een mobiele telefoon zijn verzonden, op de tv wordt weergegeven. De multimedia wordt automatisch 3 seconden na het verschijnen van het alarmvenster weergegeven of afgespeeld. Als u bij het verschijnen van het alarmvenster op de toets RETURN of EXIT drukt, wordt de multimedia niet afgespeeld of weergegeven.

**Ø OPMERKING** 

◆ Als de mediafunctie voor de eerste keer wordt uitgevoerd, verschijnt er een pop-upvenster met een waarschuwing. Druk op de toets **ENTER** <sup>om</sup> Toestn te selecteren. Vervolgens kunt u de functie Media op het apparaat gebruiken.

- Als u de verzending van multimedia vanaf de mobiele telefoon wilt uitschakelen, stelt u in de AllShare-instellingen Media in op Uit.
- Afhankelijk van de resolutie en indeling wordt bepaalde multimedia mogelijk niet op de tv weergegeven of afgespeeld.
- De toetsen ENTER  $\mathbb{F}$  en  $\langle$  /  $\rangle$  werken mogelijk niet. Dit is afhankelijk van het type media-inhoud.
- ◆ **A** apparaat voor meer informatie. • Met behulp van het mobiele apparaat kunt u de afgespeelde multimedia bedienen. Raadpleeg de gebruikersgebruiksaanwijzing van het desbetreffende

### Wat is Anynet+? rooLs日

Anynet+ is een functie waarmee u alle aangesloten Samsung-apparaten die Anynet+ ondersteunen, kunt bedienen met de afstandsbediening van de Samsung-tv. Het Anynet+-systeem kan alleen worden gebruikt bij Samsung-apparaten die zijn voorzien van de Anynet+-functie. Om u ervan te verzekeren dat uw Samsung-apparaat deze functie heeft, kunt u controleren of er een Anynet+-logo op het apparaat staat.

## **Ø OPMERKING**

- ◆ bedienen, niet met de knoppen op de tv. ● U kunt Anynet+-apparaten alleen met de afstandsbediening van de tv
	- De afstandsbediening van de tv werkt mogelijk niet in bepaalde omstandigheden. Selecteer in dat geval opnieuw het Anynet+-apparaat.
	- De Anynet+-functies werken niet bij producten van andere fabrikanten.

Raadpleeg voor het verbinden van externe apparaten de gebruikersgebruiksaanwijzing. **Ø OPMERKING** 

- Sluit de optische kabel aan op de DIGITAL AUDIO OUT (OPTICAL)-aansluiting van de tv en de Digital Audio Input-aansluiting van de thuisbioscoop.
- ◆ Nan de dvd-speler of satellietontvanger (Anynet-apparaat 1 of 2) rechtstreeks ● Wanneer de bovenstaande verbinding wordt gemaakt, voert de optische aansluiting alleen een 2-kanaals audiosignaal uit. U hoort alleen geluid uit de linker- en rechterluidspreker van de thuisbioscoop en de subwoofer. Voor een 5.1-kanaals audiosignaal sluit u de DIGITAL AUDIO OUT (OPTICAL)-aansluiting aan op een versterker of op de thuisbioscoop en niet op de tv.
- U kunt slechts één thuisbioscoop aansluiten.
- U kunt een Anynet+-apparaat aansluiten met de HDMI-kabel. Het is mogelijk dat bepaalde HDMI-kabels De functies van Anynet+ niet ondersteunen..
- Anynet+ werkt wanneer het AV-apparaat dat Anynet+ ondersteunt, op standby staat of is ingeschakeld.
- Anynet+ ondersteunt in totaal 12 AV-apparaten. U kunt maximaal 3 apparaten van hetzelfde type aansluiten.

 $\blacktriangle$ 

### Menu Anynet+

Het menu Anynet+ verandert overeenkomstig het type en de status van de Anynet+apparaten die op de tv zijn aangesloten.

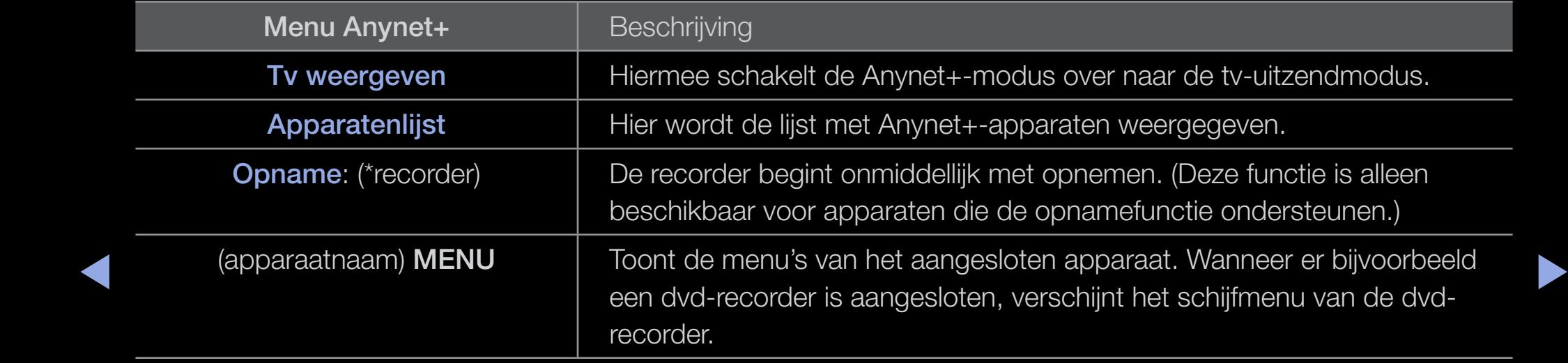

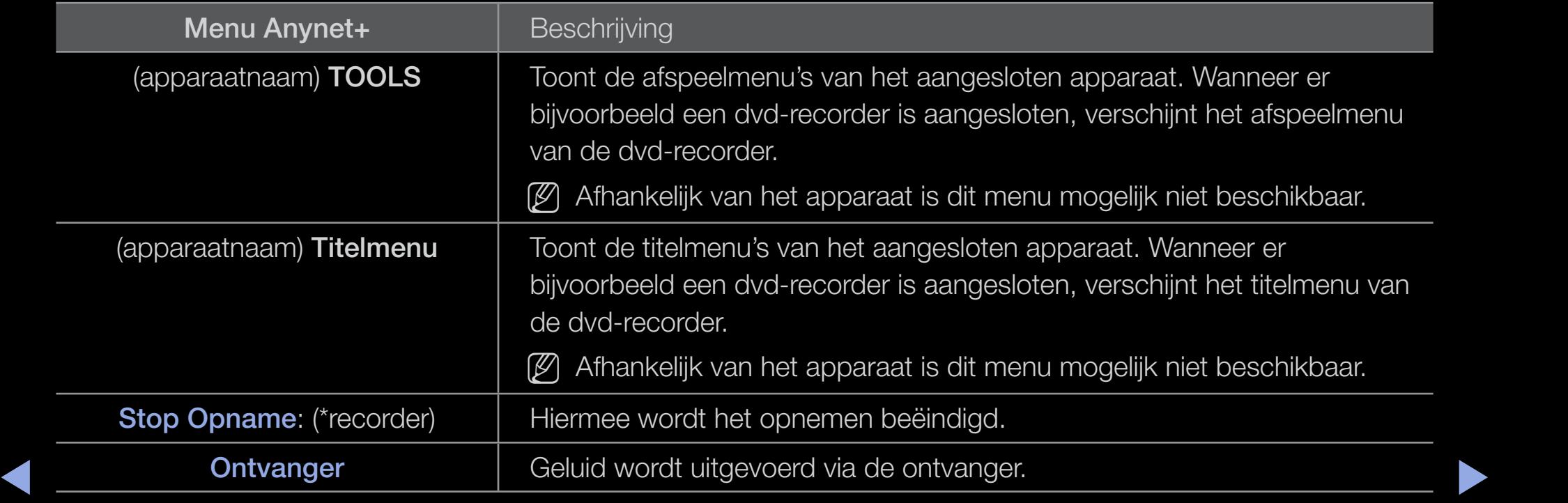

Wanneer er meerdere opnameapparaten zijn aangesloten, worden deze weergegeven als (\*recorder). Wanneer er slechts één opnameapparaat is aangesloten, wordt dit weergegeven als (\*apparaatnaam).

□ Anynet+ instellen

 $\textcircled{b}$  MENU $\textbf{III}$  → Systeem → Anynet+ (HDMI-CEC) → ENTER  $\textcircled{c}$ 

#### ■ Anynet+ (HDMI-CEC) (Uit / Aan)

Voor het gebruik van de Anynet+-functie dient Anynet+ (HDMI-CEC) op Aan te zijn ingesteld.

 $\mathbb Z$  Wanneer de functie Anynet+ (HDMI-CEC) is uitgeschakeld, worden alle met Anynet+ verwante bewerkingen uitgeschakeld.

 $\blacktriangle$ 

#### ■ Automatisch uitschakelen (Nee / Ja)

hiermee stelt u in dat een Anynet+-apparaat automatisch wordt uitgeschakeld wanneer de tv wordt uitgeschakeld.

 $\mathbb Z$  Als **Automatisch uitschakelen** ingesteld staat op **Ja**, worden alle externe apparaten automatisch uitgeschakeld wanneer de televisie wordt uitgeschakeld. Het is mogelijk dat een apparaat niet wordt uitgeschakeld wanneer het bezig is met een opname.

 $\blacktriangle$ 

**Z** Kan mogelijk niet worden ingeschakeld, afhankelijk van het apparaat.

## ❑ Tussen Anynet+-apparaten schakelen

- 1. Druk op de toets TOOLS om 'Anynet+ (HDMI-CEC)' te selecteren. Druk vervolgens op de toets ENTER **+** om Apparatenlijst te selecteren.
	- $\mathbb Z$  Als u een gewenst apparaat niet kunt vinden, selecteert u **Vernieuwen** om de lijst te vernieuwen.
- 2. Selecteer een apparaat en druk op de toets  $ENTER$ . U kunt naar het geselecteerde apparaat schakelen.
- ▶ ◀ ▶ **2 Het menu Apparatenlijst** wordt alleen weergegeven als u Anynet+ (HDMI-CEC) instelt op Aan in het menu Systeem.
- Overschakelen naar het geselecteerde apparaat kan 2 minuten duren. U kunt de bewerking niet tussentijds annuleren.
- Als u een externe invoermodus hebt geselecteerd door op de toets SOURCE te drukken, kunt u de Anynet+-functie niet gebruiken. Zorg ervoor dat u via de Apparatenlijst naar het Anynet+-apparaat schakelt.

 $\blacktriangle$ 

## ❑ Luisteren via een ontvanger

U kunt geluid beluisteren via een ontvanger (oftewel een thuisbioscoop) in plaats van de TV-luidspreker.

- 1. Selecteer Ontvanger en stel deze optie in op Aan.
- 2. Druk op de toets EXIT om het menu te verlaten.
	- N Als uw ontvanger alleen audio ondersteunt, verschijnt deze wellicht niet in de apparatenlijst.
- ◆ △ ★ → △ De ontvanger werkt wanneer u de Optical IN-aansluiting van de ontvanger correct hebt aangesloten op de DIGITAL AUDIO OUT (OPTICAL) aansluiting van de tv.

 $\mathbb Z$  Wanneer de ontvanger (thuisbioscoop) is ingesteld op Aan, hoort u alleen geluid via de Optical-aansluiting van de tv. Wanneer de tv een DTV-signaal (antenne) weergeeft, zendt de tv een 5.1-kanaals geluid naar de ontvanger van de thuisbioscoop uit. Wanneer de bron een digitaal onderdeel is, zoals een dvd en deze op de tv aangesloten is via HDMI, geeft de ontvanger alleen een 2-kanaals signaal weer.

 $\blacktriangle$ 

# □ Problemen oplossen met betrekking tot Anynet+

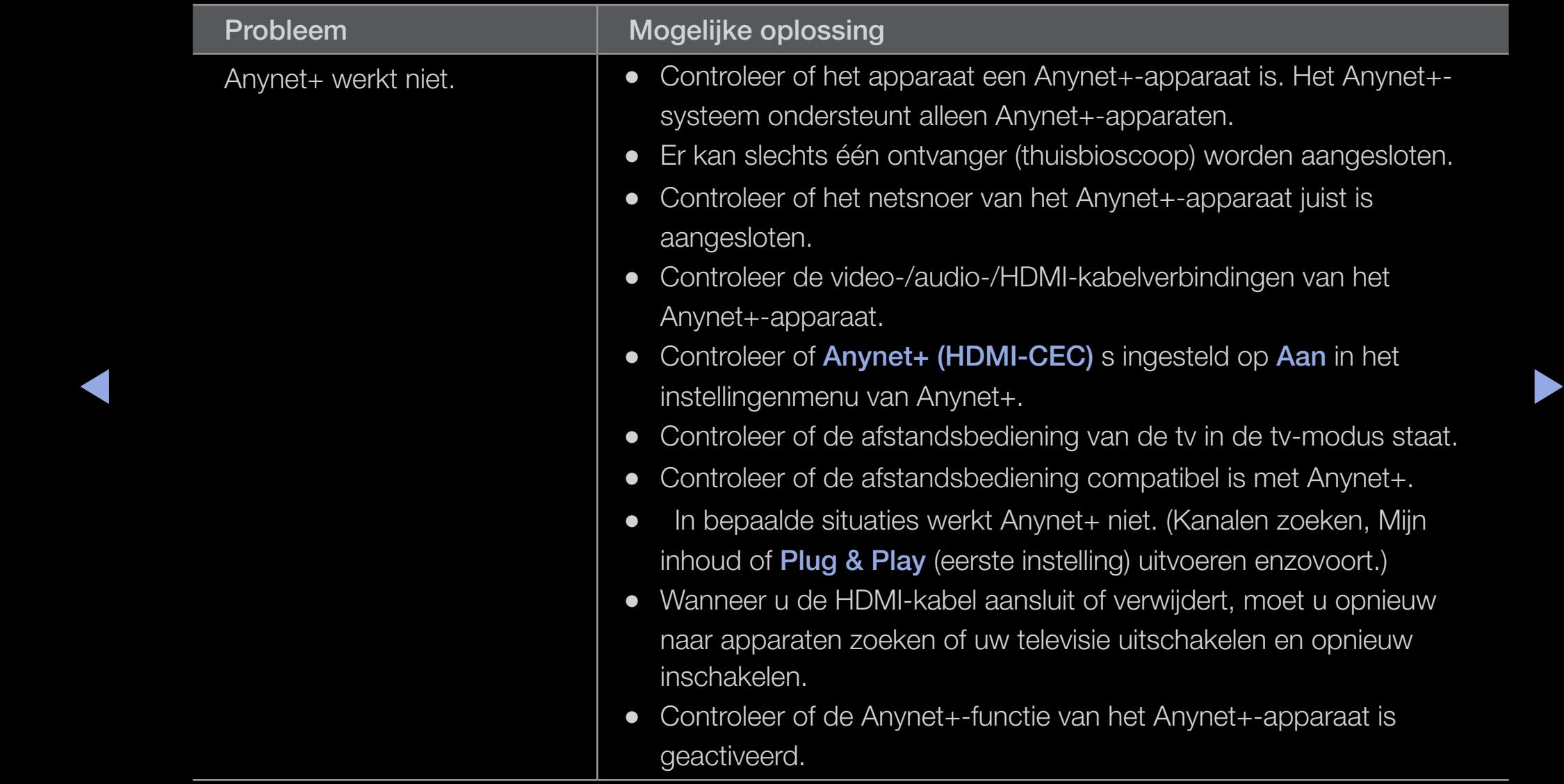

#### **Nederlands**

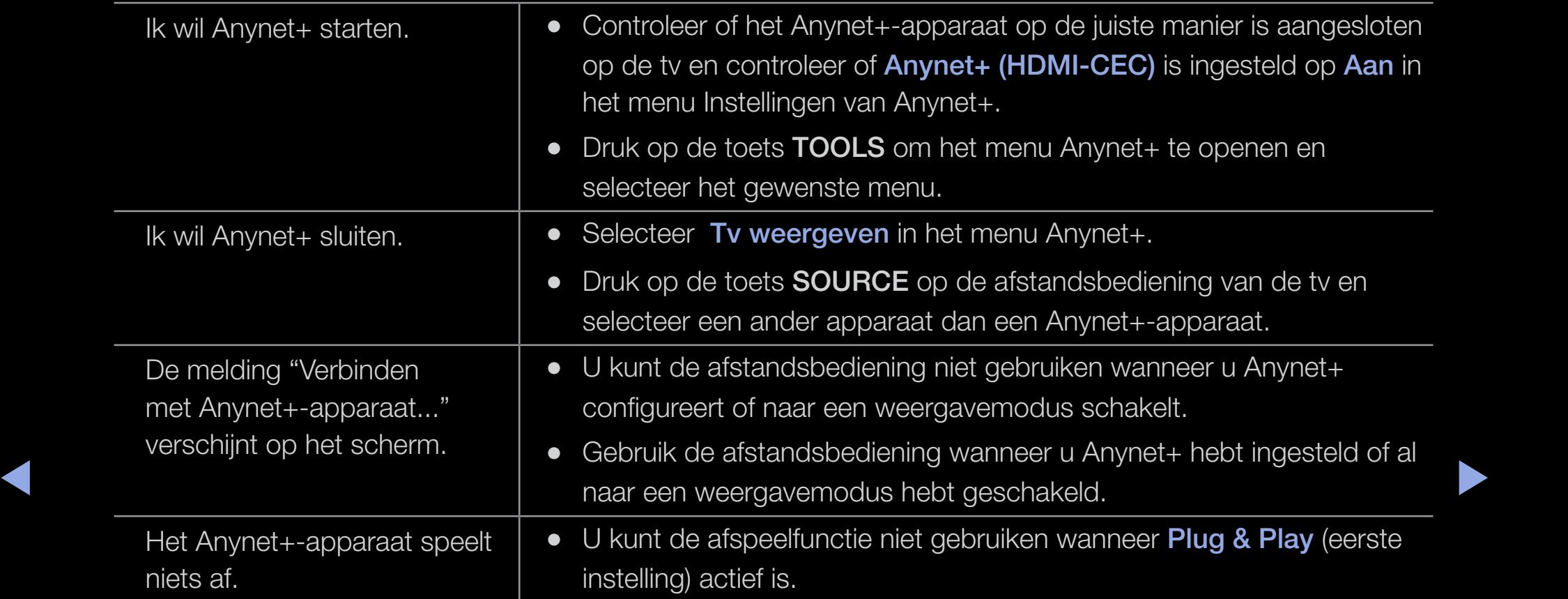

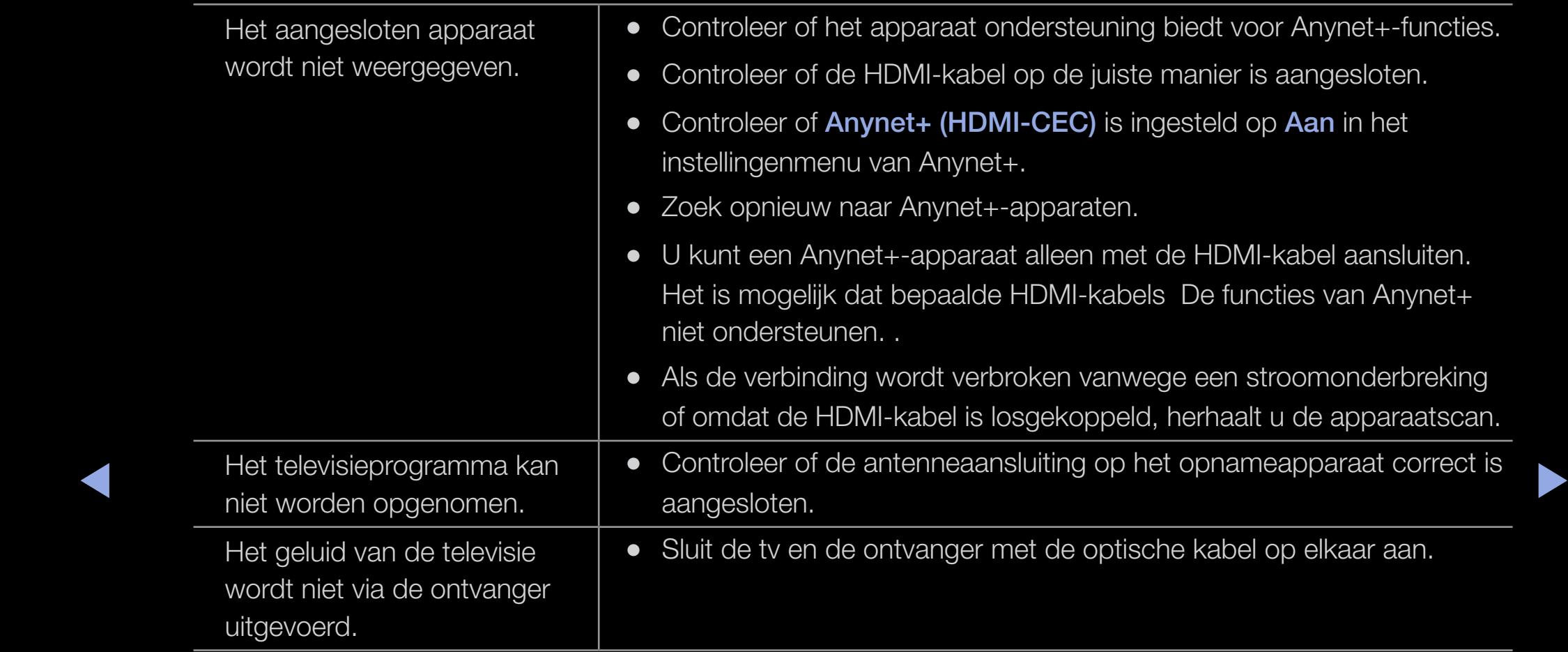

## ❑ Mediacontent gebruiken

Geniet van foto-, muziek- en filmbestanden die op een USB MSC-apparaat zijn opgeslagen.

- 1. Druk op de toets SMART HUB.
- 2. Druk op de toets  $\blacktriangledown$  of  $\blacktriangle$  om het gewenste menu te selecteren (Video's, Foto's, Muziek) te selecteren en druk dan op de toets ENTER<sup>C</sup>.

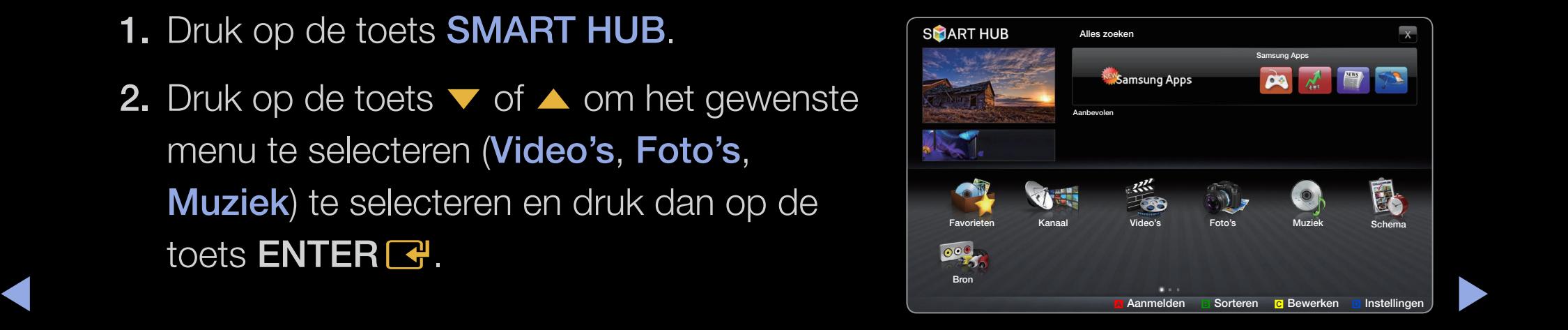

● Het weergegeven menu kan afhankelijk van het model, afwijken.
# ❑ Een USB-apparaat aansluiten

- 1. Zet de tv aan.
- 2. Sluit een USB-apparaat met tv-opnamen, foto-, muziek en/of filmbestanden aan op de USB-poort aan de zijkant van de tv.
- $\blacktriangle$   $\blacktriangle$   $\blacktriangle$ 3. Wanneer het USB-apparaat op de tv is aangesloten, verschijnt er een popupvenster. Selecteer hier Nieuw apparaat aangesloten.

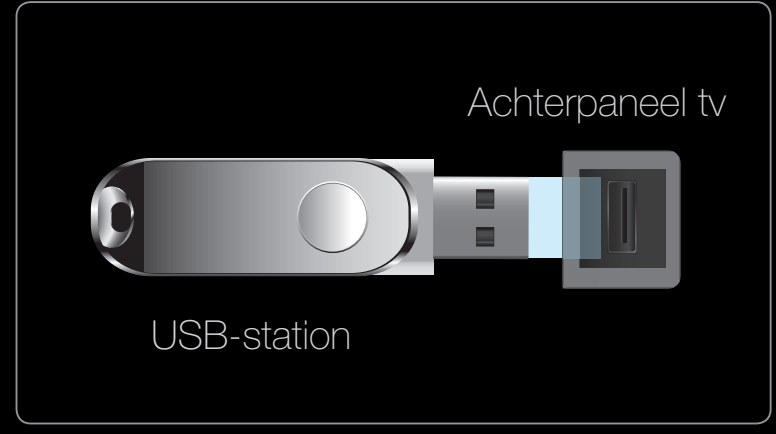

Het weergegeven menu kan afhankelijk van het model, afwijken.

# ❑ Via een netwerk verbinding maken met de pc

U kunt foto-, muziek- en videobestanden die op uw pc zijn opgeslagen, via een netwerkverbinding in de modus SMART HUB op uw tv afspelen.

- 1. Raadpleeg 'Het netwerk instellen' voor meer informatie over het configureren van uw netwerk.
- ◀ ▶ ◀ gewijzigd. (Bijvoorbeeld IP-adres: 123.456.789.\*\*)● Het wordt aanbevolen om de tv en de pc in hetzelfde subnet op te nemen. De eerste 3 delen van het subnetadres van de tv en IP-adres van de pc moeten gelijk zijn en alleen het laatste deel (het hostadres) moet worden

**Nederlands** 

- 2. Gebruik een LAN-kabel voor de verbinding tussen het externe modem en de pc waarop Allshare PC software wordt geïnstalleerd.
	- U kunt de tv rechtstreeks op de pc aansluiten, zonder de verbinding door een verdeler (router) te laten lopen.
- N Functies die niet worden ondersteund bij aansluiting op een pc via een netwerk:
	- De functies BGM-modus en Instellingen achtergrondmuziek.
	- Bestanden in de mappen Foto, Muziek en Video's naar wens sorteren.
- ▶ ◀ ▶ De toets π (REW) of µ (FF) wanneer er een film wordt afgespeeld.
	- **2** Divx DRM, Multi-audio en de bijgevoegde ondertiteling worden niet ondersteund.
	- **Z** Allshare PC software moet door de pc-firewall worden toegestaan.
- $\mathbb Z$  Wanneer de modus **SMART HUB** via een netwerkverbinding wordt gebruikt,afhankelijk van de functies van de beschikbare server:
	- De sorteermethode kan verschillen.
	- De functie Scène zoeken wordt mogelijk niet ondersteund.
	- De functie **Hervat** voor het hervatten van een video wordt mogelijk niet ondersteund.
- ◀ ▶ ◀ – De functie **Hervat** biedt geen ondersteuning voor meerdere gebruikers. (Alleen het punt waar de meest recente gebruiker het afspelen heeft gestopt, wordt onthouden.)
	- Het is mogelijk dat de toets < of  $\blacktriangleright$  niet werkt. Dit is afhankelijk van de inhoudsgegevens.
	- **2 Mogelijk hapert het beeld wanneer u een video via een netwerkverbinding afspeelt** in SMART HUB.

# Voordat u de functies van Mijn inhoud gebruikt...

- **2 Mogelijk werkt deze functie niet goed met illegale multimediabestanden.**
- $\mathbb Z$  Wat u moet weten voordat u **multimedia** gaat gebruiken
	- MTP (Media Transfer Protocol) wordt niet ondersteund.
	- Het bestandssysteem ondersteunt FAT16, FAT32 en NTFS.
	- Bepaalde typen digitale camera's en geluidsapparatuur zijn mogelijk niet compatibel met dit toestel.

- **Multimedia** ondersteunt alleen USB-massaopslagapparatuur (MSC). MSC staat voor Mass Storage Class, een apparaat waarop grote hoeveelheden gegevens tegelijk kunnen worden opgeslagen en getransporteerd. Voorbeelden van MSC's zijn USB-sticks, Flash-kaartlezers en USB HDD's (USB-HUB's worden niet ondersteund.) Apparaten moeten rechtstreeks op de USB-aansluiting van de tv worden aangesloten.Maak een back-up van uw bestanden voordat u het apparaat aansluit op de tv om beschadiging of verlies van uw gegevens te voorkomen. SAMSUNG is niet verantwoordelijk voor beschadiging of verlies van gegevens.
- ◀ ▶ ◀ • Sluit een USB-vaste schijf op de daarvoor bestemde poort aan, de USB 1 (HDD)-poort.
	- Verwijder het USB-apparaat niet terwijl gegevens worden geladen.
	- Hoe hoger de resolutie van het beeld, hoe langer het duurt voordat het op het scherm wordt weergegeven.
- De maximaal ondersteunde JPEG-resolutie is 15360 x 8640 pixels.
- Bij bestanden die niet worden ondersteund of die zijn beschadigd wordt de boodschap 'Not supported File Format' (Niet-ondersteunde bestandsindeling) weergegeven.
- Als de bestanden op Mapweergave zijn gesorteerd, kunnen er in elke map maximaal 1000 bestanden worden weergegeven.
- ◆ ★ ★ ★ het creëren van inhoud en de distributie en het beheer van de inhoud op een • MP3-bestanden met DRM die tegen betaling zijn gedownload, kunnen niet worden afgespeeld. Digital Rights Management (DRM) is een technologie voor geïntegreerde en veelzijdige wijze, inclusief de bescherming van de rechten en belangen van de producenten, het voorkomen van het illegaal kopiëren van de inhoud en het beheren van rekeningen en betalingen.
- Als er meer dan 2 PTP-apparaten zijn aangesloten, kunt u er slechts één tegelijkertijd gebruiken.
- Als er meer dan twee MSC-apparaten zijn aangesloten, worden sommige mogelijk niet herkend. Als een USB-apparaat meer stroom nodig heeft (meer dan 500 mA of 5 V), wordt het mogelijk niet ondersteund.
- Als er een waarschuwing van te veel spanning wordt weergegeven wanneer u een USB-apparaat aansluit, wordt het apparaat mogelijk niet herkend of werkt het mogelijk niet goed.

- Als de tv gedurende de tijd die is opgegeven bij **Autom. beveilig.tijd**, geen invoer ontvangt, wordt de schermbeveiliging uitgevoerd.
- De energiespaarstand van bepaalde externe vaste schijven wordt mogelijk automatisch opgeheven bij aansluiting op een tv.
- Als er een USB-verlengkabel wordt gebruikt, wordt het USB-apparaat mogelijk niet herkend of kunnen de bestanden op het apparaat mogelijk niet worden gelezen.
- ◆ **Iijst met bestanden op het apparaat mogelijk beschadigd of wordt een bestand** ● Als het USB-apparaat dat op de tv is aangesloten, niet wordt herkend, is de in de lijst niet afgespeeld. Sluit het USB-apparaat aan op de pc, formatteer het apparaat en controleer de aansluiting.
	- Als een bestand dat van de pc is verwijderd, nog steeds wordt gevonden wanneer SMART HUB wordt uitgevoerd, gebruikt u de functie "Prullenbak leegmaken" om het bestand definitief te verwijderen.

### Schermweergave

Ga naar het gewenste bestand met de toetsen voor omhoog / omlaag / links / rechts en druk op de toets ENTER<sup>I</sup> of ► (Afspelen). Het bestand wordt afgespeeld.

Beginscherm: Terug naar Muziek SUM Apparaatnaam: geeft de beginscherm inhoud  $\frac{1}{2}$   $\frac{1}{2}$   $\frac{1}{2}$ naam van een aangesloten apparaat weer.  $\Box$ Bovenste mapSweet Candy het inhoudstype of het Musikk\_5 I Love Music aangesloten apparaat Ming Ingen artist File List Section: hier wijzigen. Musikk\_1 Musikk\_6 kunt u de bestanden Ingen artist Ingen artist Sorteren: hier ziet u de en groepen die in de<br>diverse categorieën zijn en groepen die in de Musikk\_7 Musikk\_2 sorteervolgorde. De Ingen artist Ingen artist diverse categorieën zijn sorteervolgorde kan Musikk\_3 Musikk\_8 gesorteerd, controleren. afhankelijk van de inhoud Ingen artist Ingen artist Musikk\_4 Musikk\_9 verschillend zijn. Ingen artist Ingen artist Bewerkingsmodus: meerdere bestanden selecteren en afspelen of toewijzen aan Mijn afspeellijst. Deze functie Paginabalk: Gaat naar een andere pagina met een lijst met is alleen beschikbaar voor bestanden. Muziek.

# Opgenomen tv-prog. voor PDP TV

Als u de functies voor opnemen of Timeshift wilt gebruiken, moet het aangesloten USB-apparaat beschikbaar zijn voor opnamen. Apparaat formatt. wordt aanbevolen voor het gebruik van USB HDD.

- N Koppel het apparaat niet los terwijl het apparaat wordt geformatteerd. Als u het apparaat formatteert, worden alle bestanden verwijderd.
- ◆ SAMSUNG is niet verantwoordelijk voor beschadiging of verlies van gegevens. ◆  $\mathbb Z$  Maak voordat u het apparaat formatteert voor de tv, een back-up van uw bestanden om beschadiging of verlies van uw gegevens te voorkomen.
	- De lees-/schrijfprestaties en de controller van de USB-schijfstations kan variëren. Hierdoor is het mogelijk dat een bepaald USB-schijfstation niet door de prestatietest komt. Een USB-schijfstation dat niet door de prestatietest komt, kan niet worden gebruikt voor een PVR.

### Timeropname (in Schemamanager)

Hiermee kunt u een u een uit te zenden programma reserveren dat uw wilt opnemen. Om deze optie te kunnen gebruiken moet u eerst de huidige tijd instellen.

### De functie Timeropname gebruiken (alleen digitale kanalen)

- 1. Druk op de toets ENTER **+** om Schemamanager te selecteren. Het scherm Schemamanager wordt weergegeven.
- ◆ 2. Druk op de toets ENTER → om handmatig boeken toe te voegen. Er verschijnt een pop-upvenster.
- **3.** Druk op de knop  $\blacklozenge$  of  $\blacktriangleright$  om de Timeropname te selecteren.
	- $\mathbb Z$  We raden u aan een USB HDD met ten minste 5.400 rpm te gebruiken, maar een USB HDD met RAID-type wordt niet ondersteund.
	- $\mathbb{Z}$  **Een USB-opslagapparaat kan geen gegevens opslaan totdat Prestatietest** apparaat is voltooid.
- 4. Druk op de toetsen  $\langle$  /  $\rangle$  /  $\blacktriangle$  /  $\blacktriangledown$  om Antenne, Kanaal, Datum of Begintijd.

### Een op dit moment uitgezonden programma opnemen

Hiermee kunt u een programma opnemen dat op dit moment wordt uitgezonden. Om deze optie te kunnen gebruiken moet u eerst de huidige tijd instellen.

- 1. Druk bij het kijken van een uitgezonden programma op de toets □ (REC) op de afstandsbediening om op te nemen. Er verschijnt een pop-upvenster.
	- **D** We raden u aan een USB HDD met ten minste 5.400 rpm te gebruiken, maar een USB HDD met RAID-type wordt niet ondersteund.
- ◆ ■ ■ ■ BB-opslagapparaat kan geen gegevens opslaan totdat Prestatietest apparaat is voltooid.
	- 2. Selecteer Lengte om de opnametijd in te stellen en selecteer vervolgens OK.

### De functie Timeshift gebruiken

Als u een live uitzending hebt gemist, kunt u de opgenomen uitzending via deze functie kijken.

- 1. Druk bij het kijken van een uitgezonden programma op de toets  $\blacktriangleright$  (Afspelen) op de afstandsbediening om de Timeshift-functie te starten.
- 2. Als u de Timeshift-functie wilt stoppen, drukt u op de toets **in** (Stop) op de afstandsbediening.

- $\mathbb Z$  De functie Timeshiftmodus kan maximaal 90 minuten worden uitgevoerd.
- $\mathbb Z$  Nadat de functie Timeshiftmodus voor de maximale tijd is uitgevoerd, wordt de tijd vastgezet op '01:30:00'.
- $\mathbb Z$  De functie Timeshiftmodus wordt niet ondersteund voor analoge kanalen.

**2 De Timeshift** functies worden uitgeschakeld voor kanalen die zijn vergrendeld met Kanaalvergrendeling.

## Voordat u Timeshift en een opnamefunctie gebruikt...

- A Opgenomen video's zijn beveiligd met DRM (Digital Rights Management) en kunnen niet worden afgespeeld op een pc of andere tv's. Bestanden die op de tv zijn opgeslagen, kunnen niet worden gebruikt wanneer het moederbord is gewijzigd.
- **Ø OPMERKING** 
	- We raden u aan een USB HDD met ten minste 5400 rpm te gebruiken, maar een USB HDD met RAID-type wordt niet ondersteund.
- $\blacklozenge$   $\blacklozenge$   $\blacklozen$ • De beschikbaarheid van de opnamefunctie en de functie Timeshift kan variëren afhankelijk van de beeldkwaliteit en de vrije ruimte op de vaste schijf.
	- Houd er rekening mee dat wanneer u de opname hebt onderbroken, de tv het afspelen automatisch hervat.
- Als de limiet van 5% vrije geheugenruimte is bereikt voor het USBopslagapparaat, wordt het huidige opnameproces afgesloten.
- Wanneer u zowel opnamen maakt via de functie PVR (Personal Video Recorder) en een apparaat dat de HDMI-CEC-functie ondersteunt, wordt er voorrang verleend aan de PVR-opname.

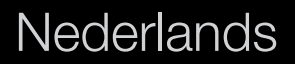

- Als de **Prestatietest apparaat** voor het USB-apparaat mislukt, moet de functie Apparaat formatteren en Prestatietest apparaat nogmaals worden uitgevoerd voordat u kunt opnemen via de functie Gids of Kanaal.
- De Timeshift functies kunnen alleen worden gebruikt in combinatie met een USB-opslagapparaat waarvoor Prestatietest apparaat is uitgevoerd.
- Als u de opname- of Timeshift-functies probeert te gebruiken voor een apparaat waarvoor Prestatietest apparaat niet is uitgevoerd, wordt de functie niet gestart.

- Als u op de afstandsbediening op (BEC) drukt terwijl het scherm Kanaal wordt weergegeven of er opnamen worden gemaakt met Timeropname, is het mogelijk dat de tv 1 of 2 seconden eerder begint of stopt met opnemen dan uw bedoeling is, omdat er enige tijd nodig is om de opdracht te verwerken.
- Als er een USB-opnameapparaat is aangesloten, worden de Timeshift- of opnamebestanden die abnormaal zijn opgeslagen, automatisch verwijderd.
- ◆ verder met opnemen, maar wordt de toets (REC) uitgeschakeld. ● Als u naar de externe invoermodus schakelt tijdens een opname, gaat u
	- Als er een functie voor het uitschakelen van de tv is ingesteld (Slaaptimer, Timer uit, enzovoort) en de betreffende tijd conflicteert met de opname, wordt de tv uitgeschakeld zodra de opname is voltooid.

### Een opgenomen tv-programma afspelen

- 1. Druk op de toets  $\langle$  /  $\rangle$  /  $\land$   $\sqrt{\sqrt{2}}$  om het gewenste bestand in de bestandenlijst te selecteren.
- 2. Druk op de toets ENTER of ► (Afspelen).
	- Het geselecteerde bestand wordt bovenaan afgebeeld, compleet met speeltijd.
- ₩arkannan Tijdens het afspelen van het opgenomen tv-programma kunt u via de toetsen  $\triangle$  en  $\triangleright$  de inhoud van het bestand met intervallen van 20 seconden verkennen.
	- U kunt tijdens het afspelen de knoppen <a>  $\overline{ }$  (REW) en  $\overline{ }$  (FF) gebruiken.

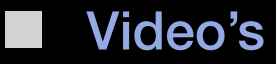

#### Videobestanden afspelen

- 1. Druk op de toets  $\langle$  /  $\rangle$  /  $\triangle$  /  $\triangledown$  om het gewenste bestand in de bestandenlijst te selecteren.
- 2. Druk op de toets ENTER<sup>ed</sup> of **►** (Afspelen)

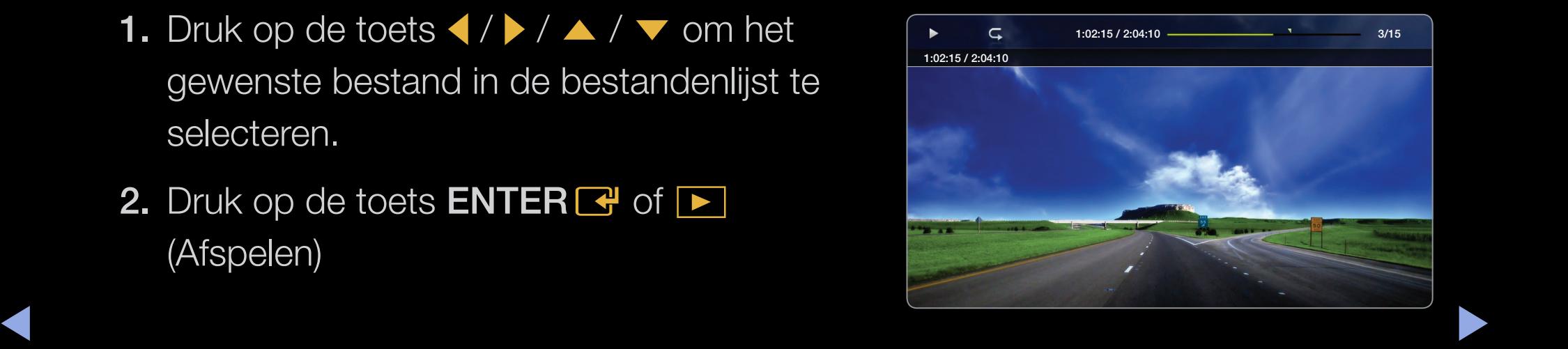

**Nederlands** 

- Het geselecteerde bestand wordt bovenaan afgebeeld, compleet met speeltijd.
- Wanneer er geen gegevens voor de videotijd bekend zijn, worden de afspeeltijd en voortgangsbalk niet weergegeven.
- Tijdens het afspelen van de video kunt u zoeken met de toetsen < en ▶.
- U kunt tijdens het afspelen de toetsen < (REW) en ▶ (FF) gebruiken.

N In deze modus kunt u de filmclips van een spel weergeven, maar kunt u het spel zelf niet spelen.

● Ondersteunde ondertitelindelingen

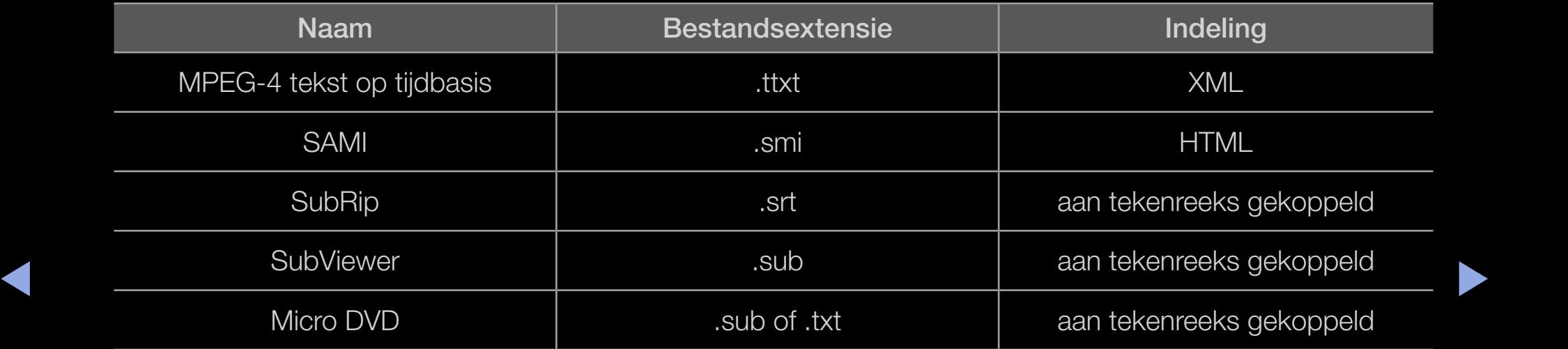

# ● Ondersteunde videobestandsindelingen

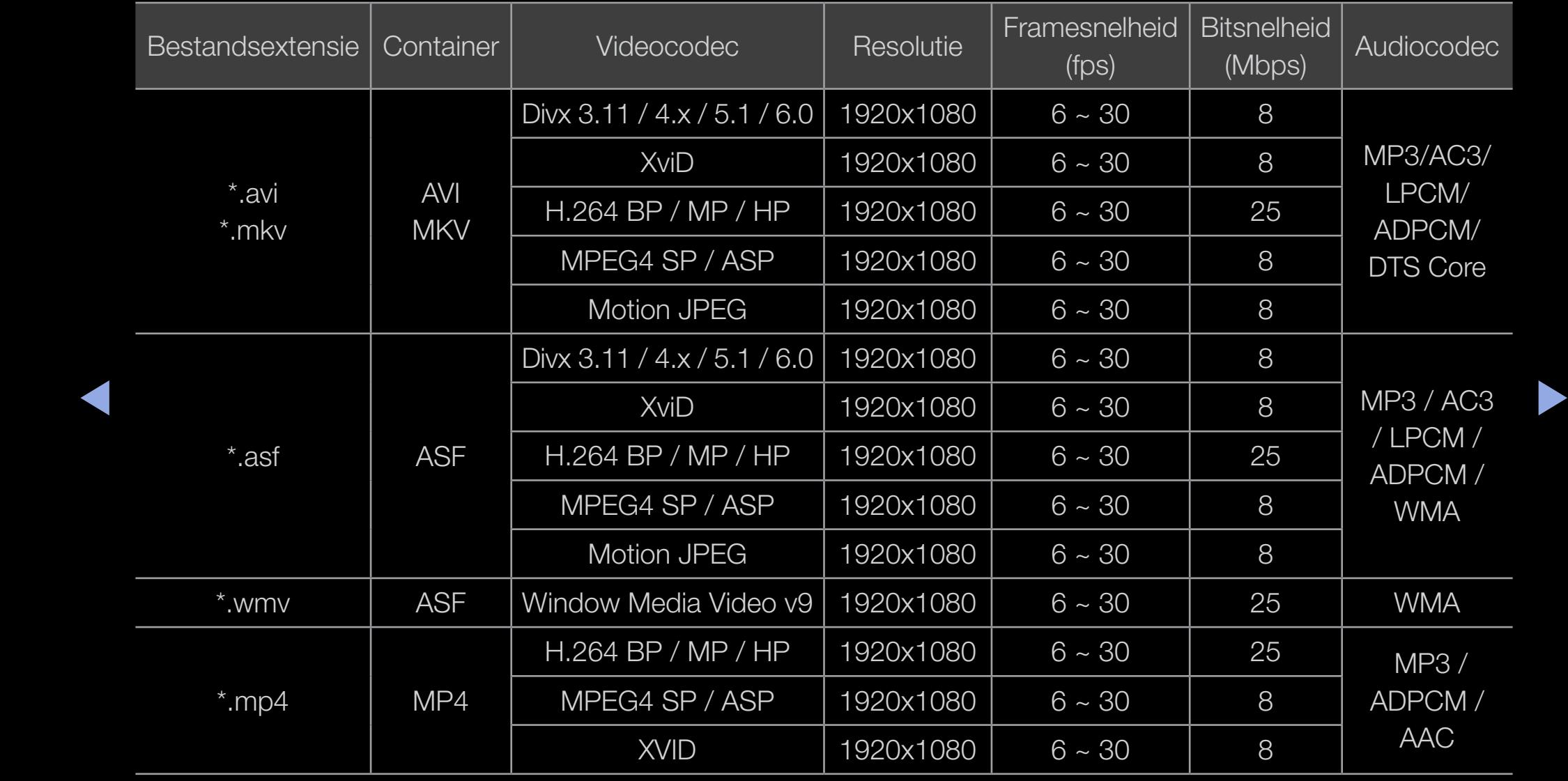

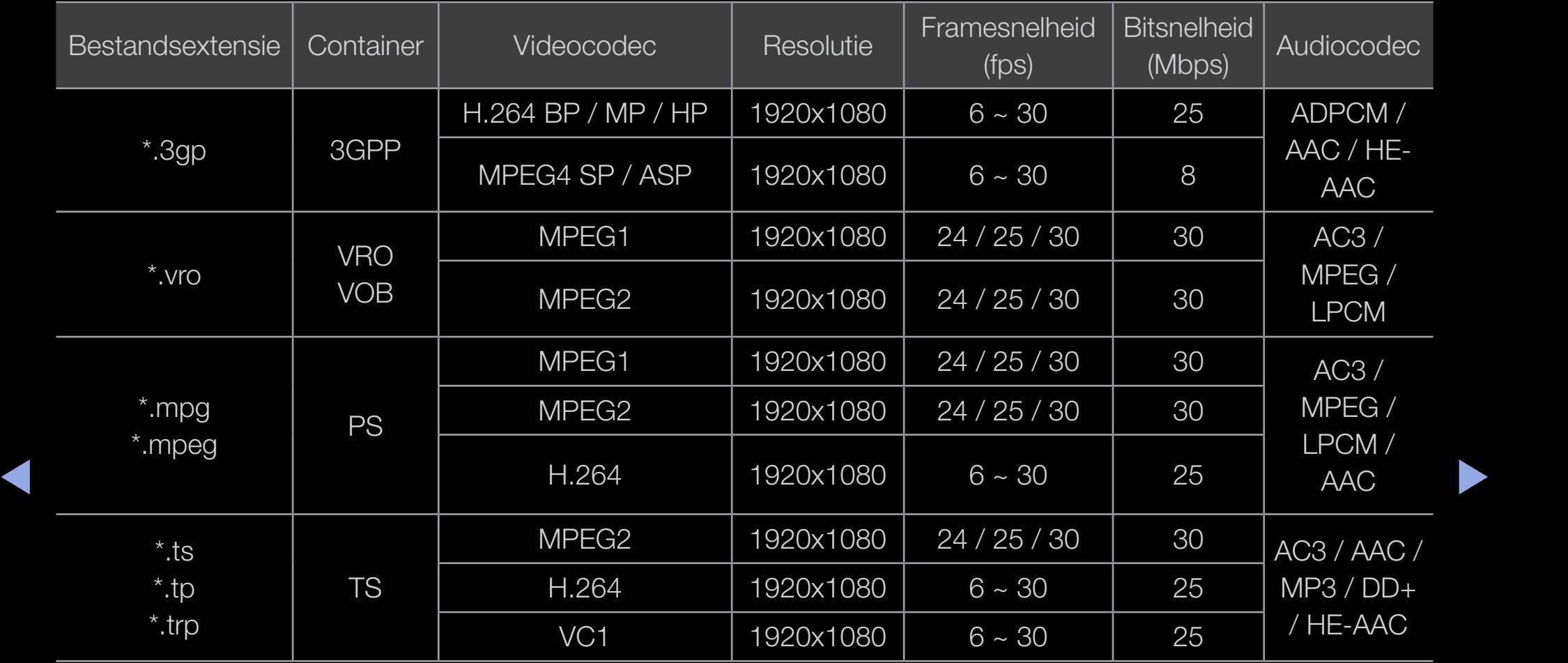

**Nederlands** 

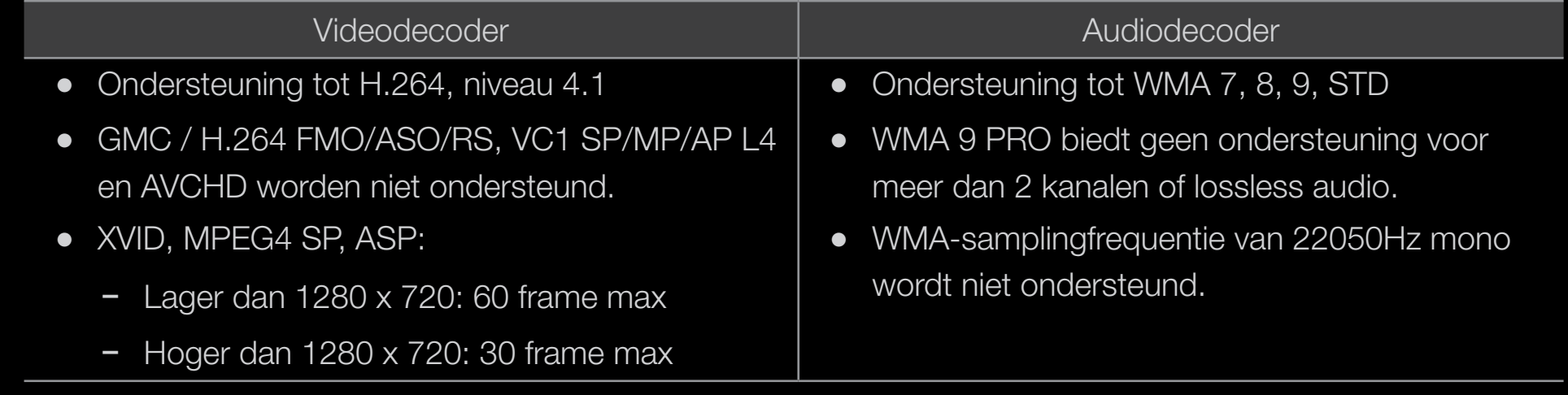

**Nederlands** 

# Overige beperkingen

# **Ø OPMERKING**

- Video-inhoud wordt niet of niet correct afgespeeld als de inhoud of het medium een fout bevat.
- Het geluid of de video kan mogelijk niet worden weergegeven als de inhoud een standaard bitsnelheid/framesnelheid heeft die hoger is dan het compatibele aantal frames per seconde dat wordt weergegeven in de bovenstaande tabel.
- ◀ ▶ ◀ ● Als de indextabel is beschadigd, wordt de zoekfunctie (Springen) niet ondersteund.
	- Mogelijk hapert het beeld wanneer u een video via een netwerkverbinding afspeelt.
	- De video-inhoud kan niet worden afgespeeld wanneer één bestand zeer veel inhoud bevat.

## Filmbestand doorlopend afspelen (Afspelen hervatten)

Als u de functie **Video's** afsluit, kan de video worden hervat op het punt waar deze was gestopt.

- **2** De functie **Hervat** biedt geen ondersteuning voor meerdere gebruikers. (Alleen het punt waar de meest recente gebruiker het afspelen heeft gestopt, wordt onthouden.)
- 1. Selecteer het filmbestand dat u doorlopend wilt afspelen door het met de toets of  $\blacktriangleright$  in de bestandenlijst te selecteren.
- ▶ ◀ ▶ 2. Druk op de toets ▶ (Afspelen) / ENTER<sup>e</sup>.
	- N Er wordt een driehoekig symbool op de statusbalk weergegeven wanneer het afspelen begint.
	- 3. Druk op de toets TOOLS en selecteer vervolgens Hervat. De film wordt afgespeeld vanaf het punt waar deze is gestopt.

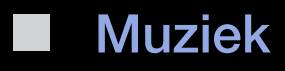

#### Muziek afspelen

- 1. Druk op de toets  $\langle$  /  $\rangle$  /  $\triangle$  /  $\triangledown$  om het gewenste muziekbestand in de bestandenlijst te selecteren.
- 2. Druk op de toets **ENTER**  $\rightarrow$  of  $\rightarrow$  (Afspelen).
- ◀ ▶ ◀ u zoeken met de toetsen (FF) en µ ● Tijdens het afspelen van de muziek kunt (REW).

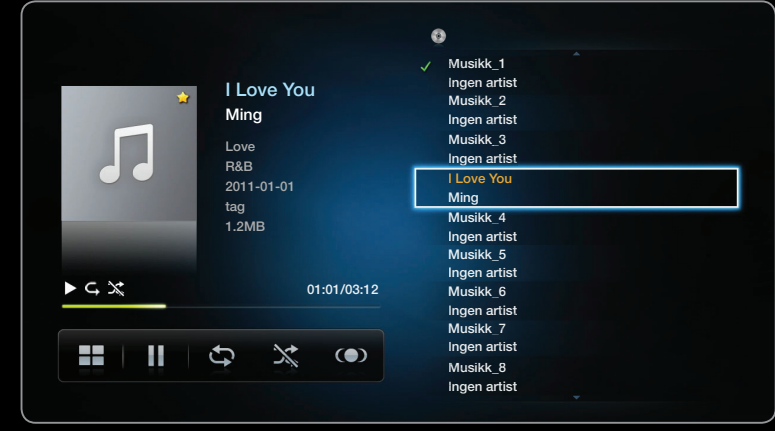

- $\mathbb{Z}$  **U ziet hier alleen bestanden met de extensie MP3. Bestanden met andere** extensies worden niet weergeven, ook al staan ze wel op het USB-apparaat.
- **Z** Als het geluid bij het afspelen van MP3-bestanden ongewoon klinkt, past u de Toonregeling in het menu Geluid aan. (Een overgemoduleerd MP3-bestand kan geluidsproblemen veroorzaken.)

# Mijn afspeellijst maken

- 1. Druk op het scherm Muziek in het menu SMART HUB op de toets  $\langle$  /  $\rangle$  /  $\triangle$  /  $\blacktriangledown$ om **Bewerkmodus** te selecteren en druk vervolgens op de toets ENTER **G**.
- 2. Druk op de toets  $\langle$  /  $\rangle$  /  $\blacktriangle$  /  $\blacktriangledown$  om de tracks te selecteren die u wilt toevoegen, en druk op de toets  $ENTER$ .
	- $\mathbb{Z}$  **Links van de geselecteerde bestanden wordt een vinkje weergegeven.**
- ◀ ▶ ◀  $\mathbb Z$  Als u alle bestanden in de huidige pagina wilt selecteren, selecteert u **Alles** select. bovenaan.
	- 3. Druk op de toets  $\langle$  /  $\rangle$  /  $\blacktriangle$  /  $\blacktriangledown$  om In Mijn afspeellst te selecteren.

**2** Let op: door **Mijn afspllst** te initialiseren wordt de standaardafspeellijst voor Mijn afspllst ingesteld.

- 4. Druk op de toets ENTER **B**. De melding "Geselect. items toegevoegd aan Mijn afsp.lijst" wordt weergegeven.
- 5. De nieuw gemaakte of bijgewerkte afspeellijst verschijnt op de hoofdpagina Muziek.

# Mijn afspllst afspelen

Selecteer de map Mijn afspllst. Deze wordt automatisch afgespeeld. Druk op de toets  $\triangle$  of  $\blacktriangledown$  om een ander muziekbestand te selecteren in de afspeellijst.

◆ ② Als u een bestand wilt verwijderen uit Mijn afsplist, selecteert u het prullenmandsymbool naast het bestand dat u wilt verwijderen door de richtingstoetsen te gebruiken.

### De geselecteerde muziekbestanden afspelen

- 1. Druk op het scherm Muziek in het menu **SMART HUB** op de toets  $\langle$  /  $\rangle$  /  $\triangle$  /  $\triangledown$  om Bewerkmodus te selecteren en druk B. vervolgens op de toets  $ENTER \rightarrow$ .
- ◀ PENTER <del>G</del> 2. Druk op de toets  $\langle$  /  $\rangle$  /  $\triangle$  /  $\triangledown$  om het gewenste muziekbestand in de bestandenlijst te selecteren en druk vervolgens op de toets ENTER<sub>E</sub>.

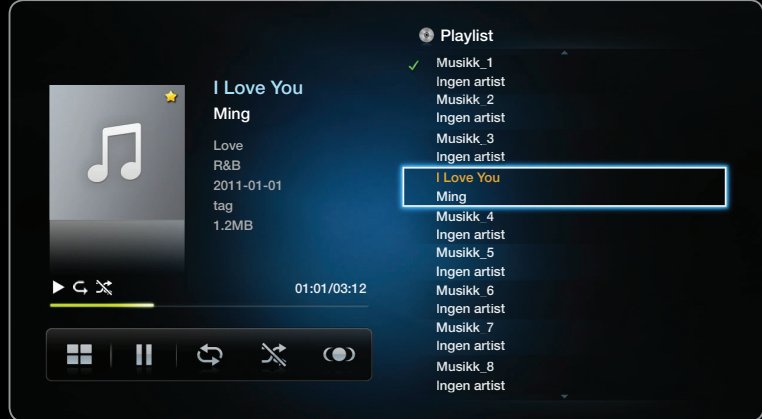

De weergegeven afbeelding kan verschillen van het model.

# **Ø OPMERKING**

- Het selectievakje verschijnt links van de geselecteerde bestanden.
- Als u alle bestanden in de huidige pagina wilt selecteren, selecteert u **Alles** select. bovenaan.
- U annuleert een selectie door nogmaals op de toets **ENTER** te drukken.
- 3. Druk op de toets  $\langle$  /  $\rangle$  /  $\triangle$  /  $\blacktriangledown$  om Afspelen te selecteren. De geselecteerde muziekbestanden worden afgespeeld.

# Foto's

#### Een foto of diashow weergeven

- **1.** Druk op de toets  $\langle$  /  $\rangle$  /  $\land$  /  $\vee$  om het gewenste bestand in de bestandenlijst te selecteren.
- 2. Druk op de toets ENTER **E**.
- **◆ bestandenlijst drukt, wordt de diashow** bestanden warned van de the process of the process of the process of the process of the process of the process of the process of the process of the process of the process of the ● Als u op de toets ▶ (Afspelen) in de direct gestart.

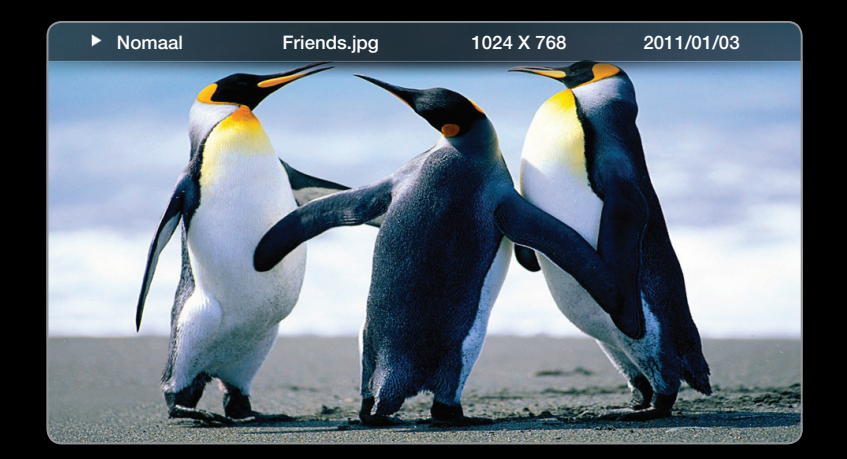

De weergegeven afbeelding kan verschillen van het model.
- Alle bestanden in de bestandenlijst worden in de diashow weergegeven.
- Tijdens de diashow worden de bestanden in volgorde afgebeeld vanaf het huidige bestand.
- N U kunt automatisch muziekbestanden laten afspelen tijdens een diashow als de instelling Achtergrondmuziek op Aan is ingesteld.
- **Ø De BGM-modus** kan niet worden gewijzigd voordat de achtergrondmuziekis geladen.

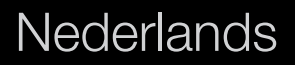

## ❑ Multimedia - extra functie

#### De bestandenlijst sorteren

Als u de bestanden in de bestandenlijst wilt sorteren, selecteert und Sorteren door op de toets  $\langle$  /  $\rangle$  /  $\blacktriangle$  /  $\blacktriangledown$  te drukken Druk vervolgens op de toets ENTER<sub>e</sub>.

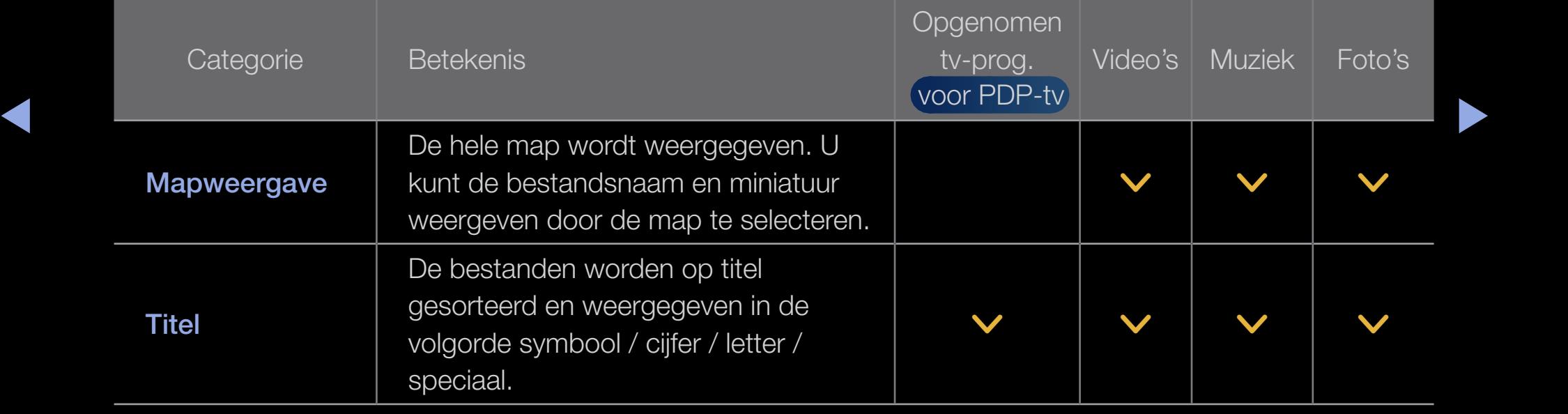

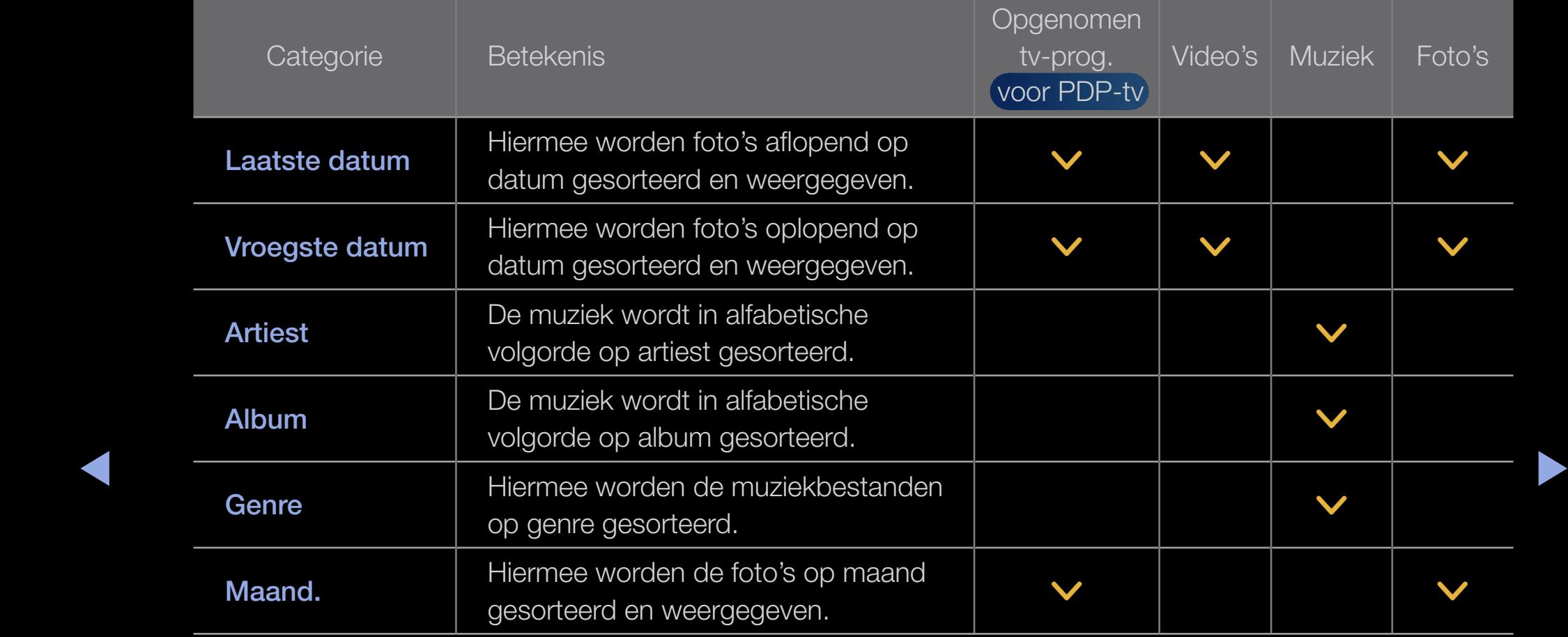

De volgende functies zijn tijdens weergave beschikbaar.

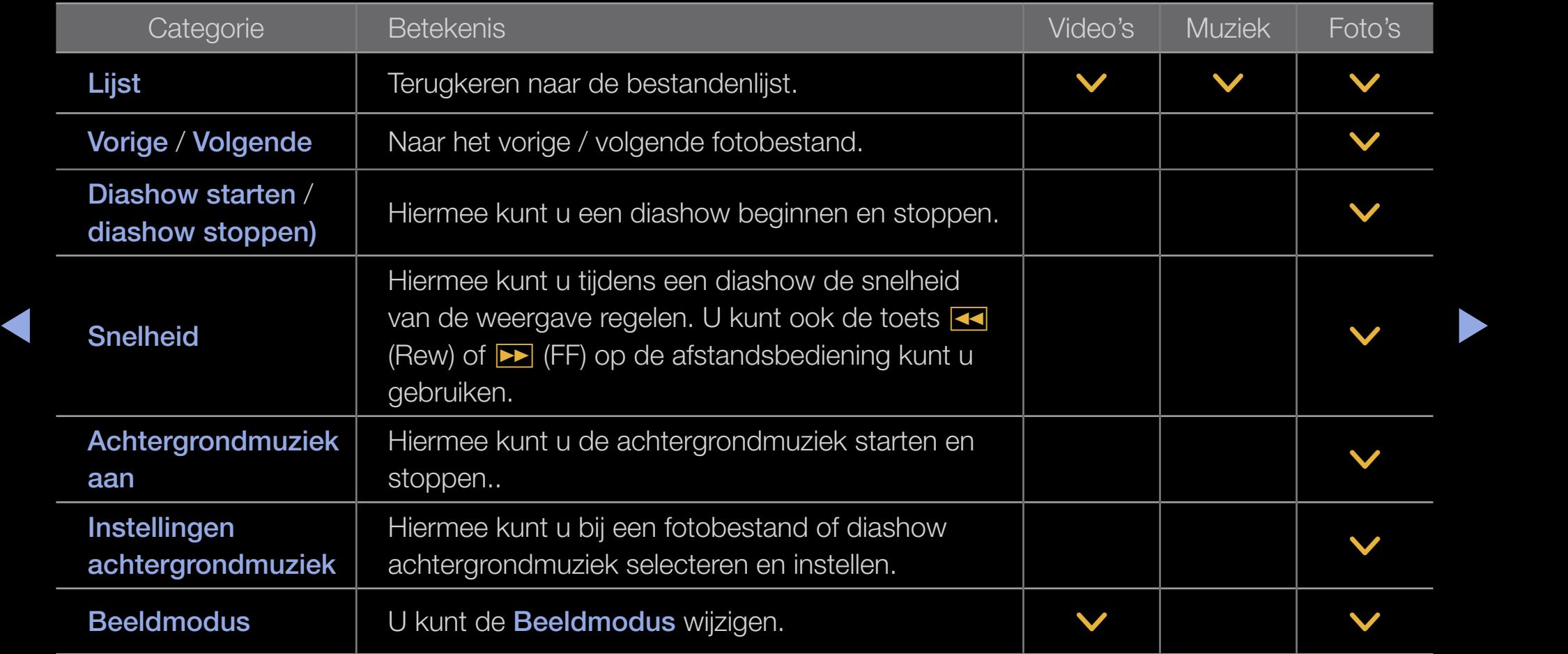

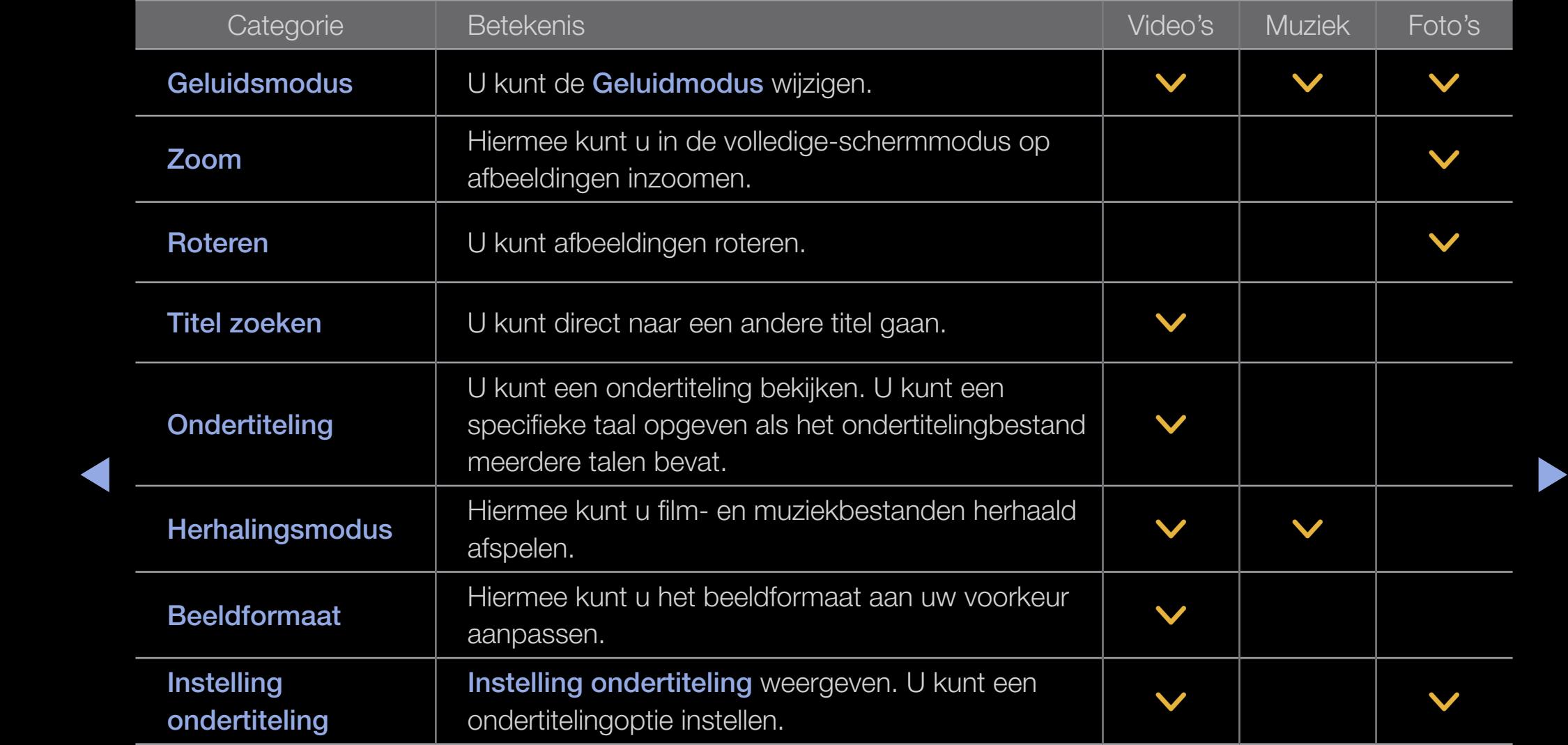

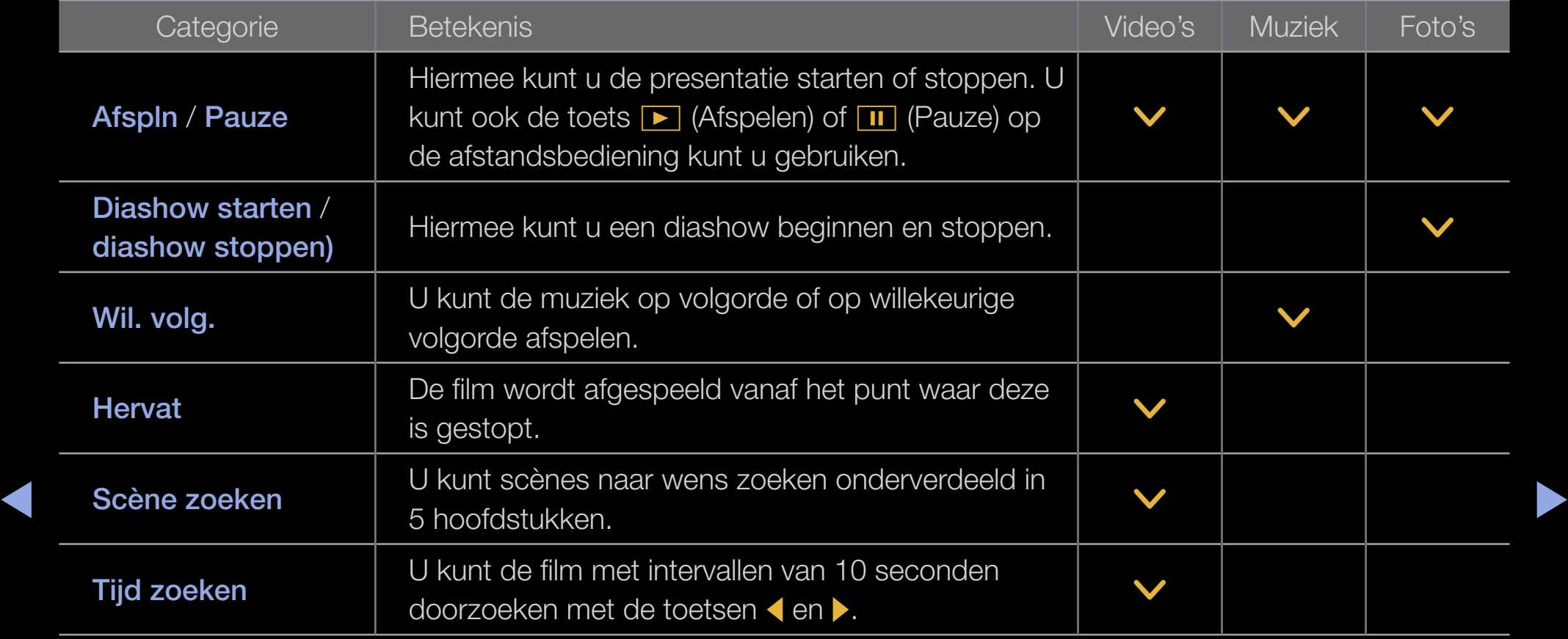

- **Ø** Druk op de toets INFO om gedetailleerde informatie over het geselecteerde apparaat te bekijken.
- **Ø Druk op de toets INFO om gedetailleerde informatie over het geselecteerde bestand te** bekijken.

#### Dataservice voor Italië

Hiermee kan de gebruiker informatie (tekst, afbeeldingen, grafieken, documenten, software enzovoort) gebruiken die via media wordt uitgezonden.

### Geg.service autom. (Aan / Uit)

Hiermee kunt u aangeven of gegevensservices automatisch moeten worden uitgevoerd. Wanneer u de functie Geg.service autom. inschakelt, worden de gegevensservices automatisch gestart zonder tussenkomst van de gebruiker.

◆ 図 Als er nog een andere secundaire functie wordt uitgevoerd, werkt de functie Geg. ▶ service autom. mogelijk niet.

#### Gegevensservice gebruiken

Als het kanaal waar u nu naar kijkt, gegevensservice biedt, kunt u verschillende gegevensservices gebruiken door op de toets  $\overline{D}$  voor Italië of de rode toets te drukken.

N De geleverde gegevensservice-informatie hangt af van de uitzending.

- **2 Het wijzigen van het kanaal met de cijfertoetsen werkt mogelijk niet wanneer u** gegevensservice gebruikt, afhankelijk van de service.
- ◀ ▶ ◀ 1. Druk op de toets  $\overline{\mathcal{D}}$  voor Italië. Selecteer een gewenste service door op de toetsen  $\blacktriangle / \blacktriangledown / \blacktriangle / \blacktriangleright$  en  $\mathsf{OK} \rightarrow \mathsf{I}$  te drukken..
	- $\mathbb Z$  Als Geg.service autom. is ingesteld op On, wordt de gegevensservice automatisch uitgevoerd en wordt een balk weergegeven. In dit geval werkt de toets  $\overline{\mathbf{D}}$  voor Italië niet.
- 2. Druk op de rode toets. Het gegevensservicescherm wordt weergegeven.
- **3.** Ga naar de gewenste optie door op de toets  $\land$  /  $\lor$  /  $\land$  /  $\triangleright$  op het gegevensservicescherm te klikken en klik vervolgens op OKE. De selecteerde service wordt gestart.
	- N Als een gekleurde toets van een bepaalde functie op het scherm verschijnt, kunt u de betreffende functie gebruiken door op de toets met de overeenkomstige kleur te drukken.
- 4. Als u op de toets **EXIT** drukt, wordt de gegevensservice gesloten.

## Belangrijkste toetsen en functies gegevensservice

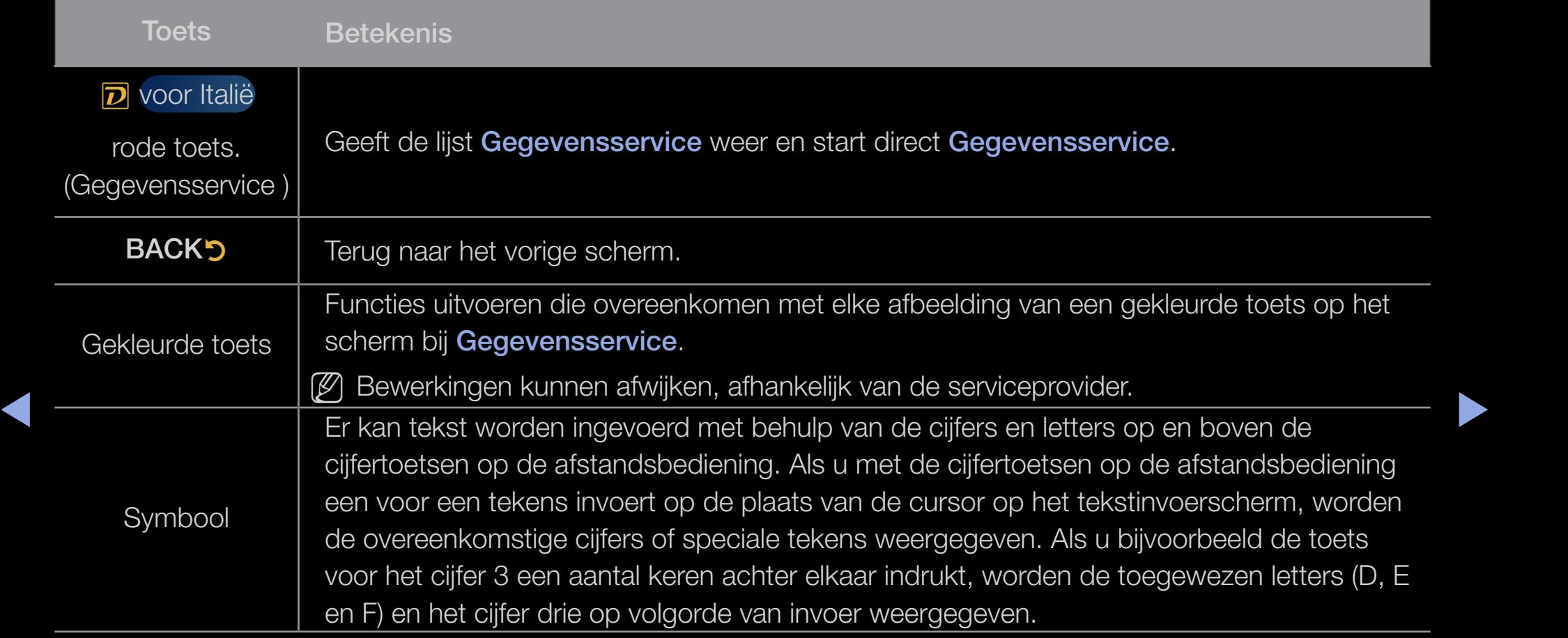

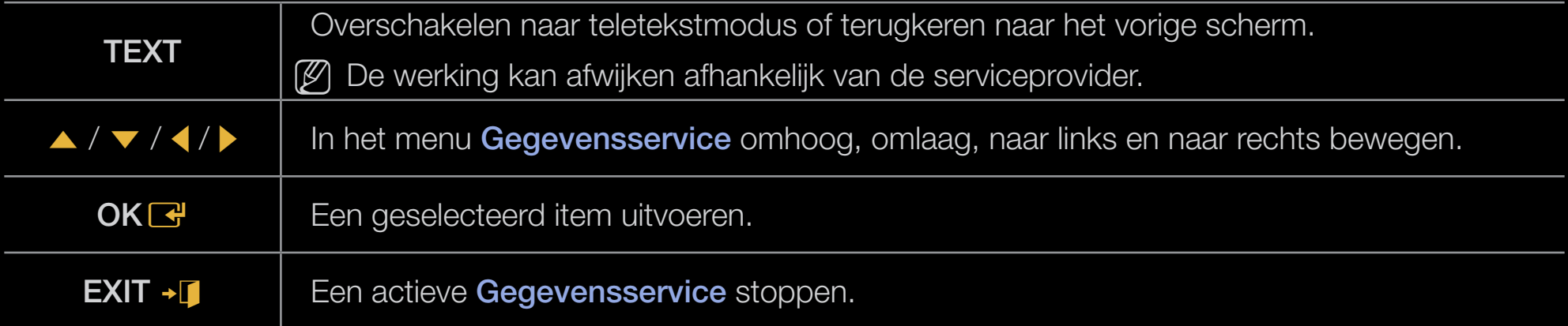

## ❑ Problemen oplossen

Wanneer u vragen over deze televisie hebt, kunt u eerst deze lijst raadplegen. Als geen van de tips in deze lijst van toepassing zijn, gaat u naar 'www.samsung.com' en klikt u daar op Service, of neemt u contact op met een van de servicecenters die u op de achterkant van deze gebruiksaanwijzing vindt.

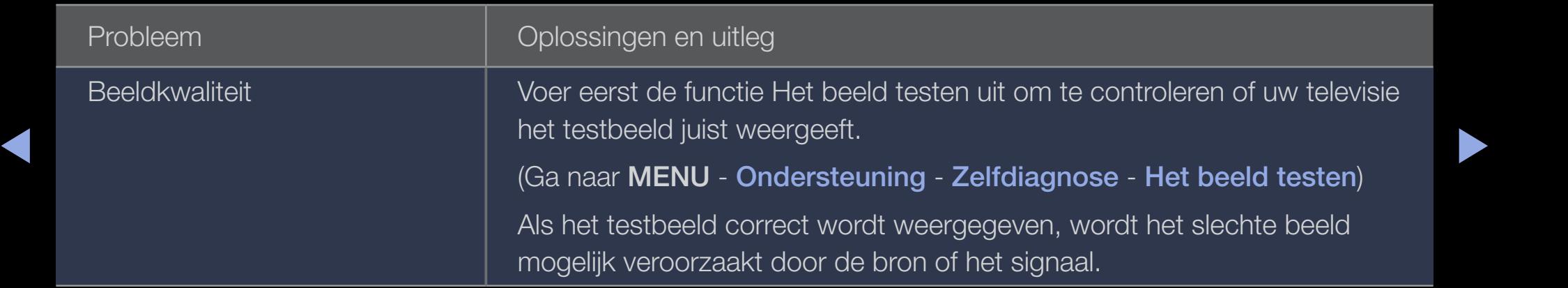

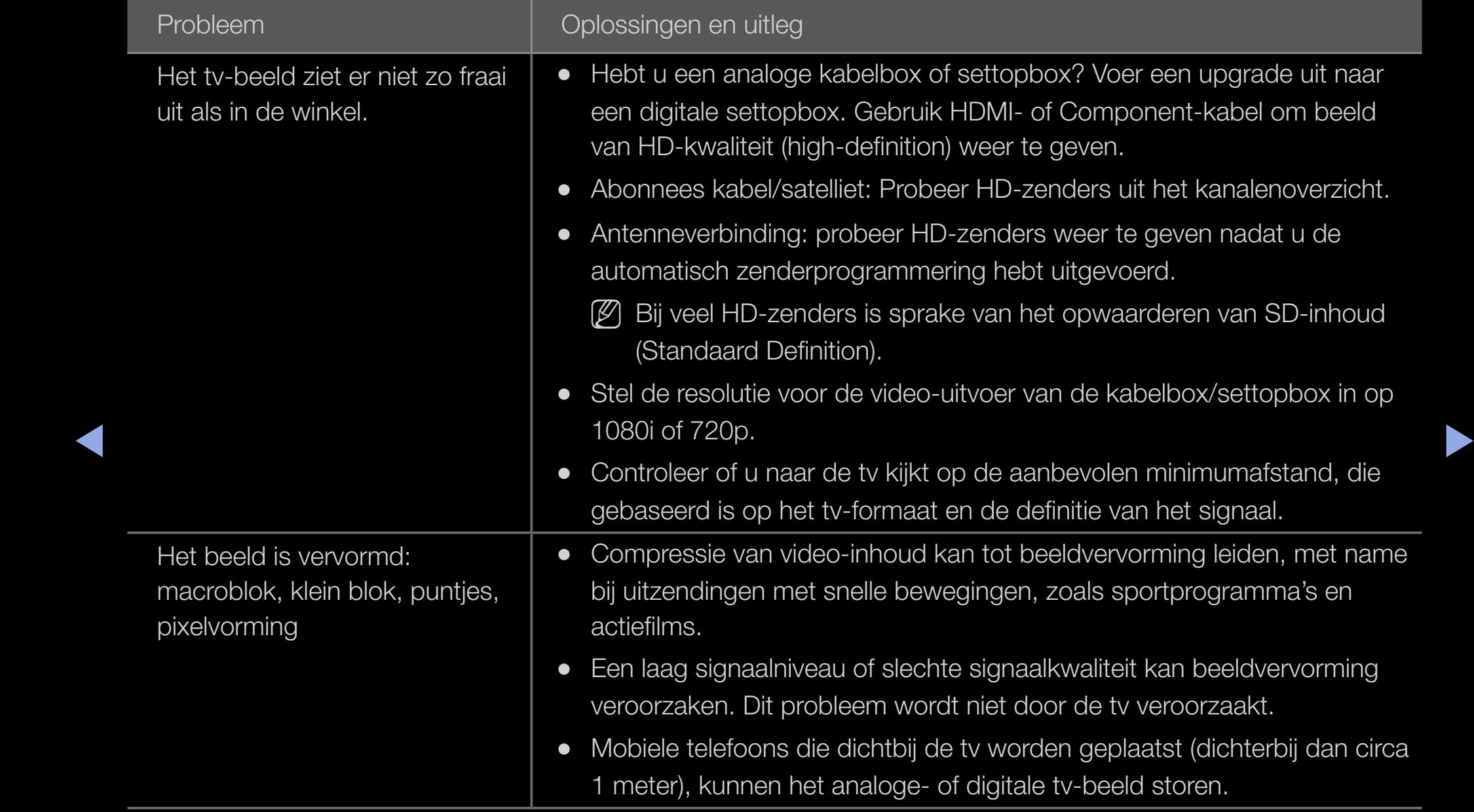

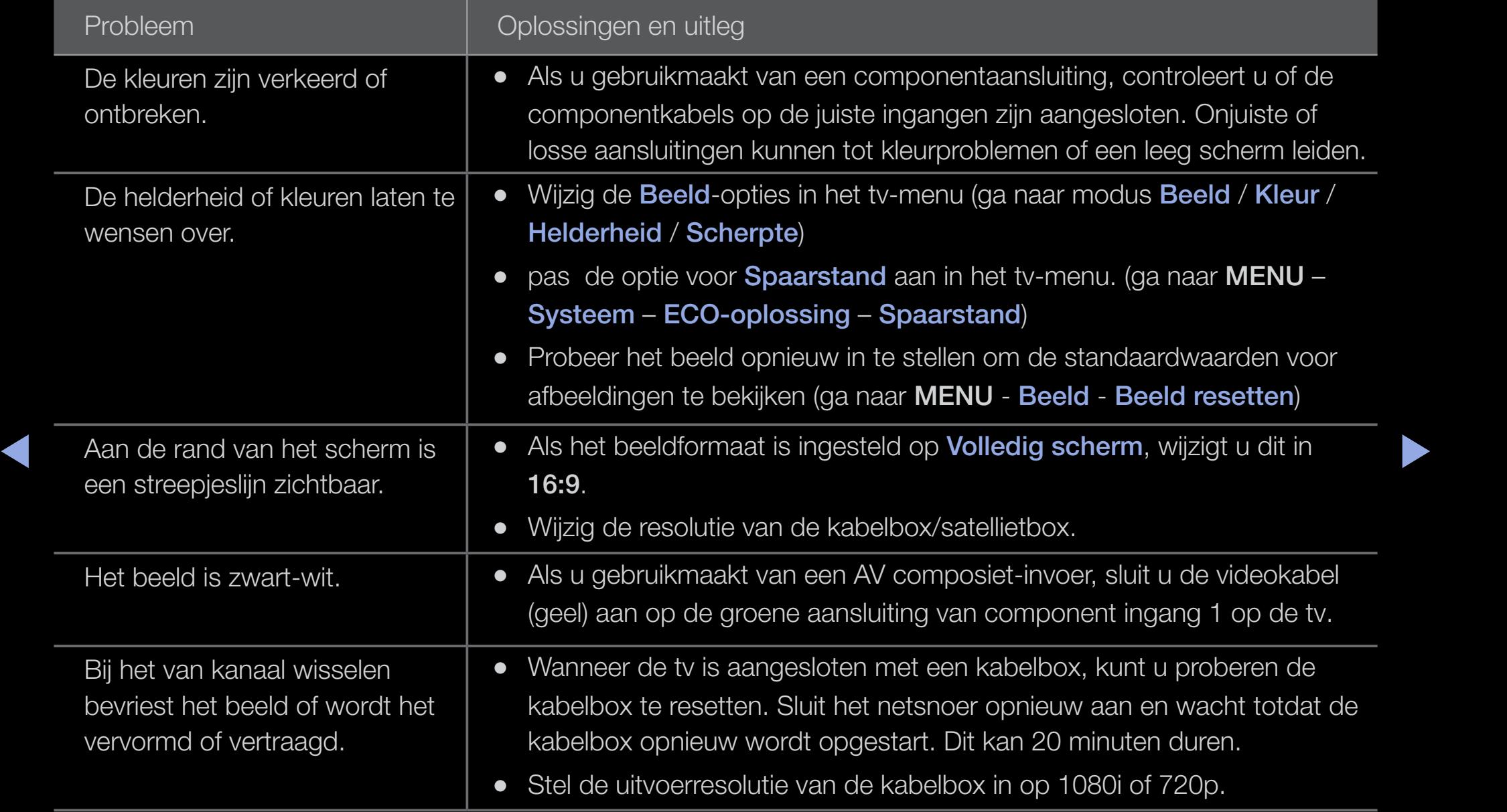

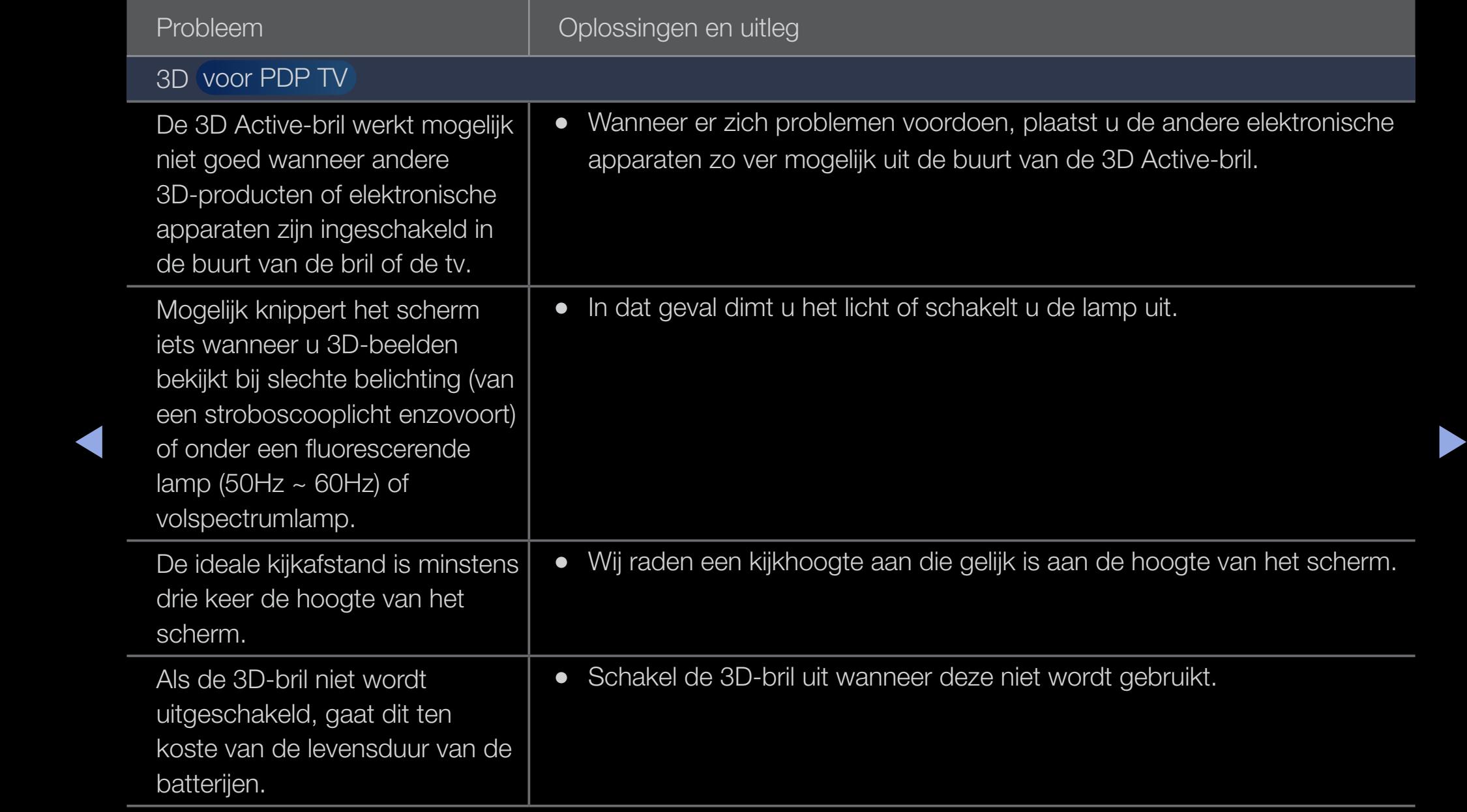

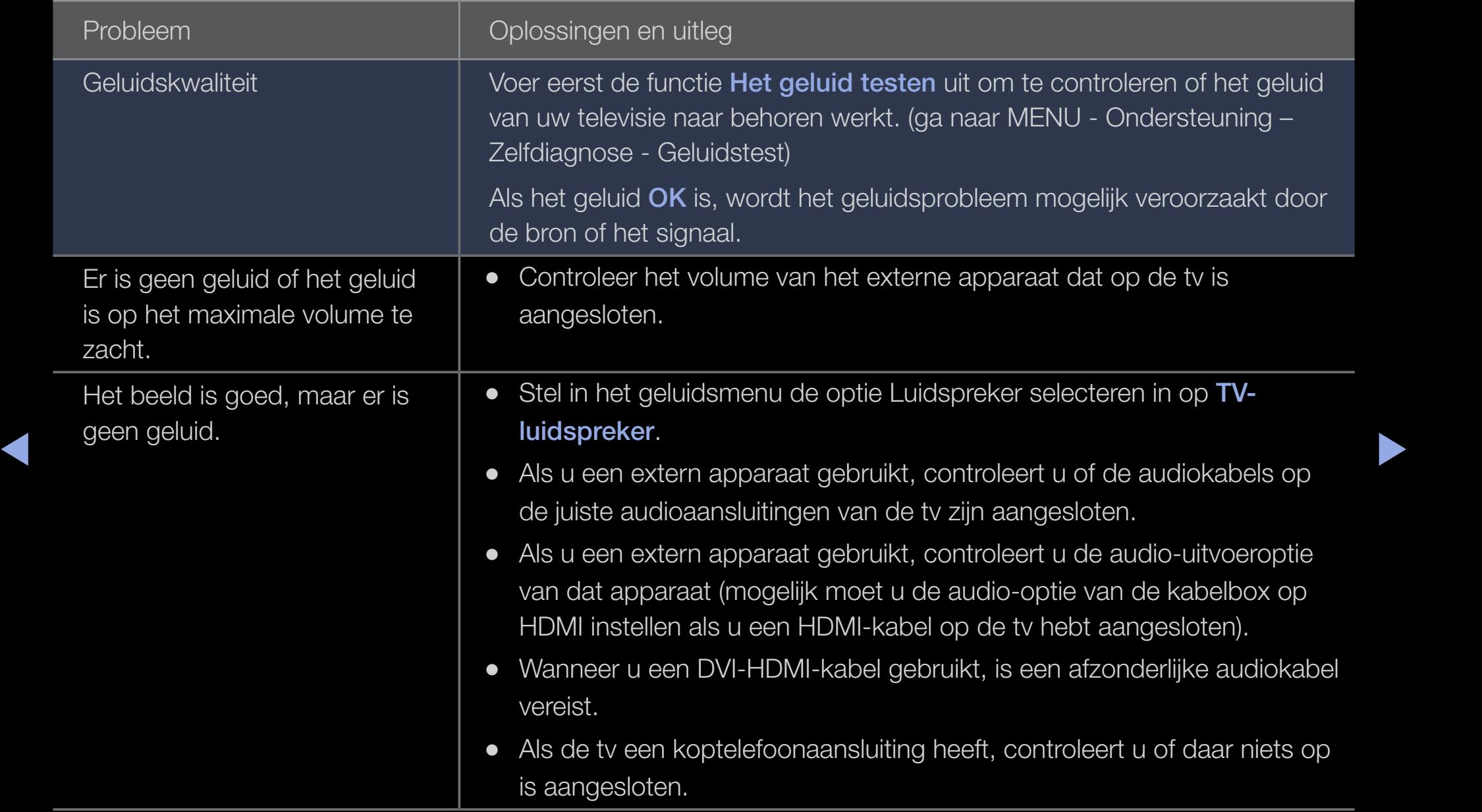

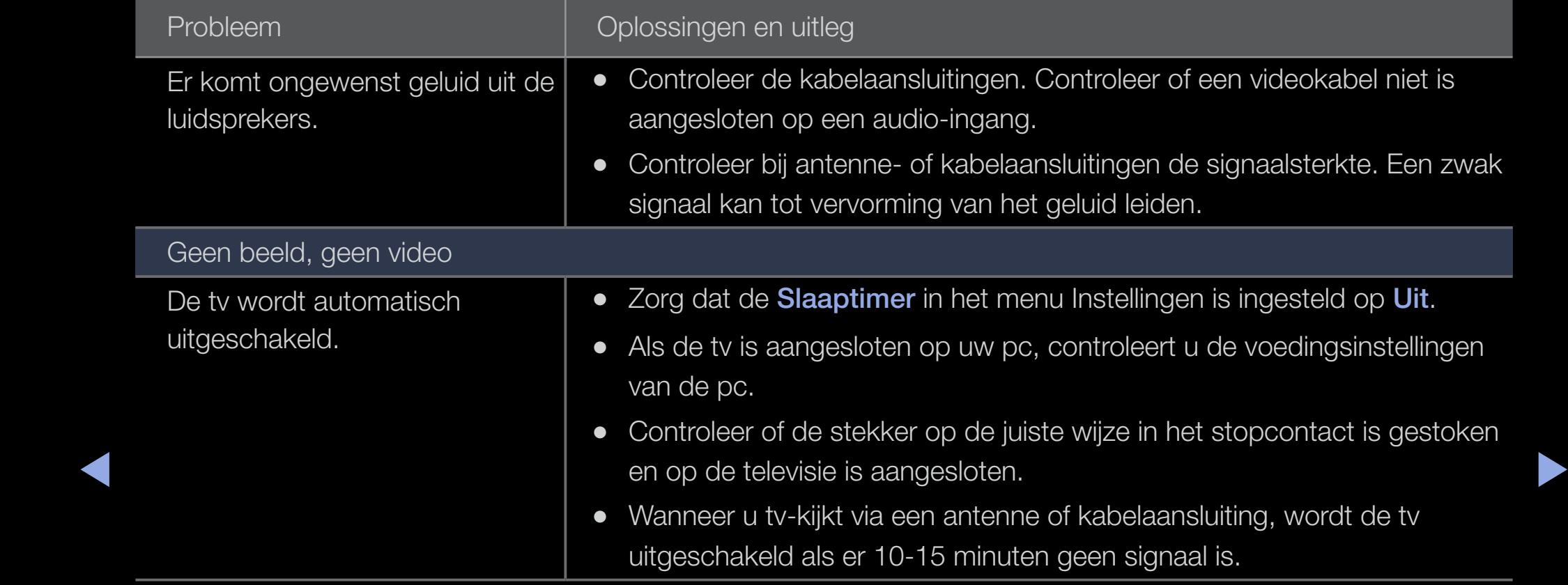

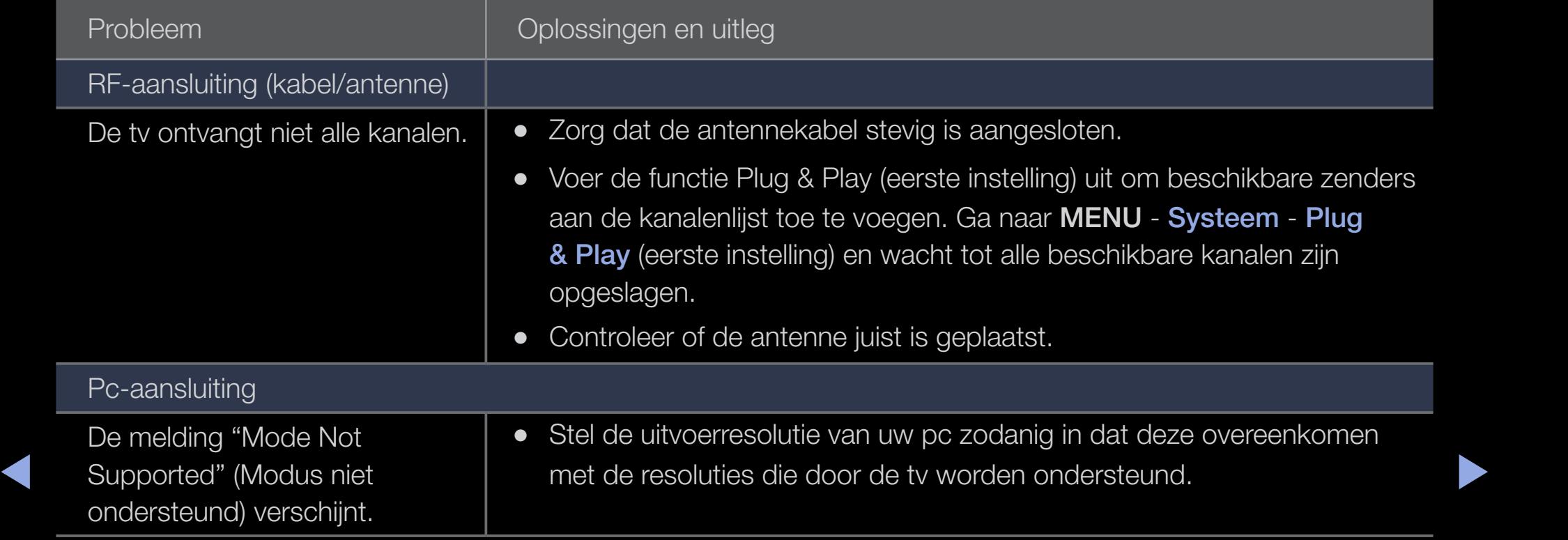

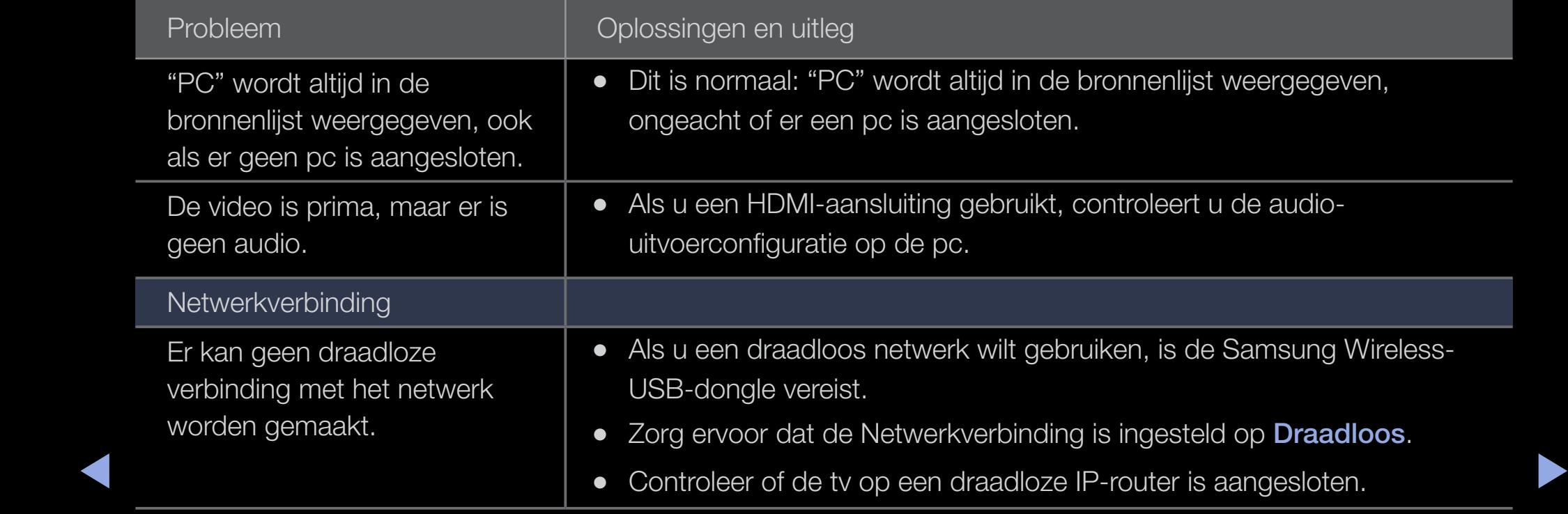

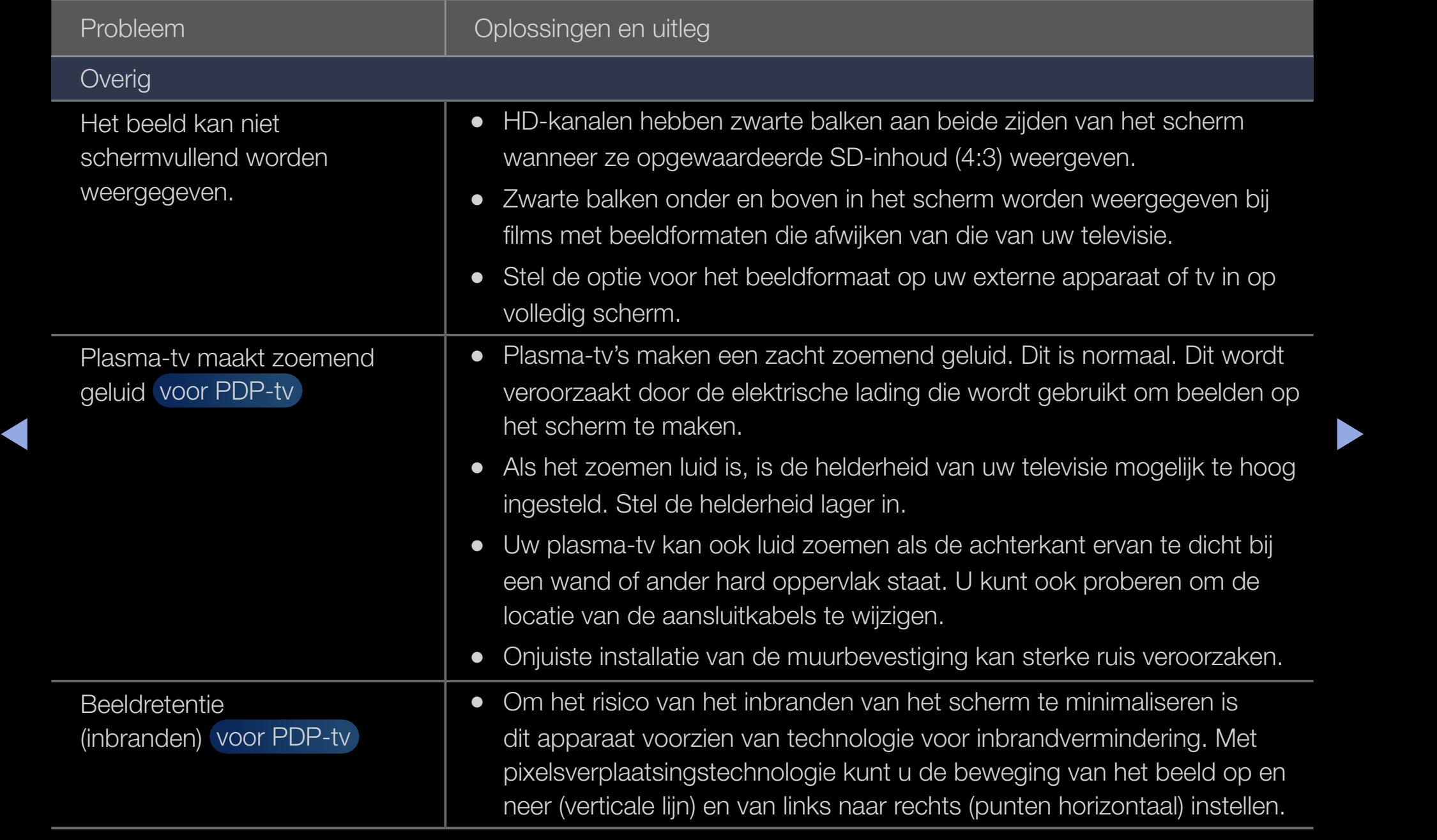

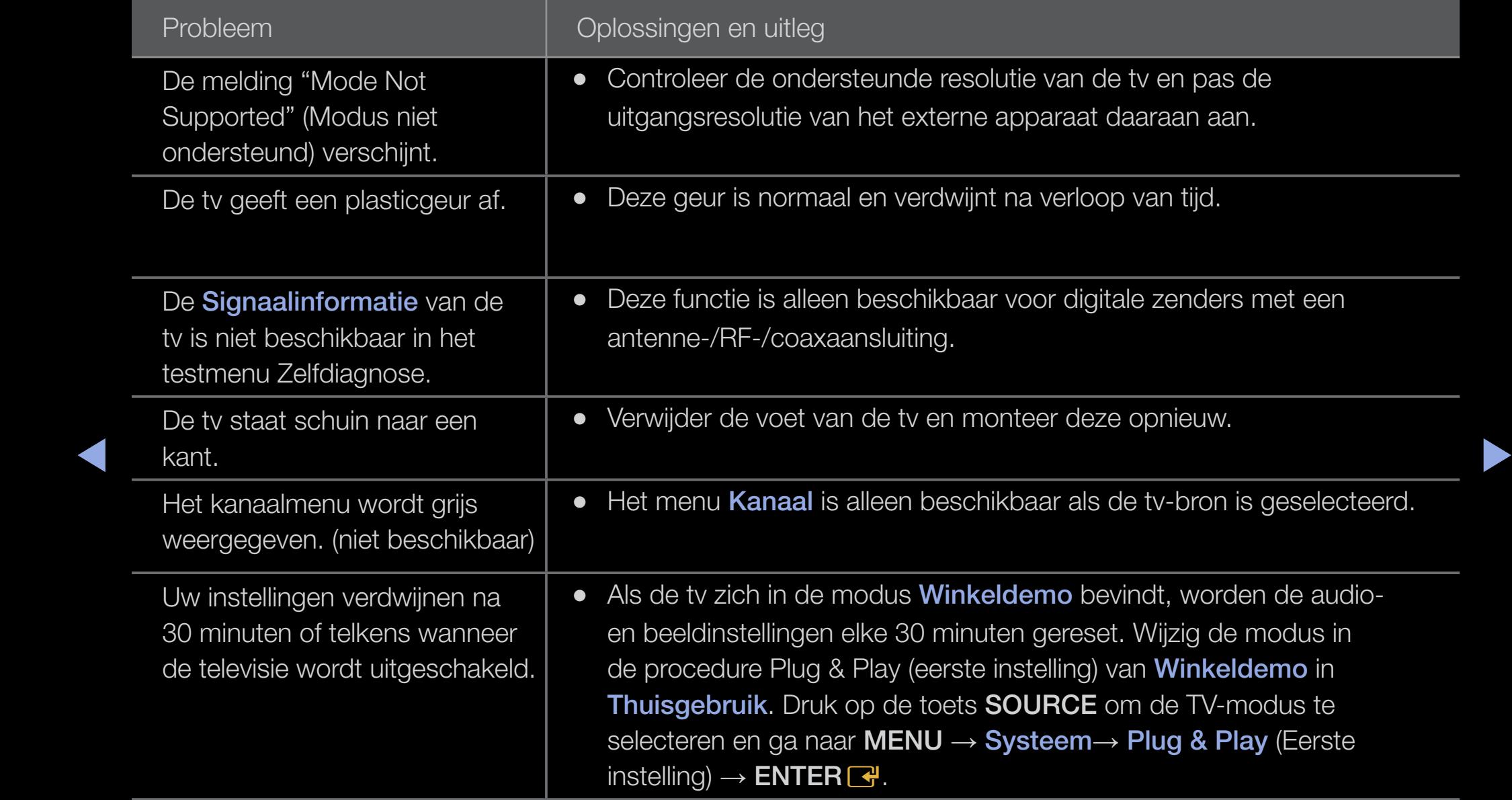

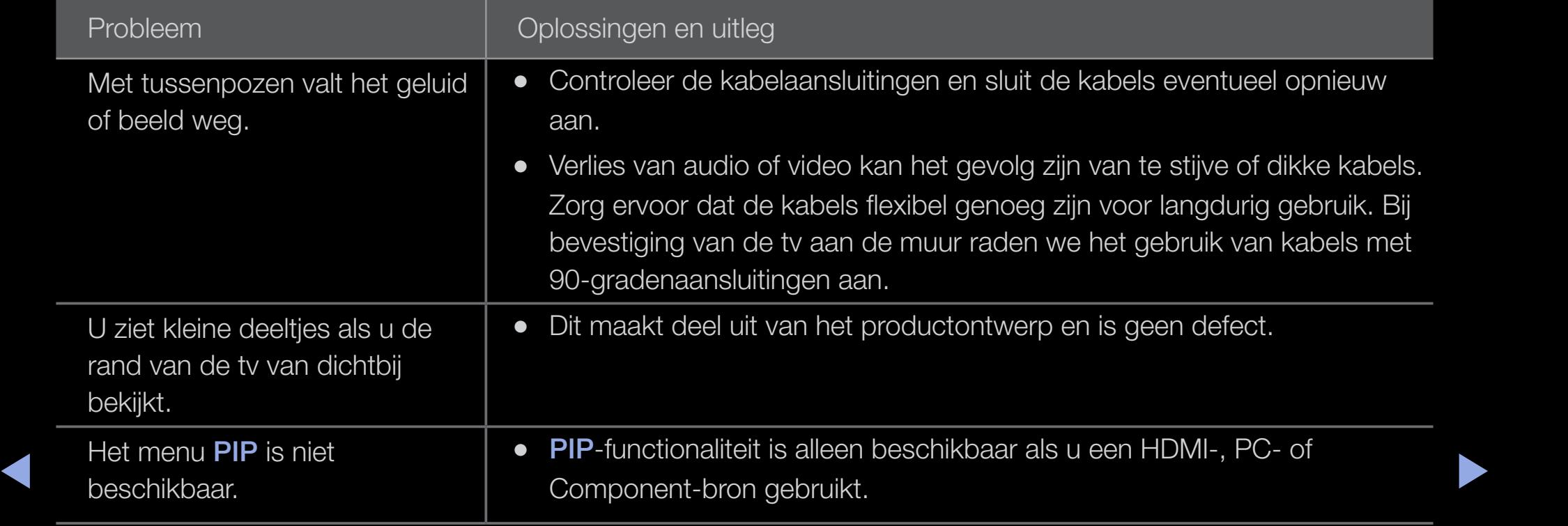

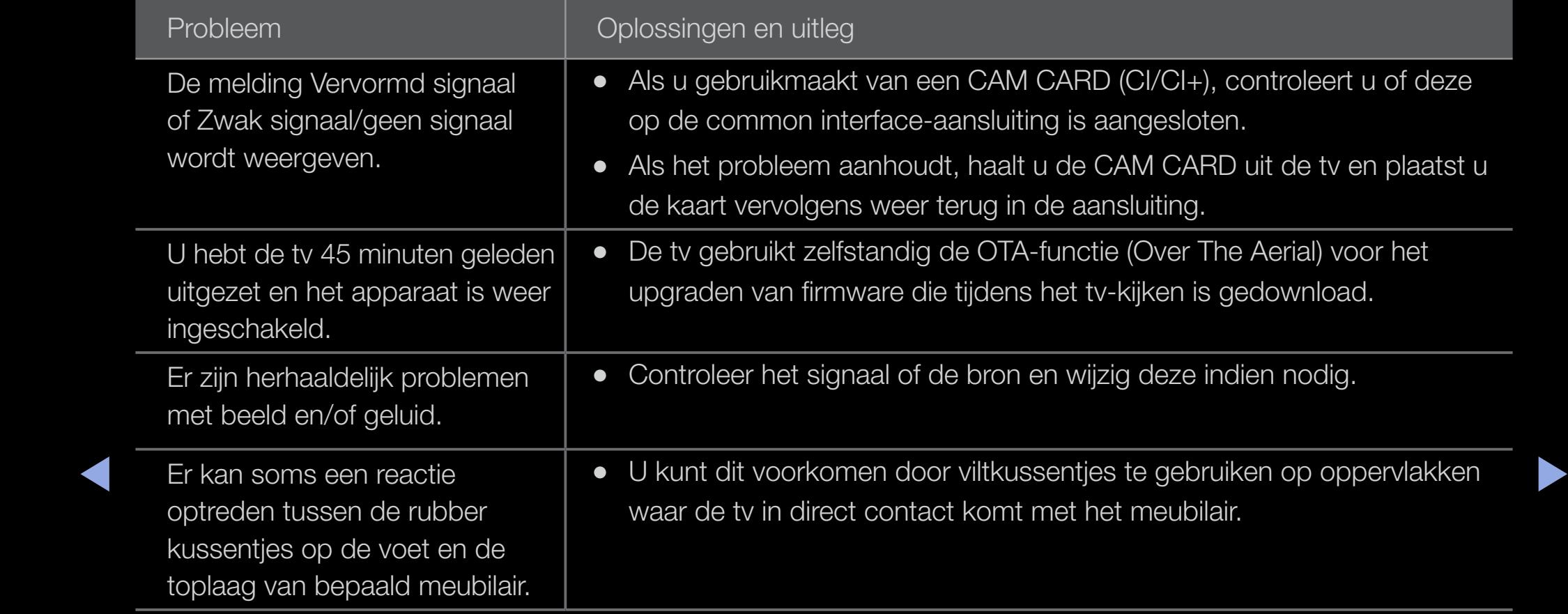

## ❑ Aansluiten op een aansluiting voor ALGEMENE INTERFACE

#### De CI-kaartadapter bevestigen

De adapter bevestigen zoals hieronder wordt weergegeven. Voor het aansluiten van de CI CARDadapter volgt u deze stappen.

 $\mathbb Z$  Wij raden aan om de adapter te bevestigen voordat u deze installeert

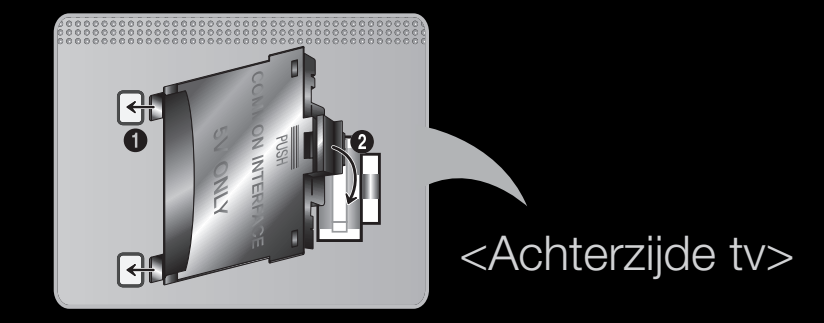

- 1. Plaats de CI CARD-adapter in de twee gaten op het product  $\bigcirc$ .
- ◀ ▶ ◀ **Zoek twee openingen aan de achterkant van de tv. De twee openingen** bevinden zich naast de poort voor de **COMMON INTERFACE**.

2. Plaats de CI CARD-adapter in de COMMON INTERFACE poort op het product  $\bullet$ .

3. Plaats de CI- of CI+-kaart.

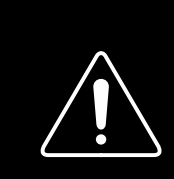

Wij adviseren u de CI-card te plaatsen voordat u de tv aan een muur bevestigt. Het is wellicht moeilijk om deze in te voeren als de tv aan de muur is bevestigd. Voer de kaart in nadat de CI-module aan de tv is bevestigd. Het is moeilijk om de module te bevestigen als u eerst de kaart hebt ingevoerd.

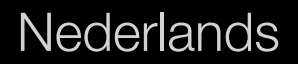

#### De CI of CI+ CARD gebruiken

Voor betaalde kanalen moet een CI of CI+ CARD zijn geplaatst.

- Als u de CI of CI+ CARD niet plaatst, wordt bij sommige kanalen De melding "Gecodeerd signaal" weergegeven.
- De koppelingsgegevens met een telefoonnummer, de ID van de CI of CI+ CARD, de host-ID en andere informatie worden na circa 2-3 minuten weergegeven. Als er een foutmelding verschijnt, adviseren wij u contact op te nemen met uw provider.
- ◆ Nanneer de kanaalgegevens zijn geconfigureerd, wordt De melding Update voltooid weergegeven. Hiermee wordt aangegeven dat de kanaallijst is bijgewerkt.

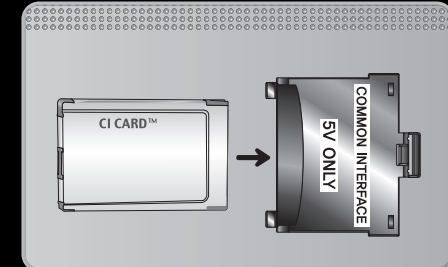

## **Ø OPMERKING**

- U kunt een CI of CI+ CARD bij een lokale kabelaanbieder aanschaffen.
- Wanneer u de CI of CI+ CARD wilt verwijderen, doet u dat door de kaart er met uw handen voorzichtig uit te trekken, want de kaart kan beschadigen als u deze laat vallen.
- Plaats de CI of CI+ CARD in de richting die op de kaart staat gemarkeerd.
- $\blacklozenge$   $\blacktriangleright$   $\blacktriangleright$   $\blacktriangler$ • De plaats van de **COMMON INTERFACE**-aansluiting kan per model verschillen.
- CI of CI+ CARD wordt in sommige landen en regio's niet ondersteund. Controleer dit bij uw geautoriseerde verkoper.
- Neem contact op met uw serviceprovider als u problemen ondervindt.
- Plaats de CI of CI+ CARD die de huidige antenne-instellingen ondersteunt. Anders wordt een vervormd beeld of helemaal geen beeld weergegeven.

# ❑ De teletekstfunctie van het analoge kanaal (afhankelijk van het land)

Op de indexpagina van de teletekstdienst vindt u informatie over het gebruik van de dienst. Voor een juiste weergave van teletekstinformatie is een stabiele kanaalontvangst vereist. Anders kan bepaalde informatie ontbreken of worden bepaalde pagina's niet weergegeven.

N U kunt de teletekstpagina's veranderen met de cijfertoetsen op de afstandsbediening.

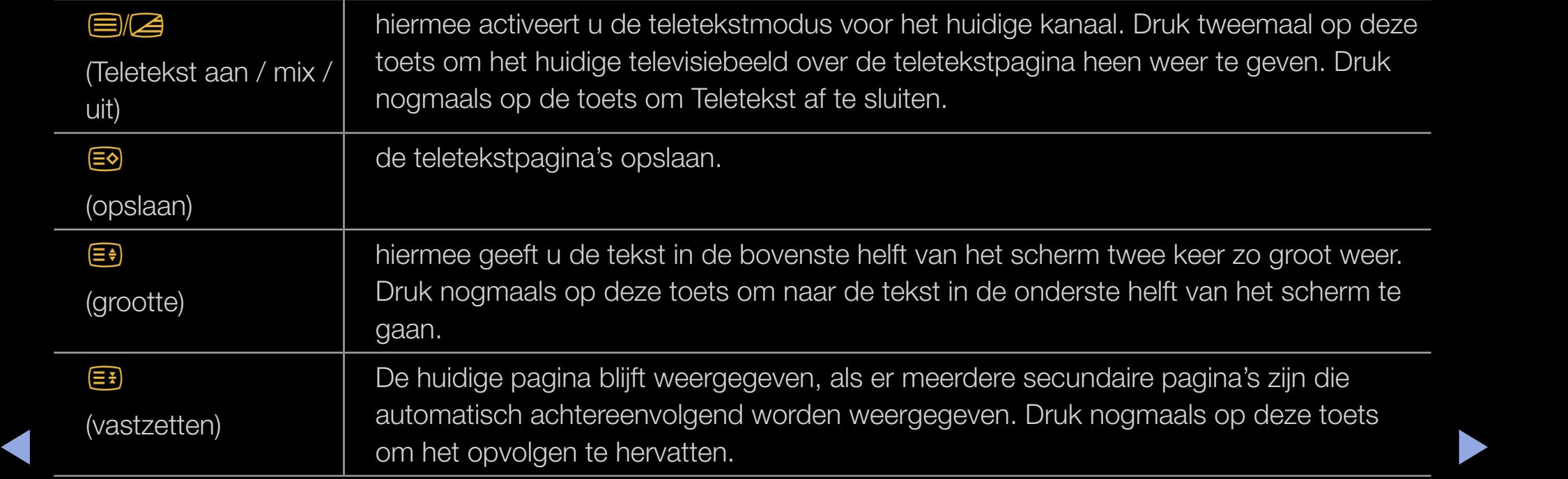

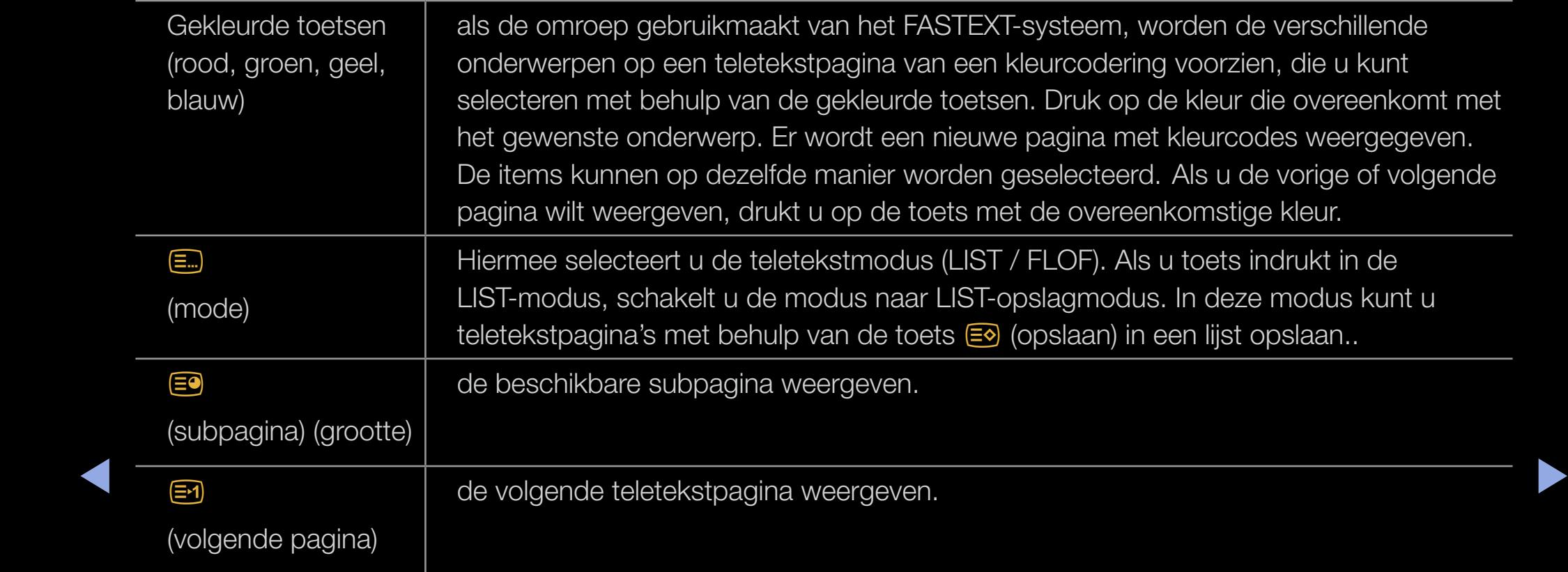

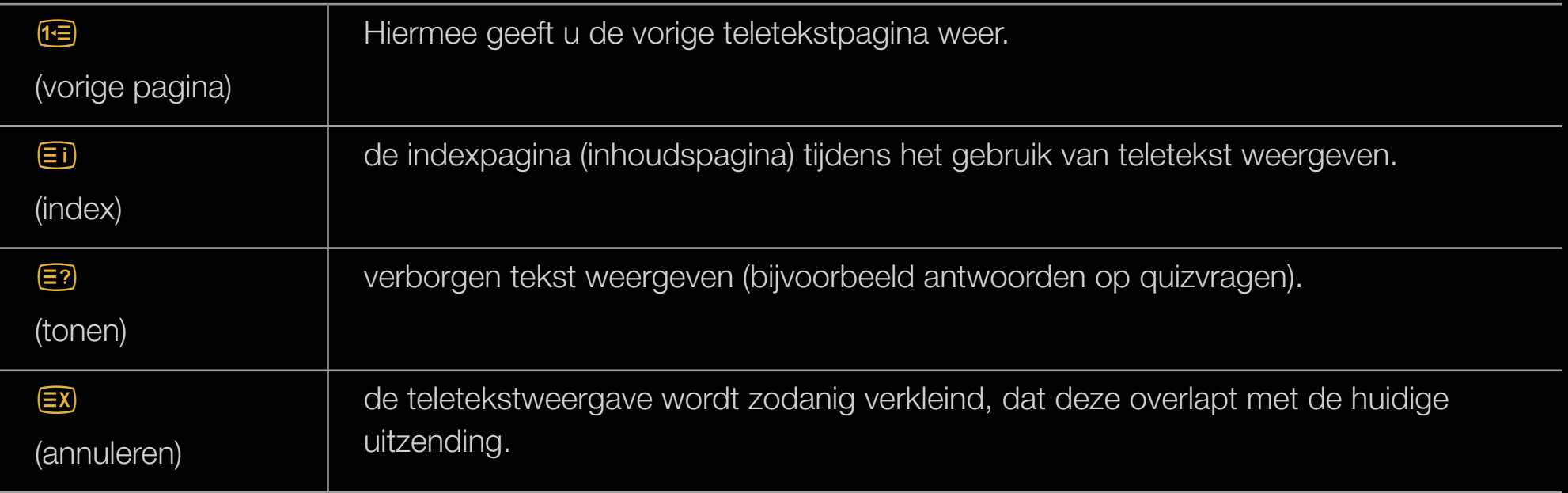

## Typische teletekstpagina

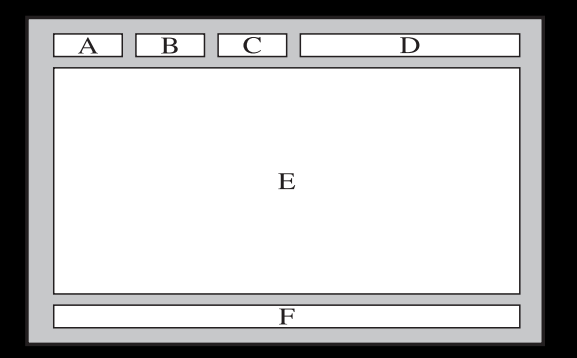

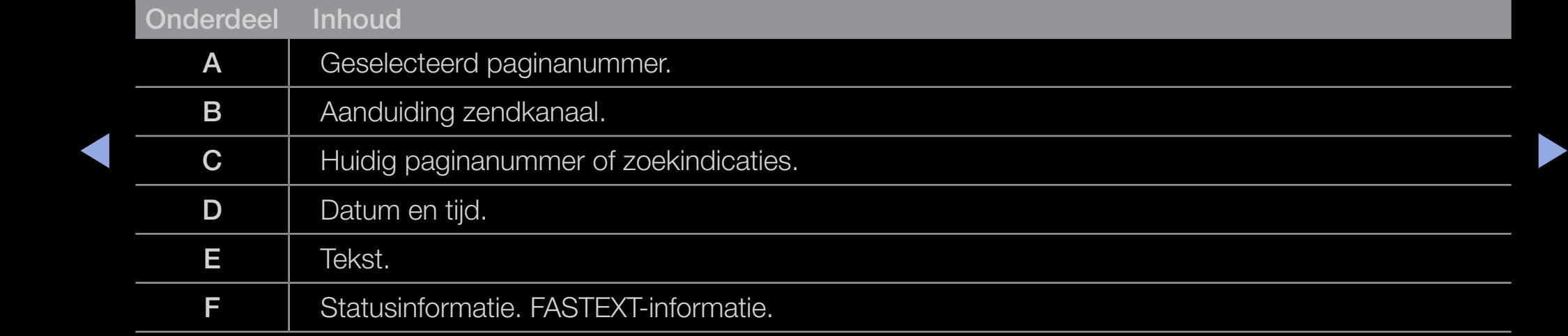

# Kensington-antidiefstalslot

◆ OVER HEL JUISTE GEDI UIN. Het Kensington-slot is een vergrendeling waarmee u het systeem fysiek kunt vastzetten voor gebruik op een openbare plaats. Afhankelijk van de fabrikant, kan het uiterlijk en de vergrendelingsmethode enigszins afwijken van de afbeelding. Raadpleeg de gebruiksaanwijzing bij het Kensington-slot voor aanvullende informatie over het juiste gebruik.

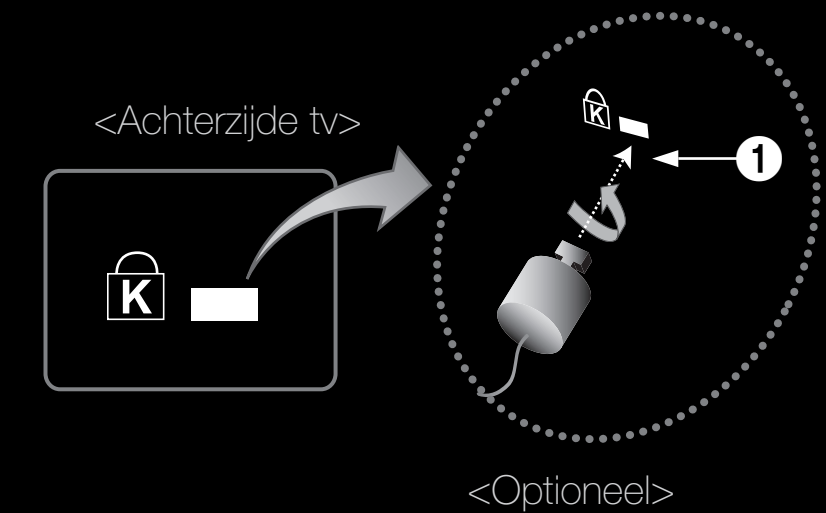

 $\mathbb{Z}$  Zoek het  $\mathbb{R}$ -symbool aan de achterkant van de tv. Naast het  $\mathbb{R}$ -symbool bevindt zich een bevestigingspunt voor het Kensington-slot.

#### Als u het product wilt vergrendelen, voert u deze stappen uit:

- 1. Haal het Kensington-slot rond een groot, vast voorwerp, zoals een tafel of een stoel.
- 2. Schuif het einde van de kabel met het bevestigde slot door de lus aan het einde van de kabel van het slot.
- 3. Steek het afsluitapparaat in het Kensington-slot op het product  $\bigcirc$ .
- 4. de widget vergrendelen.
- ◆ ■ Dit zijn algemene instructies. Zie voor exacte instructies de gebruikersgebruiksaanwijzing bij het slotapparaat.
	- $\mathbb{Z}$  De vergrendeling moet apart worden aangeschaft.
	- N De plaats van het Kensington-slot kan afwijken afhankelijk van het model.

## ❑ Licentie-informatie

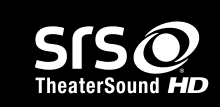

TheaterSound, SRS and the  $\odot$  symbol are trademarks of SRS Labs, Inc.

TheaterSound technology is incorporated under licence from SRS Labs, Inc.

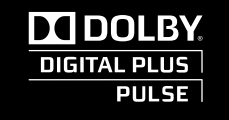

Geproduceerd onder licentie van Dolby Laboratories. Dolby en het symbool met de dubbele D zijn handelsmerken van Dolby Laboratories.

The Symbol are registered trademarks. & DTS 2.0+ Digital Out and the DTS logos are Manufactured under licence under U.S. Patent #'s: 5,451,942; 5,956,674; 5,974,380; 5,978,762; 6,487,535 & other U.S. and worldwide patents issued & pending. DTS and trademarks of DTS, Inc. Product Includes software. © DTS, Inc. All Rights Reserved.
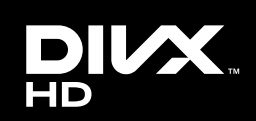

 $\blacktriangleleft$ 

DivX Certified® to play DivX® video up to HD 1080p, including premium content.

DivX®, DivX Certified® and associated logos are trademarks of DivX, Inc. and are used under licence.

ABOUT DIVX VIDEO: DivX® is a digital video forma t created by DivX, Inc. This is an official DivX Certified® device that plays DivX video. Visit www.divx.com for more information and software tools to convert your files into DivX video.

ABOUT DIVX VIDEO-ON-DEMAND: This DivX Certified® device must be registered in order to play purchased DivX Video-on-Demand (VOD) movies. To obtain your registration code, locate the DivX VOD section in your device setup menu. Go to vod.divx.com for more information on how to complete your registration.

Covered by one or more of the following U.S. patents : 7,295,673; 7,460,668; 7,515,710; 7,519,274

#### Open Source-licentiekennisgeving

Wanneer u open-source software gebruik, zijn er open-source licenties beschikbaar in het productmenu. De licentiekennisgeving voor open source is alleen in het Engels beschikbaar.

# ❑ Het e-Manual weergeven

Hier kunt u de introductie en instructies over de functies van uw tv lezen.

 $\mathbb{D}$  MENU $\mathbb{H}$   $\rightarrow$  Ondersteuning  $\rightarrow$  e-Manual

 $\rightarrow$  ENTER $\rightarrow$ 

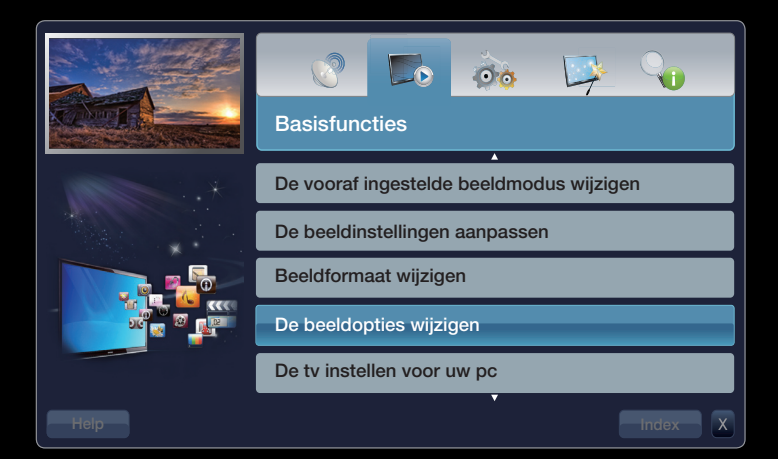

 $\blacktriangleright$ 

## Schermweergave

Het programma dat op dit moment wordt uitgezonden.

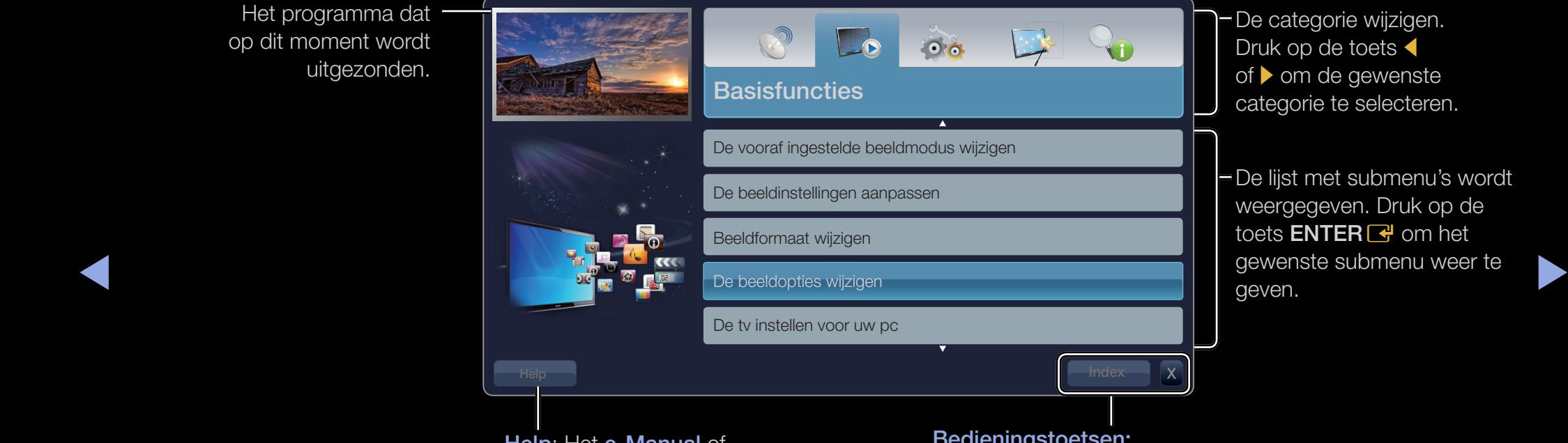

Help: Het e-Manual of Product Guide weergeven. Druk op de toets **ENTER** $\rightarrow$ .

**Nederlands** 

#### Bedieningstoetsen:

Index: het indexscherm weergeven.

X: het e-Manual sluiten.

## De Help gebruiken

U kunt het e-Manual en de productgebruiksaanwijzing gebruiken door op Help te drukken.

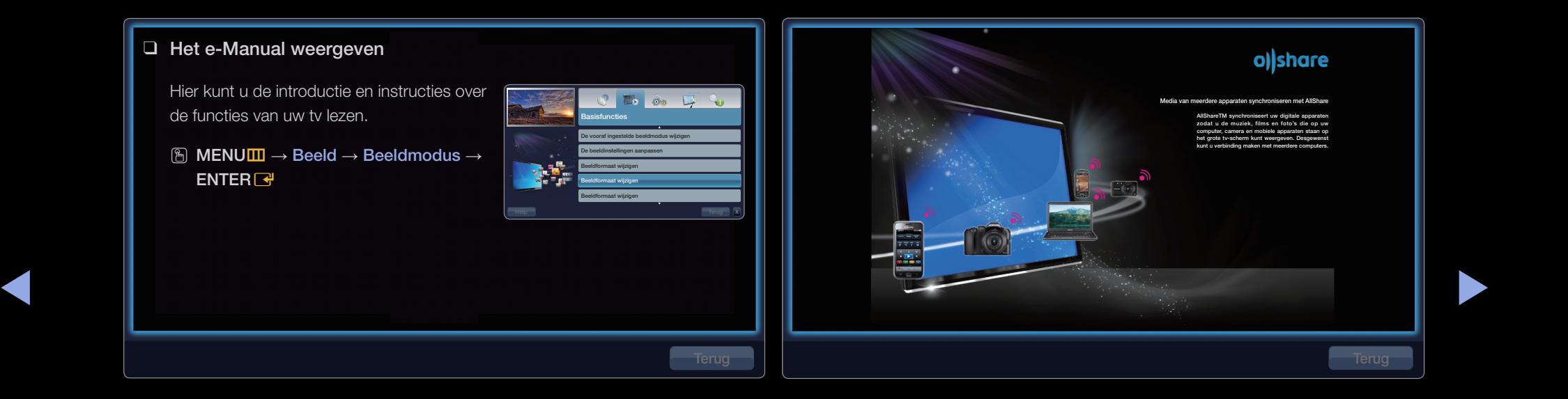

#### <e-Manual Guide>

Het e-Manual wordt als hierboven weergegeven.

#### <Product Guide>

De productgebruiksaanwijzing wordt als hierboven weergegeven.

## Schakelen tussen het e-Manual en de bijbehorende menu's.

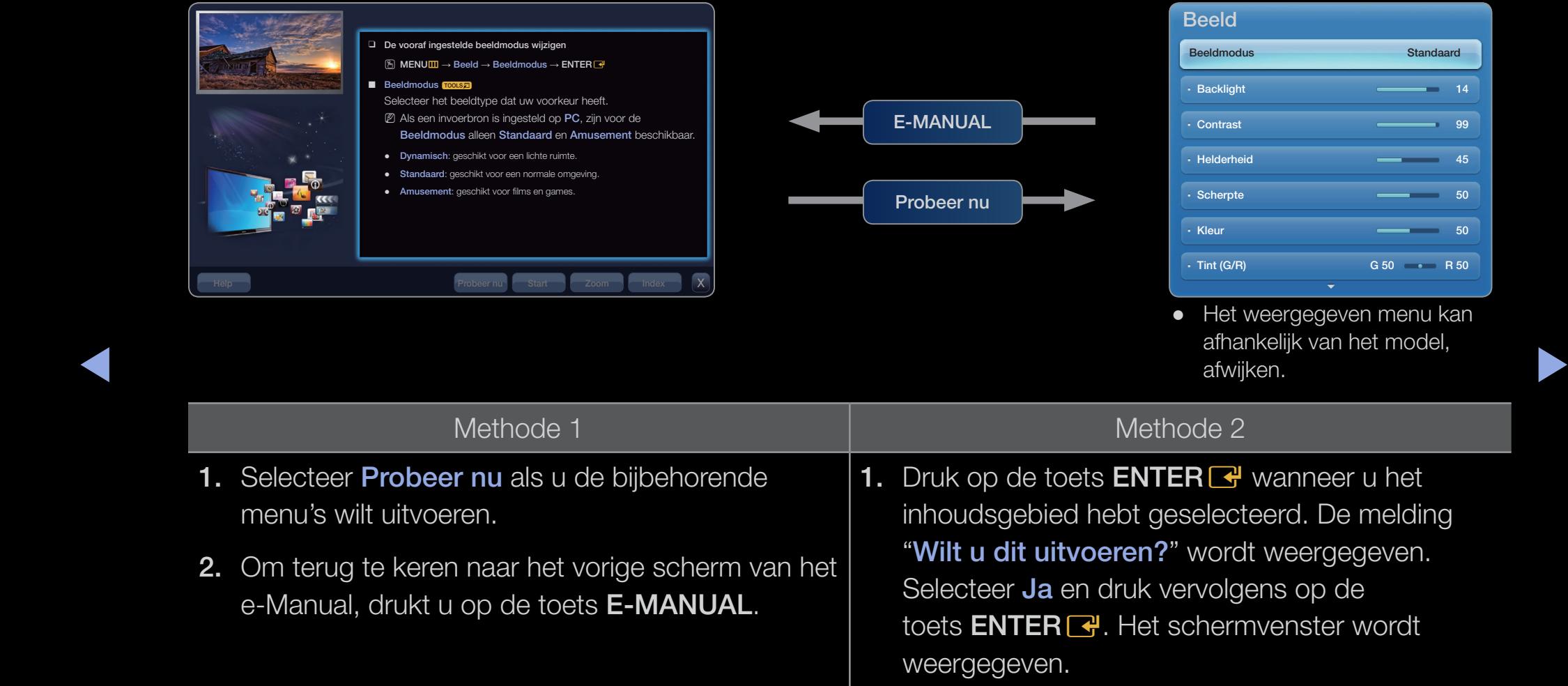

2. Om terug te keren naar het vorige scherm van het e-Manual, drukt u op de toets E-MANUAL.

## **Nederlands**

### De inhoud weergeven

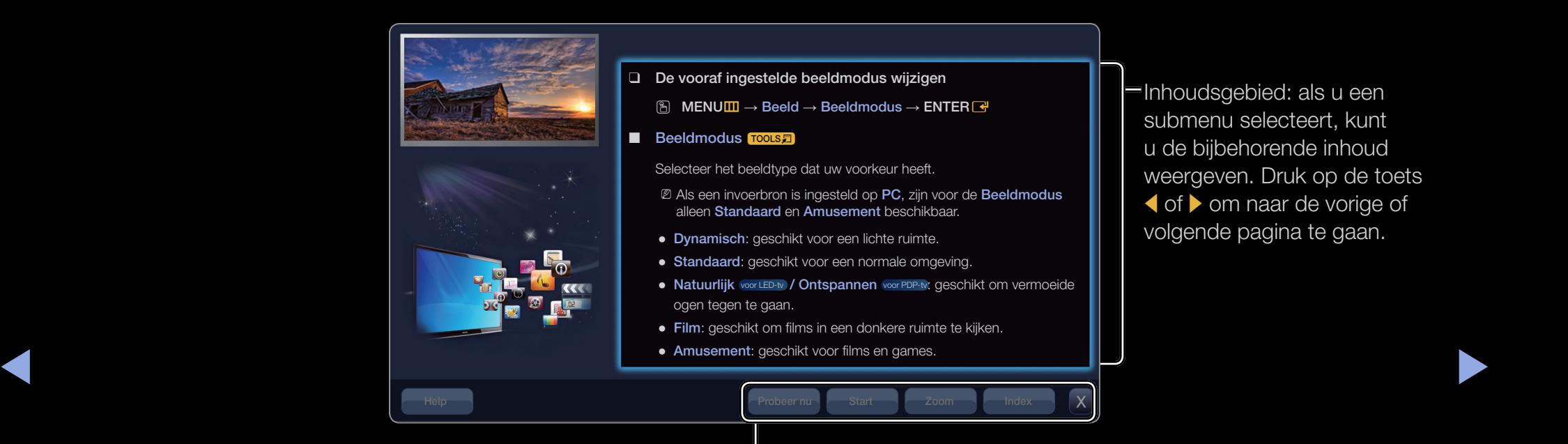

Probeer nu: de bijbehorende menu's weergeven. Start: het startscherm van het e-Manual weergeven. Zoom: een beeld vergroot weergeven. Index: het indexscherm weergeven.

### **Nederlands**

## De zoomfunctie gebruiken

Wanneer u het e-Manual-instructies weergeeft, selecteert u **Zoom** om in te zoomen op het scherm. U kunt door het ingezoomde scherm schuiven met de toetsen  $\blacktriangle$  en  $\nabla$ .

 $\mathbb Z$  Om terug te keren naar het vorige menu drukt u op de toets RETURN.

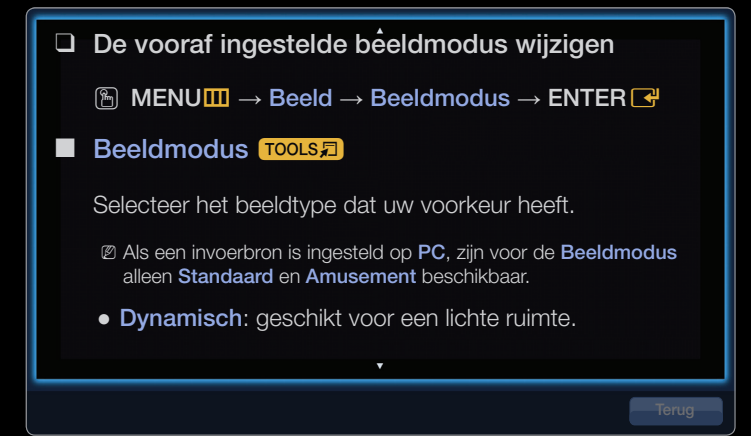

 $\blacktriangle$ 

## Een trefwoord zoeken via de indexpagina

◀

- 1. Als u een trefwoord wilt zoeken, selecteert u Index om het scherm Index te openen.
- 2. Druk op de toets  $\triangleleft$  of  $\triangleright$  om een beginletter te selecteren en druk vervolgens op de toets  $ENTER$  $.$
- **3.** Druk op de toets  $\triangle$  of  $\triangledown$  om een trefwoord te selecteren dat uw wilt weergeven, en druk vervolgens op de toets  $ENTER \rightarrow$ .
- 4. U kunt het bijbehorende scherm met e-Manual-instructies weergeven.  $\mathbb Z$  Als u het scherm **Index** wilt sluiten, drukt u op de toets **Return**.

#### SAMSUNG **FULL HD**

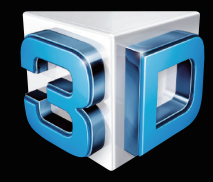

▶

#### voor PDP-tv

 $\bullet$ 

#### 3D-ervaring van bioscoopkwaliteit

 $\bigcirc$ 

3D-tv's voegen geheel nieuwe diepte en dimensie toe voor een levensecht beeld. Een actieve 3D-bril wordt gesynchroniseerd met de 3D-tv om 3D-beelden te produceren die virtueel van het scherm springen. U kunt uw favoriete shows in realtime transformeren naar 3D voor de ultieme vorm 'reality-tv'.

**Nederlands** 

 $\bullet$ 

 $\bullet$ 

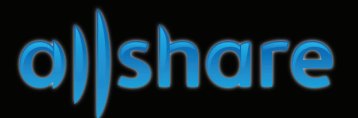

#### Media van meerdere apparaten synchroniseren met AllShare

AllShare™ synchroniseert uw digitale apparaten zodat u de muziek, films en foto's die op uw computer, camera en mobiele apparaten staan op het grote tv-scherm kunt weergeven. Desgewenst kunt u verbinding maken met meerdere computers.

**Nederlands** 

ふ

◀

 $\overline{\phantom{a}}$ **The Co**